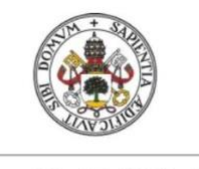

**Universidad deValladolid** 

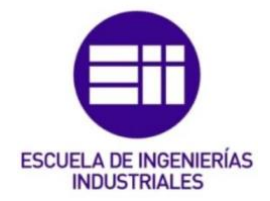

## UNIVERSIDAD DE VALLADOLID

## ESCUELA DE INGENIERIAS INDUSTRIALES

Grado de Ingeniería Mecánica

# Acotación 3D con el módulo Functional Toleracing & Annotation y exportación a PDF o al módulo Drafting de CATIA V5-6

Autor: Herrero Martin, Alejandro

> Tutores: Sanz Arranz, Juan Manuel Expresión Gráfica en la Ingeniería

Fernández, Jose. Especialista en Diseño CAD, Safran Engeniering Servicies (Valladolid)

Valladolid, febrero de 2023.

#### RESUMEN:

El módulo Functional Tolerancing & Annotation, es un módulo de la aplicación Catia V5 que permite acotar en tres dimensiones una pieza.

Esto es de gran funcionalidad, debido a que permite visualizar piezas sencillas o complejas de una manera muy intuitiva.

Este proyecto desarrollara la acotación funcional de piezas y su post-tratamiento para exportarlas a un archivo PDF o Drawing manipulable. Creando así una forma muy fácil e intuitiva de entender piezas sencillas o complejas desde archivos de uso cotidiano como PDF.

En este proyecto se desarrollará un manual que explica cómo utilizar diferentes comandos acompañados de ejemplos, así como la forma de exportar las piezas terminadas a sus correspondientes archivos de destino. Además se muestra un ejemplo de aplicación, donde se indican los pasos llevados a cabo para su obtención, el cual se desarrolla a lo largo de este documento, a la vez que se realizan las explicaciones oportunas.

#### PALABRAS CLAVE:

FTA; Catia; 3DPDF; Theorem; Acotación.

#### ABSTRACT:

CATIA - 3D Functional Tolerancing and Annotation 2 is a new-generation CATIA product addressing the easy definition and management of tolerance specifications and annotations of 3D parts and products.

The intuitive interface of CATIA - 3D Functional Tolerancing and Annotation 2 product provides an ideal solution for new CATIA customers in small and medium size industries, looking to reduce reliance on 2D drawings and increase the use of 3D as the master representation. 3D annotations can be extracted, using the annotation plane concept in CATIA GENERATIVE DRAFTING products. Besides syntactic and semantic verification command allows the user to check the correctness of all the annotations of the active product or part regarding to the standard used.

Finally, the 3D annotations can be reviewed using ENOVIA - DMU DIMENSIONING & TOLERANCING REVIEW 1 product (DT1) or DELMIA - DMU DIMENSIONING AND TOLERANCING REVIEW 2 product (MTR), which offers comprehensive tools for interpretation of annotations and tolerances on specific areas of the design or across the complete digital mockup.

#### KEYWORDS:

FTA; Catia; 3DPDF; Theorem; Annotation.

# Índice:

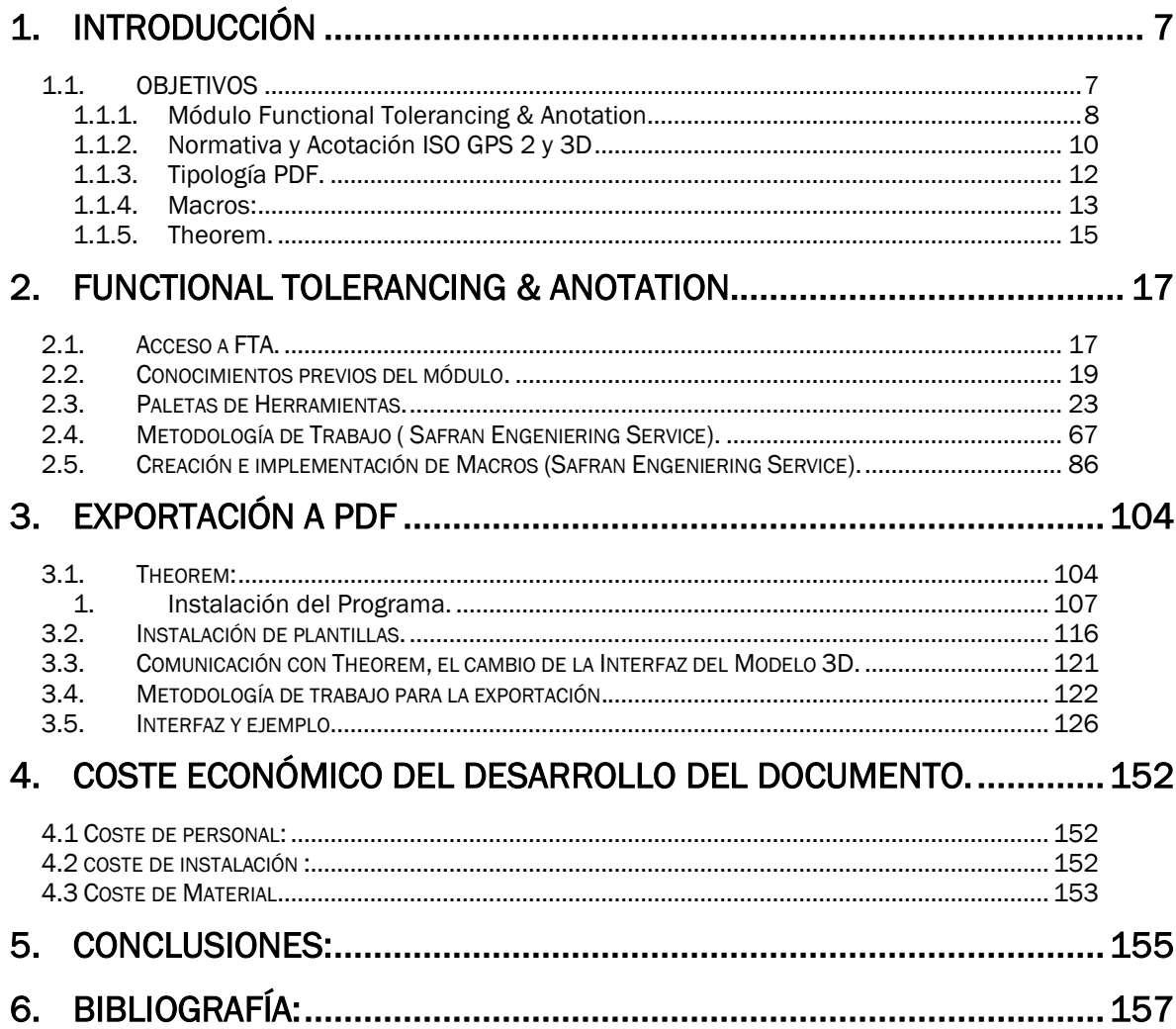

## <span id="page-6-0"></span>1. INTRODUCCIÓN

#### <span id="page-6-1"></span>1.1. OBJETIVOS

El objetivo de este Trabajo de Fin de Grado es generar un manual de instrucciones sobre el módulo Functional Tolerancing & Anotation y sus distintos tipos de representación, como sería exportar ese 3D acotado y existente en el módulo "FTA", es decir, Functional Tolerancing & Anotation, el cual se explicará resumida [\(1.1.1](#page-7-0) Modulo Functional Tolerancing & Annotation) y detalladamente [\(2.F](#page-16-0)unctional Tolerancing & Annotation). Además de la exportación a una aplicación externa, capaz de realizar una representación mucho más intuitiva como podría ser PDF, facilitando así el entendimiento de cualquier persona que deseara visualizar una pieza.

Por ello se realizará la explicación de ambos módulos pertenecientes a Catia y de la aplicación (Theorem) que facilita la exportación de la pieza a pdf, ya que por sí misma Catia no es capaz de ello.

Con todo lo explicado anteriormente, queda claro que para su correcta realización es necesario obtener los conocimientos necesarios sobre los distinto módulos de Catia, así como sus configuraciones y sobre la aplicación que lo exporta a pdf.

#### 1.1.1. Módulo Functional Tolerancing & Anotation.

<span id="page-7-0"></span>Este módulo de Catia está enfocado en la definición y creación de especificaciones geométricas y anotaciones en modelos 3D. Reuniendo en un modelo 3D digital toda la definición de la pieza, representación, especificaciones geométricas y dimensionales, anotaciones… Sustituyendo los dibujos de definición, o en este caso, facilitando el entendimiento, y el uso de estos.

El módulo Feature Tolerancing & Annotation (FTA) es una herramienta fundamental en el software de diseño asistido por computadora (CAD) CATIA V5 para la creación y gestión de anotaciones de tolerancia y dimensión en modelos 3D. El FTA permite a los diseñadores definir y comunicar de manera precisa las especificaciones de tolerancia y dimensiones de sus diseños, lo que garantiza que los productos finales sean producidos con precisión y calidad.

A demás, el módulo proporciona una amplia gama de herramientas y funciones para ayudar a los diseñadores a crear anotaciones precisas. Por ejemplo, el FTA permite a los usuarios crear anotaciones de tolerancia para diversas formas geométricas, como cilindros, esferas, conos, entre otras. También es posible especificar tolerancias de forma libre en cualquier punto del modelo.

El FTA permite a los usuarios definir sistemas de coordenadas locales y aplicar tolerancias y dimensiones a esos sistemas. Esto es particularmente útil para piezas que tienen características múltiples y complejas que necesitan tolerancias específicas en diferentes áreas.

Tal y como avanza el diseño, y con la creciente importancia que está tomando, se está creando la necesidad de ser capaces de obtener piezas cada vez más complejas, con características más críticas, con la necesidad en muchos casos de que sean ligeras pero con gran resistencia, o por el contrario, pesadas y de resistencia innecesaria para su aplicación, con geometrías muy complicadas, o muy sencillas, difíciles de fabricar, e incluso de materiales compuestos y complejos de tratar para llegar a su forma final.

Este módulo toma fuerza, y por esa razón es el objetivo del proyecto. Ser capaces de entender piezas con una complejidad abismal, de forma rápida y sencilla, ya que gracias a este módulo, somos capaces de acotar una pieza realizada en 3D, y acotarla, con los correspondientes conocimientos sobre acotación, y exportar esa pieza que se puede manipular a través de Catia, rotándola, haciendo zoom, de mil maneras, a un archivo tan cotidiano como puede ser un Pdf en el cual

vamos a ser capaces de ver la pieza en todos sus ángulos, y además con sus correspondientes cotas, lo cual no de pie a error, o a pérdida de tiempo intentando entender planos de gran complejidad, ya que se visualiza directamente en 3D.

Es decir, se trata de un módulo avanzado que requiere conocimientos previos de otros módulos del programa, pará primero saber realizar la pieza, y sobre acotación para poder realizarla de manera óptima.

En resumen, el módulo Feature Tolerancing & Annotation de CATIA V5 es una herramienta valiosa para los diseñadores que buscan crear diseños precisos y comunicar de manera efectiva las especificaciones de tolerancia y dimensiones a sus equipos de producción. Con una amplia gama de herramientas y funciones disponibles, el FTA ayuda a los diseñadores a crear anotaciones de tolerancia y dimensión detalladas y precisas que ayudan a garantizar la calidad y la precisión en la producción de productos finales. Estas son unas pocas ventajas que tiene el módulo FTA sobre los planos:

Sin dimensionamiento en 3D:

Los planos no son más que una referencia inerte.

La acotación queda completamente desvinculada de la geometría 3D.

Alto costo para garantizar la consistencia entre los planos 2D y los modelos 3D.

Riesgos de errores, omisiones o no comprensión de los planes.

Con dimensionamiento 3D:

El modelo 3D es la referencia viva y los planos son solo resultados.

Anotaciones 3D adjuntas a la geometría.

Mejor calidad y legibilidad de las especificaciones.

Modelos 3D utilizables directamente por CMM (programación fuera de línea).

Cálculos de cadenas de cotas 3D (Meca, Máster, 3DCS, …).

#### 1.1.2. Normativa y Acotación ISO GPS 2 y 3D

<span id="page-9-0"></span>La metrología de fabricación cubre la verificación de que las piezas fabricadas cumplen con los requisitos funcionales especificados por el cliente. El diseñador convierte los requisitos funcionales en tolerancias dimensionales y geométricas que limitan las desviaciones reales de la pieza y definen sus características.

El sistema de especificación y verificación de productos geométricos, desarrollado en ISO por el Comité Técnico de ISO ISO/TC 213 (sistema GPS de ISO), es un conjunto de conceptos, principios, reglas y símbolos para describir y aclarar hasta qué punto se pueden eliminar las características geométricas de la parte real. a partir de una geometría teóricamente precisa (modelo CAD de la pieza). Los estándares internacionales que componen el sistema ISO GPS se aplican como estándares nacionales en países de todo el mundo y son ampliamente utilizados por empresas locales e internacionales. La base de las especificaciones geométricas para el sistema ISO GPS y otras normas internacionales brindan más detalles.

ISO 1101:2017 permite una definición más precisa de las tolerancias que son independientes del plano de visualización y también admite el enhebrado digital para la geometría (ISO, 2011). Ciento cincuenta documentos ISO actualmente componen el sistema ISO GPS, pero solo unos diez sobre tolerancias geométricas están dirigidos directamente a diseñadores, fabricantes y profesionales de la calidad involucrados en el desarrollo y la producción de productos. Estos se analizarán en este documento para encontrar especificaciones del sistema ISO GPS que sean equivalentes a las especificadas en ASME Y14.5

En el sistema ISO GPS, de acuerdo con el principio de independencia [23], por defecto cada perfil de tolerancia se aplicará por separado, primero a la superficie superior izquierda y el segundo a la superficie superior derecha, controlando así individualmente la planitud de cada perfil de la superficie. Para facilitar la comprensión de la especificación, en lugar del perfil de la superficie, es mejor indicar el símbolo de tolerancia de planitud

Por supuesto, algunas partes son simples y es fácil ver que las superficies superiores son planas; sin embargo, para piezas más complejas, la geometría nominal definida en la especificación del modelo CAD para la tolerancia del perfil de la superficie puede indicar que las dos superficies son de forma libre con poca curvatura que se elimina cuando se aplica la tolerancia de planeidad. Para crear coplanariedad, dos zonas de tolerancia separadas deben estar restringidas en ubicación y orientación entre sí

#### 1.1.3. Tipología PDF.

<span id="page-11-0"></span>El archivo pdf (Portable Document Format, Formato de documento portátil) es un formato de archivo creado por Adobe Systems que se utiliza para presentar y compartir documentos de manera universal en una variedad de dispositivos y sistemas operativos. El formato PDF permite la creación de documentos con texto, imágenes y gráficos que se pueden ver, imprimir y compartir de manera fácil y segura. Además, el formato PDF conserva la calidad y el formato original del documento en todos los dispositivos y sistemas operativos, lo que lo hace ideal para documentos que deben ser compartidos ampliamente. Los archivos PDF también pueden incluir elementos interactivos, como formularios, hipervínculos y multimedia.

Adobe PDF es el formato estándar para la distribución y el intercambio seguro y fiable de documentos y formularios electrónicos en todo el mundo. Los archivos Adobe PDF son compactos y completos, y cualquier usuario que disponga del software Adobe Reader puede compartirlos, verlos e imprimirlos.

Adobe PDF es muy eficaz en los flujos de publicación impresa. Si guarda un compuesto de la ilustración en Adobe PDF, creará un archivo compacto y fiable que cualquiera puede ver, editar, organizar y probar. Más adelante, en el momento adecuado del flujo de trabajo, el proveedor de servicios puede crear el archivo Adobe PDF directamente o procesarlo mediante herramientas de diferentes fuentes para realizar tareas de postprocesamiento tales como comprobaciones, imposición, y separación de color.

Al guardar en Adobe PDF, se puede optar por crear un archivo compatible con PDF/X. (Portable Document Format Exchange) es un subconjunto de Adobe PDF que elimina muchas de las variables de color y fuente que conducen a problemas de impresión. PDF/X puede utilizarse siempre que se intercambien archivos PDF como maestros digitales para la producción de impresión, en la etapa de creación o de salida del flujo de trabajo, siempre que las aplicaciones y los dispositivos de salida sean compatibles con PDF/X.

#### 1.1.4. Macros:

<span id="page-12-0"></span>Las macros son un conjunto de instrucciones que se utilizan para automatizar tareas repetitivas en un programa de software. Las macros se crean mediante un lenguaje de programación y pueden ser personalizadas para realizar acciones específicas en una aplicación. En el contexto de Catia, las macros pueden ser utilizadas para automatizar tareas de diseño y modelado, lo que puede ahorrar tiempo y aumentar la eficiencia en el trabajo.

Las macros se pueden utilizar para realizar una variedad de tareas, desde tareas simples como la creación de elementos repetitivos hasta tareas más complejas, como la generación automática de planos de fabricación. Las macros son especialmente útiles en Catia, donde se pueden utilizar para automatizar tareas de diseño en el entorno de modelado tridimensional.

Para crear una macro en Catia, es necesario tener conocimientos de programación en un lenguaje compatible con la aplicación. Catia admite varios lenguajes de programación, incluyendo VBScript, VB.NET y C#. Una vez creada, una macro se puede guardar y utilizar en cualquier modelo o diseño futuro.

Los beneficios de utilizar macros en Catia incluyen la reducción de errores humanos, la automatización de tareas repetitivas, la reducción de tiempos de producción y el aumento de la eficiencia. Además, las macros pueden ser compartidas y utilizadas por otros miembros del equipo, lo que mejora la colaboración en el diseño y la producción.

En resumen, las macros son un recurso poderoso y útil para automatizar tareas repetitivas en Catia. Al aprender a crear y utilizar macros, los usuarios pueden mejorar significativamente su productividad y eficiencia en el trabajo.

En el caso que ocupa el proyecto, utilizaremos 3 macros, en las cuales se entrara en detalle en el momento de su uso:

Macro de Notas: todo plano debe ir acompañado de un conjunto de notas:

-Masa

-Part Number.

-Volumen.

-Radios de acuerdo…

Al ser una tarea muy repetitiva, la cual se va a implementar en todos y cada uno de los planos, es conveniente realizar una macro, la cual introduzca todas estas notas de forma automática, solo con llamarla.

Macro de Template: esta macro es más complicada que la anterior, ya que al llamarla tiene que ser capaz de generar un cajetín de notas, así como el recuadro métrico que envuelve al plano. Su razón de uso es que como en la macro anterior, esta macro, es de uso continuo al realizar planos.

Macro de Propiedades: para que las anteriores macros, rellenen los distintos apartados que las componen, es necesario que en la descripción de la pieza estén cargadas todas las propiedades que Catia es capaz de leer de la pieza, Masa, volumen densidad del material... Así en el momento de ejecutas las macros anteriores, son capaces de obtener toda la información necesaria para su correcto desarrollo e implementación al plano.

#### <span id="page-14-0"></span>1.1.5. Theorem.

Theorem Solutions es una empresa británica de software de ingeniería que se especializa en soluciones para la interoperabilidad de datos de diseño. Fundada en 1996, Theorem Solutions ha desarrollado una amplia gama de herramientas y aplicaciones que permiten a los usuarios trabajar con datos de diseño en diferentes formatos y aplicaciones de software.

Las soluciones de Theorem se utilizan en una variedad de industrias, incluyendo la automotriz, la aeroespacial, la defensa y la energía. Sus soluciones permiten a los usuarios trabajar con datos de diseño en diferentes etapas del proceso de producción, desde la conceptualización hasta la fabricación.

Theorem Solutions ofrece una solución para la exportación de modelos 3D en formato PDF lo cual es el objetivo principal del TFG y la licencia que tiene contratada Safran. Esta solución permite a los usuarios compartir modelos 3D con otras partes interesadas sin tener que utilizar software especializado de visualización de modelos 3D.

La exportación a PDF 3D de Theorem Solutions utiliza un formato de archivo basado en el formato PDF estándar, lo que significa que se puede abrir y ver en una amplia variedad de dispositivos y aplicaciones. El formato PDF 3D también permite a los usuarios incluir información adicional en el modelo 3D, como anotaciones y comentarios.

Para exportar un modelo 3D a PDF 3D, se debe utilizar una aplicación de software de Theorem Solutions que admite esta función. La aplicación convierte el modelo 3D a un archivo PDF 3D que se puede compartir fácilmente con otros usuarios.

Esta exportación es especialmente útil para aquellos que trabajan en industrias como la automotriz y la aeroespacial, donde la colaboración entre diferentes partes interesadas es esencial. La capacidad de compartir modelos 3D en un formato fácilmente accesible y compatible mejora la eficiencia y la precisión del proceso de producción en general.

En este proyecto, nos apoyaremos en esto, ya que gracias a su software, y a través de varias configuraciones, somos capaces de pasar Piezas FTA a Pdf.

Lo importantes, es entender como a través de un modelo CAD, THEOREM, es capaz de transmitir esa información a un PDF interactivo. Basado en la tecnología de Adobe, 3D PDF que es una herramienta habilitadora para cualquier persona que necesite participar en el proceso de diseño sin necesidad de acceso a CAD.

### <span id="page-16-0"></span>2. Functional Tolerancing & Anotation.

#### <span id="page-16-1"></span>2.1. Acceso a FTA.

Para poder acceder al módulo FTA, es necesario seguir los siguientes pasos:

• Al iniciar Catia, desplegamos los distintos tipos de módulo y por supuesto elegimos el módulo correcto. Como se representa en la "[Ilustración 1](#page-16-2)" y la "[Ilustración 2](#page-16-3)"

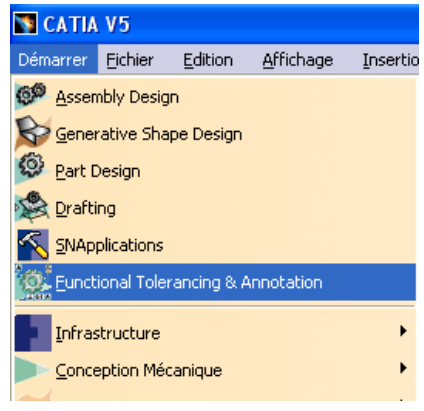

<span id="page-16-2"></span>Ilustración 1

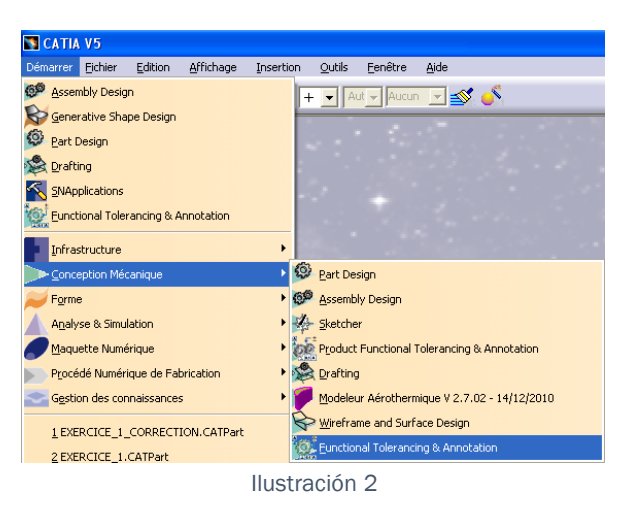

<span id="page-16-3"></span>• Si no apareciera este módulo, muy probablemente, no se disponga de la licencia necesaria, para ello, debemos acceder a la paleta TOOLS→ Options→ Licensing→ FTA1.

17

• A demás el Módulo cuenta con un montón de Paletas de Herramientas, con desplegables, los cuales explicaremos a continuación.

#### <span id="page-18-0"></span>2.2. Conocimientos previos del módulo.

Antes de explicar lo que hace cada una de las herramientas que nos ofrece el módulo, es necesario saber la metodología de trabajo que se debe adoptar para obtener los mayores beneficios del módulo, ya que en determinadas ocasiones, por realizar la acotación de una manera burda, no somos capaces de acotar todo lo necesario.

La acotación se realiza en capturas;

Una captura, es una vista con apariencia de 2D, ya que se posiciona de tal manera que simula el alzado, el perfil, etc. Pero dentro de la cual somos capaces de seleccionar aristas, superficies, puntos…. para acotar.

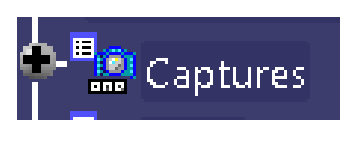

Ilustración 3

En una muy gran parte de los casos, deba existir más de una captura.

Para crear una captura, es necesario crear una vista.

Una vista es una representación de la pieza de tal manera que lo que se muestra por pantalla, es un alzado, un perfil, una planta…Se diferencia de la captura en que esta no permite acotar en ella, ya que las aristas, las superficies y en general la pieza, no son seleccionables.

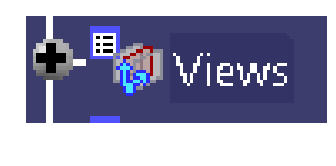

Ilustración 4

Hasta el momento, se tiene conocimiento, de donde se pueden lanzar las cotas (Capturas) y de aquello necesario para crear ese espacio (Vista), de tal forma que el procedimiento a seguir es realizar una vista con su correspondiente captura. Con estas 2 operaciones ya seriamos capaces de poder acotar la pieza en las correspondientes capturas.

Por el momento son simples definiciones, ya que el proceso global, se explica más adelante.

Para agilizar el método, existe una configuración que ofrece Catia, para la cual no es necesario generar a mano una captura, si no que la captura se genera automáticamente al realizar la vista. Para ello es necesario tener activo lo siguiente:

Accedemos a: Tools→ Options→ Functional Tolerancing&Annotation→View/Annotation Plane: y se marcan como activas todas las Casillas dentro de: Create a dedicated Capture when creating. ("[Ilustración 5](#page-19-0)")

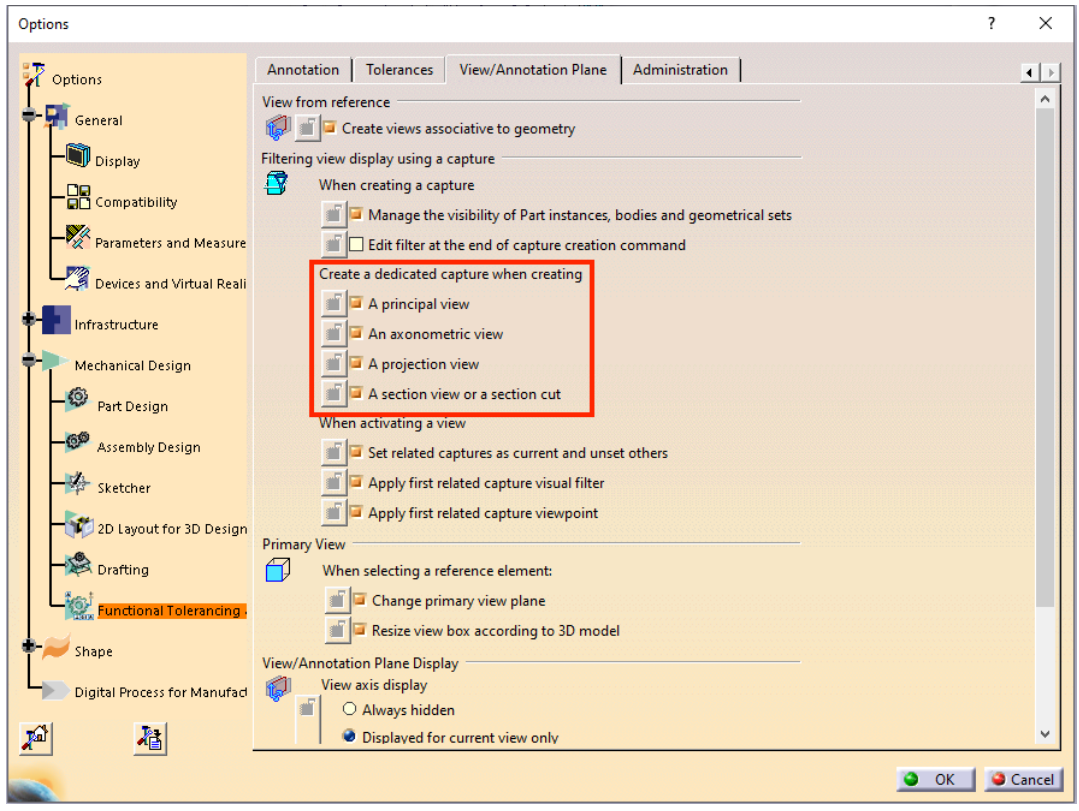

Ilustración 5

<span id="page-19-0"></span>Una vez realizadas las Capturas necesarias con sus correspondientes vistas, se comenzará la acotación, y con ello, se crearán diversos apartados a forma de organización en el árbol de especificaciones, en las cuales se agrupan las diferentes anotaciones que se deben implementar a la pieza, de tal manera que se muestra :

• Datum features and datum targets.

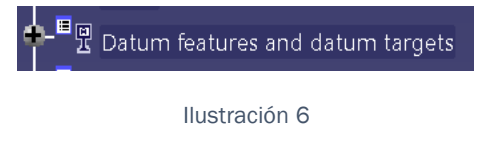

Dentro de la cual se almacenan todas las referencias de acotación que se usan para acotar.

Datum Systems:

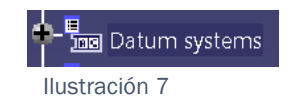

Dentro de la cual se almacenan todas las referencias conjuntas.

Geometrical Tolerances:

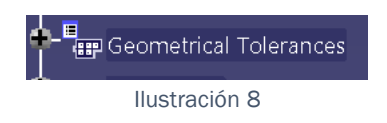

Dentro de la cual se encuentran todas las tolerancias geométricas que se usan para acotar la pieza.

Dimensions:

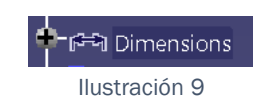

Dentro de la cual se encuentran todas las cotas, las cueles deberían dejar totalmente restringida la pieza.

Notes:

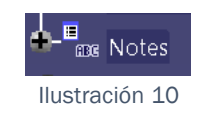

Dentro de la cual se encuentran todas las notas, las cuales suelen estar en la vista isométrica, y en este caso, se generan con una macro.

Quedando así todo dentro del desplegable:

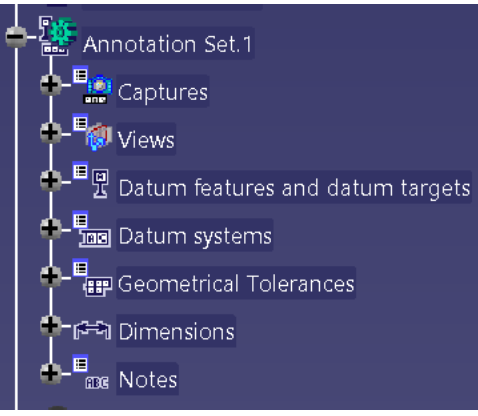

Ilustración 11

A demás, una información necesaria y muy útil, es que esta pieza forma parte de un assembly, es decir, de un conjunto de piezas y esta aparecerá con todo el conjunto de cotas de la vista que dejemos activa.

Para evitar esto, podemos desactivar la acotación a través de seleccionar el desplegable Annotation Set.1→botón derecho→Annotation Set Switch On/Switch Off.

De esta forma, los conjuntos se ven de manera clara y limpia, y es posible abrir las distintas piezas y ver sus correspondientes cotas y anotaciones.

#### <span id="page-22-0"></span>2.3. Paletas de Herramientas.

La primera paleta que debemos usar es la de Views.

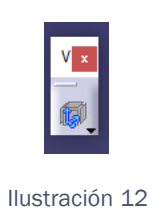

De ella sale un menú desplegable.

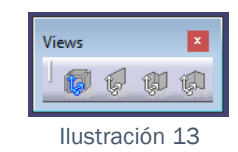

En ella nos encontramos cuatro Herramientas:

**EU** Principal Views: Esta herramienta, es la que nos permite crear las vistas más normalizadas, es decir alzado, perfil, planta… Pero no permite crear vistas "personalizadas" es decir, vistas que pueden ser necesarias por la orientación de la geometría de sus ejes, etc.

De esta forman al lanzar la operación, se abre el siguiente desplegable.

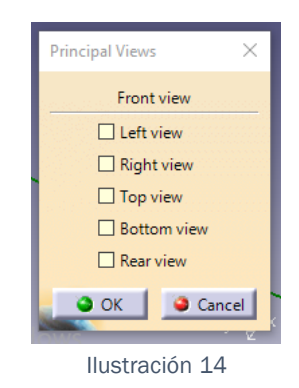

En el cual se puede seleccionar la vista que mejor convenga. Estas vistas se crean en función de los planos del eje de coordenadas que este activo en el momento de la creación, por lo cual, se pueden "modificar " creando sistemas de coordenadas nuevos.

• View from reference: Esta herramienta permite realizar vistas de forma en la que se puede seleccionar el plano desde el cual se va a proyectar la geometría, generando así una amplia posibilidad de vistas "personalizadas".

Al lanzar la operación y seleccionar el plano, aparece un desplegable.

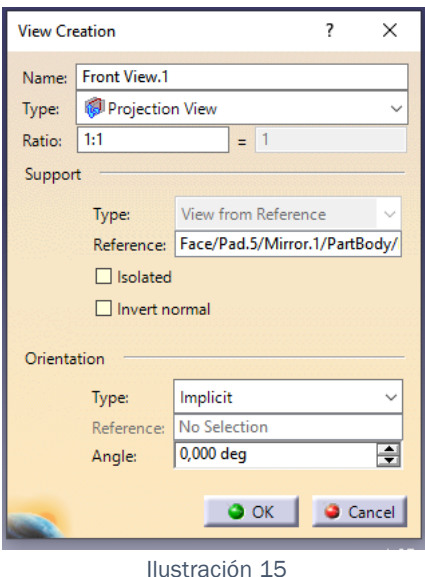

El cual, nos deja cambiar el nombre de la vista. Si esta cambiada la configuración del módulo, tal y como se explicó anteriormente, cambia también el nombre de la captura. También permite cambiar el tipo de vista, dándote a elegir entre vista en proyección normal, sección y corte.

• <sup>17</sup> Offset Section View/Section Cut: Esta herramienta, permite realizar cortes y secciones a través de la generación de una línea a forma de perfil (traza de plano de corte) o un plano, de tal forma que se selecciona el perfil de recorte, y al confirmar se genera el corte listo para acotar.

Al ejecutar la operación y seleccionar el perfil de corte, aparece el siguiente desplegable.

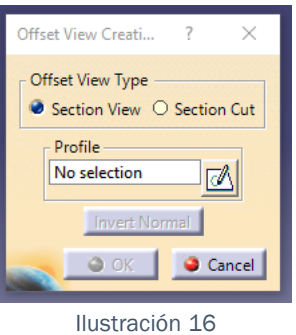

En el cual, hay que elegir entre sección y corte, ya que por defecto, aparece sección, también hay que seleccionar el perfil , pudiendo elegir entre una normal u otra.

**4.** Aligned Section view: Herramienta destinada a la representación de cortes de una pieza. La diferencia que tiene con la herramienta Offset Section View, es que esta, representa todo lo que el perfil de trazo representa. Esto, es difícil de explicar a simple vista, y por ello se va a explicar con un ejemplo gráfico.

Para realizar el siguiente corte "[Ilustración](#page-25-0) 17"

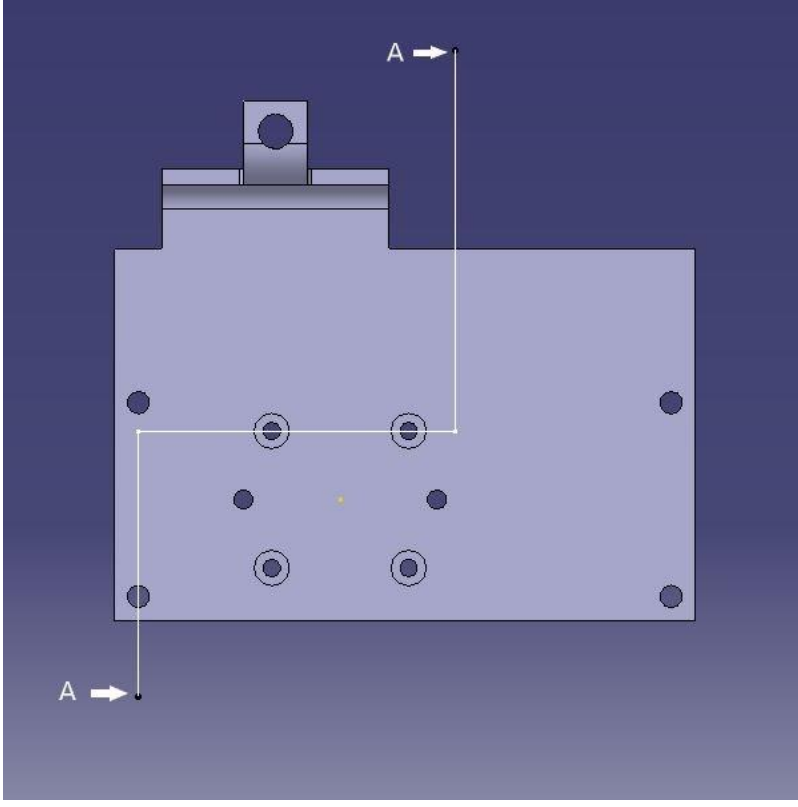

*Ilustración 17*

<span id="page-25-0"></span>Si este se realizara a través de la Herramienta Offset Section Cut, solo se vería aquello que cortan las dos líneas verticales. Mientras que si se realizara el corte con la herramienta Aligned Section View, se vería representado, todo aquello que corte el perfil, es decir, tanto las partes que cortan las líneas verticales, como las que cortan las líneas horizontales.

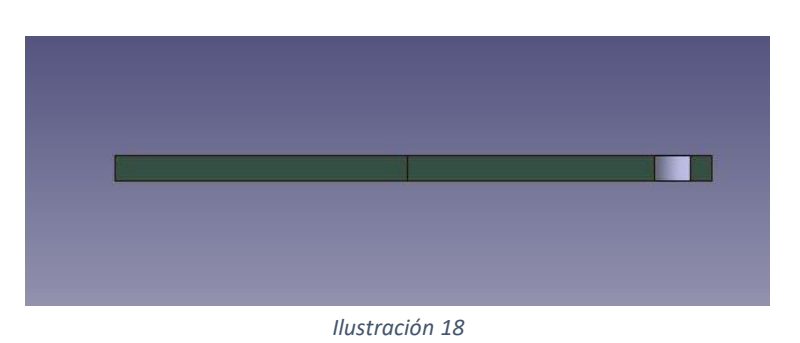

Offset Section View.

Operación que crea dos planos perfectamente distinguidos sobre los que acotar de tal forma que el plano denominado 1 en la "[Ilustración 19](#page-26-0)" permite seleccionar y por tanto acotar elementos

dentro de la superficie marcada como 1 y lo mismo para el plano marcado como 2, "[Ilustración 19](#page-26-0)" .Cabe destacar, que ambos planos aparecen referenciados en el árbol de especificaciones.

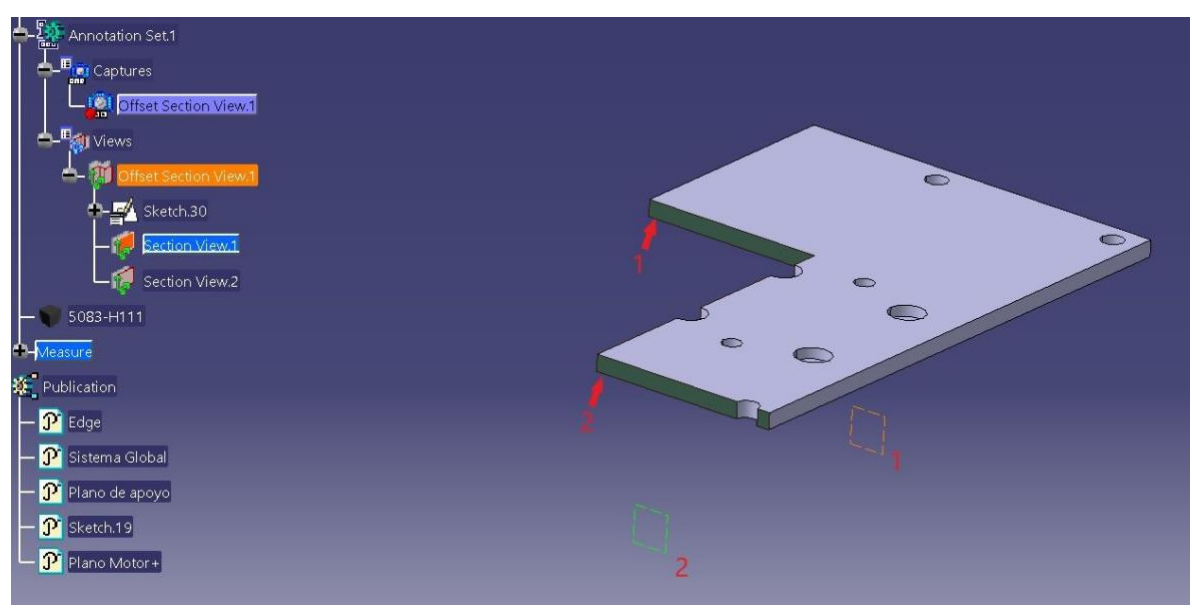

*Ilustración 19*

<span id="page-26-0"></span>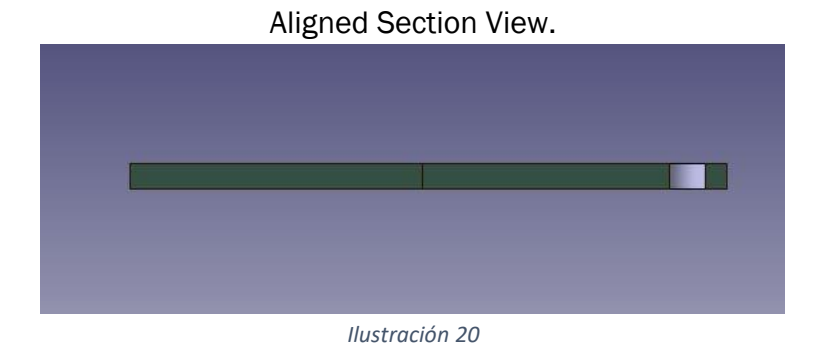

<span id="page-26-1"></span>Como se aprecia en la "[Ilustración 20](#page-26-1)" la representacion en el 3D es la misma, lo único que cambia, es el número de planos de corte de la pieza, ya que como se observa en la "Ilustración", hay 3 planos de corte, con el mismo funcionamiento que para la anterior herramienta.

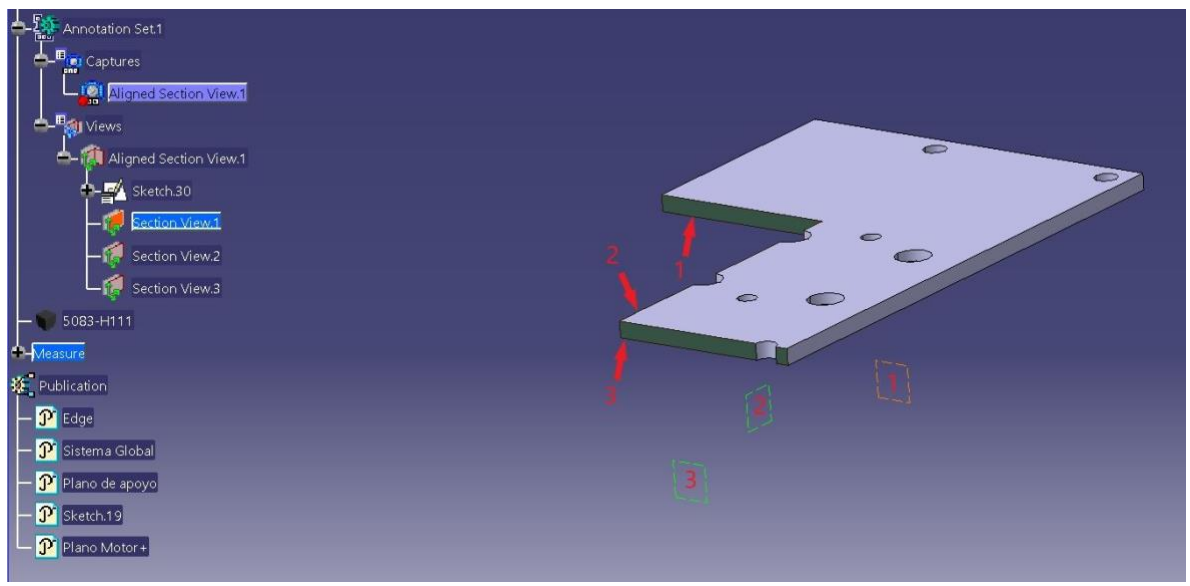

*Ilustración 21*

Esto en el 3D no coge una forma decisiva, ya que la verdadera importancia de realizar este el corte con una u otra herramienta, es su representación al exportarlo. Para ver esto de manera gráfica, se crea una tabla comparativa:

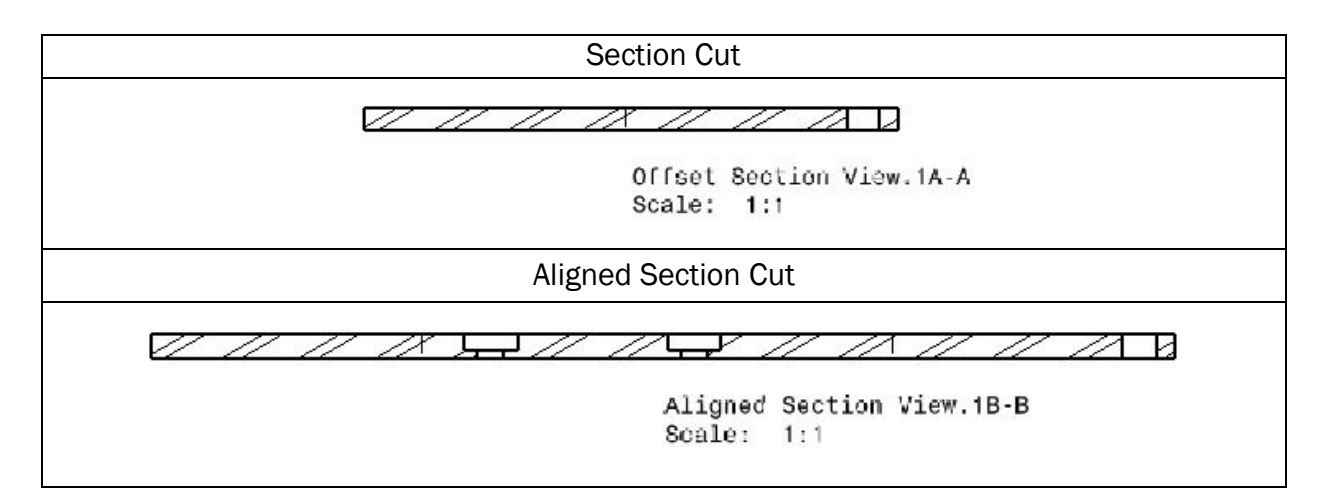

La siguiente paleta de herramientas que se explicará será la de Annotations:

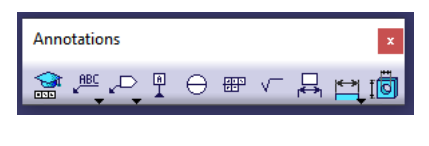

Ilustración 22

Para explicar esta paleta, es necesario analizar herramienta por herramienta.

La primera herramienta de la que hay que tener conocimiento es:

•  $\mathbb{S}$  Tolerancing Advisor: Esta herramienta, es capaz de mostrar todas las posibilidades de acotación que te brinda una determinada superficie, es decir, al lanzar esta operación, aparece el siguiente desplegable. "[Ilustración 23](#page-28-0)"

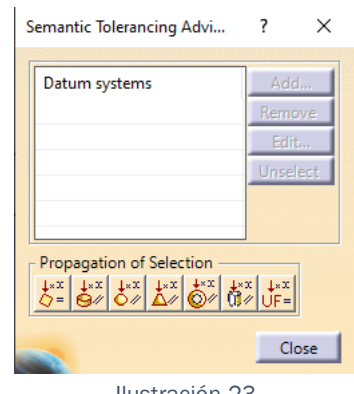

Ilustración 23

<span id="page-28-0"></span>El cual a priori no permite más que seleccionar la propagación de la selección, pero al seleccionar la superficie que se pretende acotar como referencia, es decir, una arista, vértice, cara… El desplegable pasa a ser el siguiente.

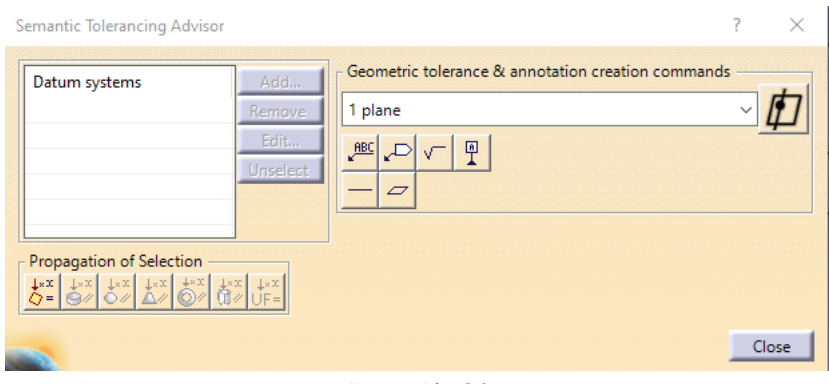

Ilustración 24

<span id="page-28-1"></span>En este, ya se muestra, todas las posibilidades que ofrece Catia como interfaz en esta selección. Si fuera otro plano, o superficie, aparecerían otro tipo de posibilidades distintas.

En resumen, podríamos decir que esta herramienta, aconseja sobre la forma de acotar correctamente según el lenguaje ISO GPS que es la que trae Catia por defecto en esta versión.

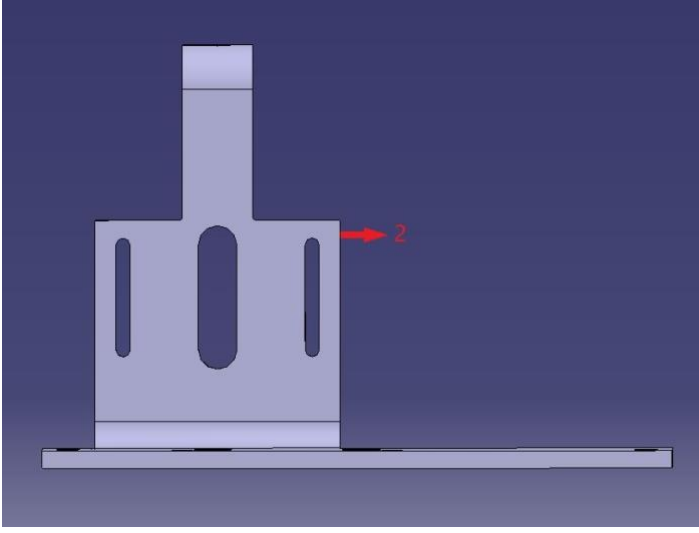

Para ver correctamente esta parte, se muestra un ejemplo:

Si se selecciona la superficie marcada como número 2, aparece un desplegable como el de la "[Ilustración](#page-28-1) *24*" Y si en este creamos un Datum, tal y como aparece marcado en la "[Ilustración 26](#page-29-0)"

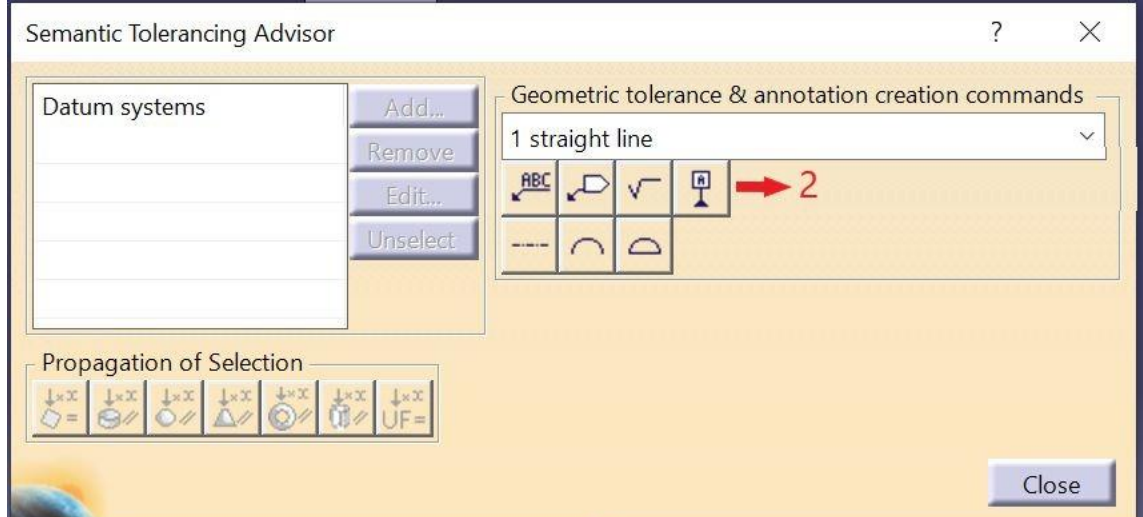

<span id="page-29-0"></span>*Ilustración 26*

*Ilustración 25*

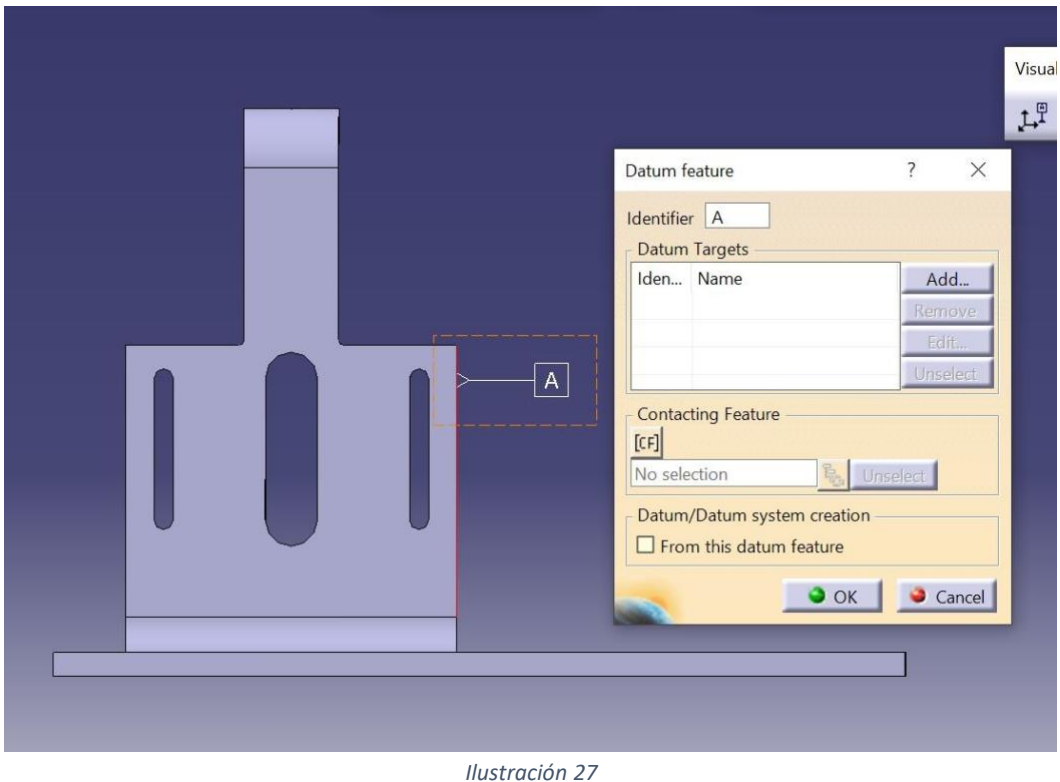

Aparece otro desplegable, que permite crear la configuración del nuevo Datum, (Ver "[Ilustración 27](#page-30-0)")

<span id="page-30-0"></span>La siguiente herramienta con la que nos encontramos es un desplegable de 3 herramientas:

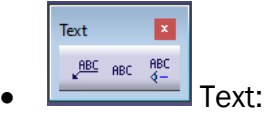

Así, la primera de ellas:

- **FIREF** Text with Leader: Esta operación, nos permite crear textos con flecha, la cual podemos vincular a geometría.
- **FIRC** Text: Esta operación, crea texto, pero flotante, sin la posibilidad de vincularlo a la geometría.

**FREC** Text Parallel to Screen: Esta operación, nos permite crear texto fuera o dentro de capturas, el cual siempre va a estar paralelo a la pantalla, independientemente de la operación asignada.

La siguiente herramienta de la que es necesario hablar, es un desplegable compuesto por 2 operaciones distintas:

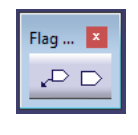

Ilustración 28

- Flag Note with Leader: Esta herramienta permite, crear el icono de bandera, el cual se puede rellenar con texto, y además lo vincula a geometría a través de una flecha.
- $\Box$  Flag Note: Esta herramienta permite, crear el icono de bandera, el cual se puede rellenar con texto, Pero no se puede vincular a la geometría, si no que siempre está en la misma posición en la que fue creado, a no ser que se mueva voluntariamente.

Siendo así su utilidad, la ceración de marcas para referirse a cualquier otra aclaración del drawing, por ejemplo crear una marca número X para referirse a un punto en concreto de la anotación complementaria con ese mismo número X.

La siguiente Herramienta que se encuentra dentro de este conjunto, es una de las más importantes en lo que a acotación ISO se refiere:

•  $\frac{p}{p}$  Datum feature: Es la herramienta encargada de asignar referencias a la geometría, en función de la conveniencia del usuario.

Los datum feature, en un inicio no aparecen según norma debido a la transparencia del símbolo, pero es fácilmente cambiable en Leader feature en las propias propiedades del Datum.

 $\Theta$  Datum Target: es la Herramienta encargada de poner referencias en modo globo, de esta manera, indicaríamos el número de Superficies, ejes, y en general los distintos elementos de referencia que componen nuestro Datum.

De tal forma que tal y como aparece en "[Ilustración 29](#page-32-0)" los dos globos numerados, formarían la referencia A.

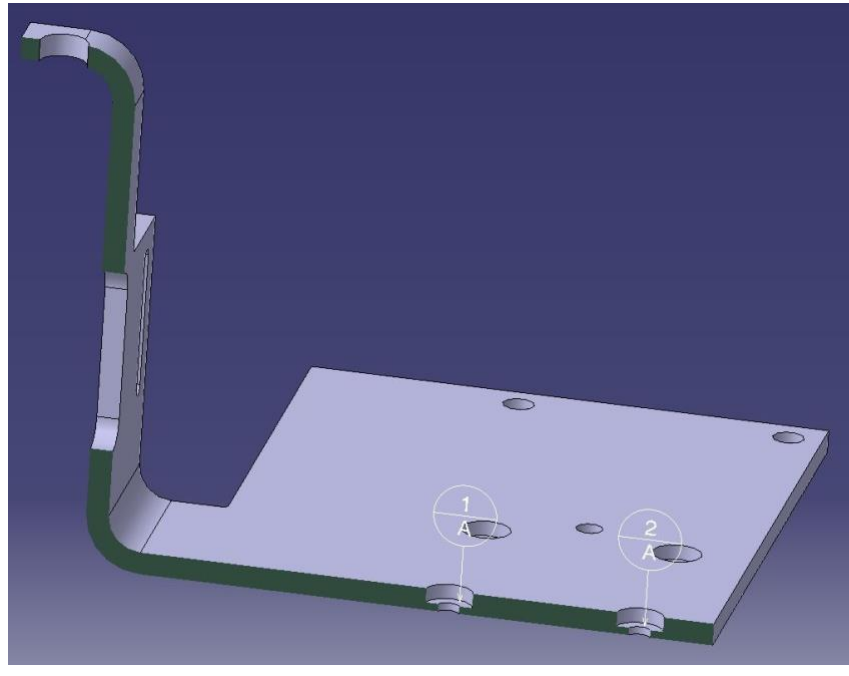

*Ilustración 29*

<span id="page-32-0"></span>• Geometrical Tolerance: esta herramienta, tiene la función de asociar de manera vinculada, las tolerancias geométricas a cotas o a superficies, dependiendo de la especificación. Al seleccionarla y seleccionar aquello sobre lo cual queremos aplicar una tolerancia, nos aparece el siguiente desplegable.

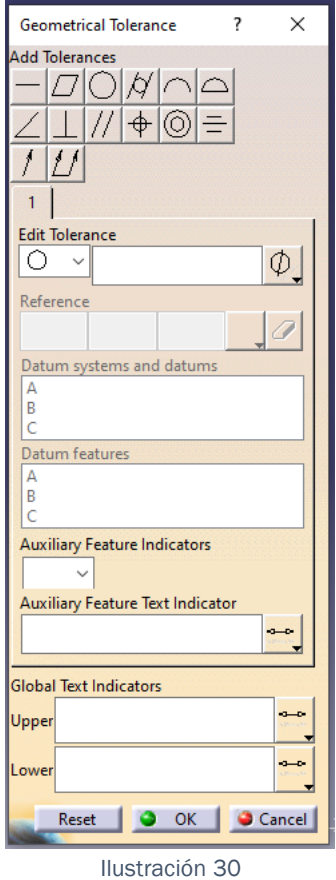

En él podemos seleccionar, el tipo de tolerancia, (posición, paralelismo, concentricidad, planitud…) Así como añadir textos superiores como CZ (zona común), los cuales aparecen representados con símbolos normalizados como podría ser el símbolo de diámetro.

También se pueden añadir indicadores auxiliares, como referencias a planos de intersección, planos de orientación, etc.

•  $\sqrt{\phantom{a}}$  Roughness: Esta herramienta es la encargada de generar el símbolo de rugosidad, quedando vinculado a la geometría, o acotación pertinente.

Al ejecutar esta operación, y seleccionar aquel elemento sobre el cual queremos marcar su rugosidad, nos aparece el siguiente desplegable.

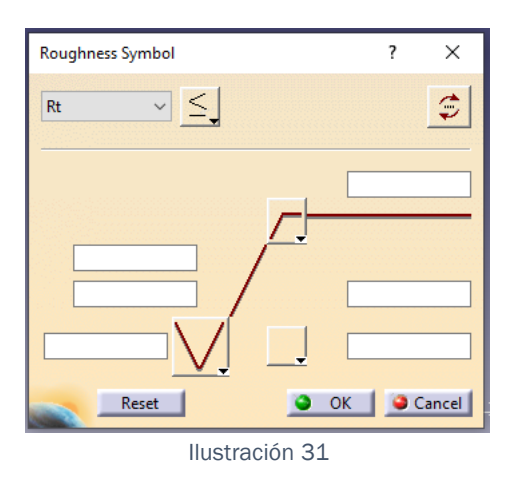

En este, se puede seleccionar el prefijo de rugosidad que se quiere añadir, ya sea Rt, Rmax, Ra… Así como los correspondientes datos de esta:

Tipo de rugosidad:

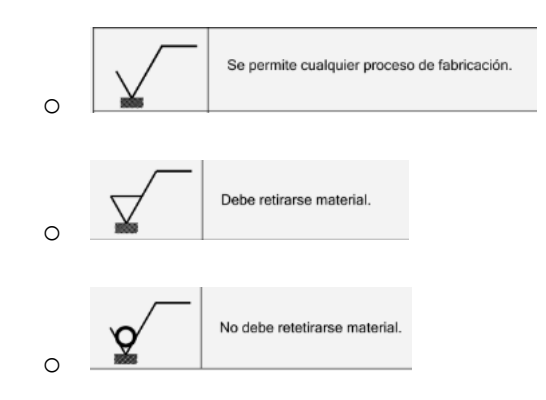

- Valor de la rugosidad máxima de la línea central. Valor el cual suele ir acompañado de un símbolo de mayor, menor, o igual.
- Asignación de Mecanizado.
- **A** Framed (Basic) Dimensions: Esta operación, es la encargada de poner cotas Basic, es decir, de poner cotas teóricamente exactas. Estas cotas suelen ir asociadas a tolerancias geométricas, para indicar la exactitud de la medida.

Al iniciar la herramienta, es necesario seleccionar una tolerancia geométrica, o una referencia (Datum), sobre la cual vamos a referir nuestras cotas Basic, de esta manera, será posible seleccionar la geometría, y poder realizar la acotación. De tal forma que nada más seleccionar la tolerancia sobre la cual se va a acotar, nos aparece el siguiente desplegable.

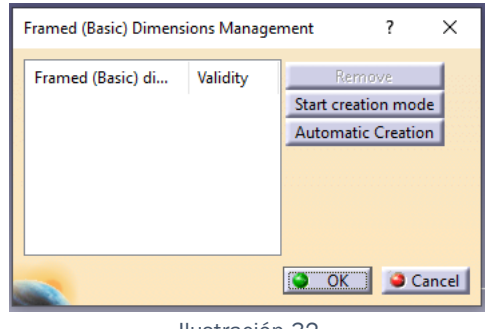

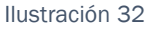

Y al seleccionar la opción de Start creation mode, ya se podrían crear las cotas correspondientes.

Existe la opción de dejar a Catia, como interfaz que cree estas cotas de manera automática, es decir, si queremos hacer referencia, al eje de un cilindro, con una tolerancia de rectitud, debe ir asociado a ella, la longitud el cilindro, y el diámetro de este. De esta forma, con esta opción Catia es capaz de crear automáticamente estas dos cotas, y recuadrarlas de manera Básica.

Una vez acotado todo aquello que es necesario, simplemente con pinchar en End cration mode.

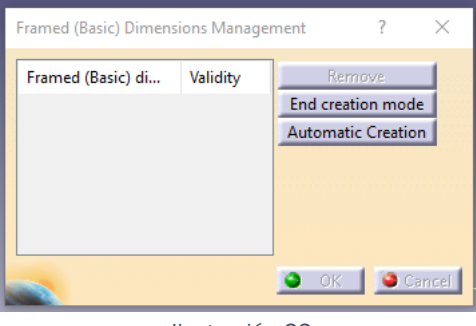

Ilustración 33
Terminaría la acotación, y solo sería necesario dar a Ok.

La siguiente herramienta que aparece en este desplegable, consiste en otro desplegable compuesto por cinco operaciones destinadas a la muestra de cotas:

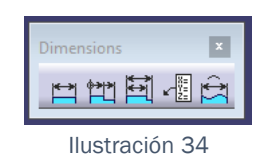

 $\Box$  Dimensiones: Esta herramienta, es capaz de crear cotas simples, a través de la selección de caras y o aristas de un sólido, así como de geometría de construcción, superficies, etc. Y la muestra dentro de la captura correspondiente, u ocultándolas al salir de ella.

Pero, si antes de terminar la operación, es decir, antes de validarla, el usuario pulsa clic derecho, aparecerá el siguiente desplegable, el cual brinda un montón de nuevas posibilidades.

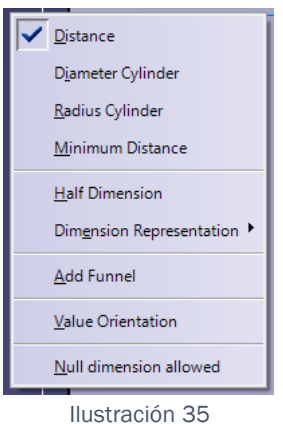

Así, se puede elegir entre :

- o Añadir el símbolo de diámetro, al seleccionar la opción de Diameter Cylinder.
- o Añadir el símbolo de radio al seleccionar la opción de Radius Cylinder.
- o Representar la distancia mínima entre las selecciones, seleccionando la opción de Mínimum Distance.
- o Representar la cota, como una la mitad de la medida, seleccionando la opción de Half Dimensión.
- o Elegir la orientación y disposición de la cota, de tal forma que al seleccionar el desplegable de Dimensión Representation, aparece el siguiente desplegable:

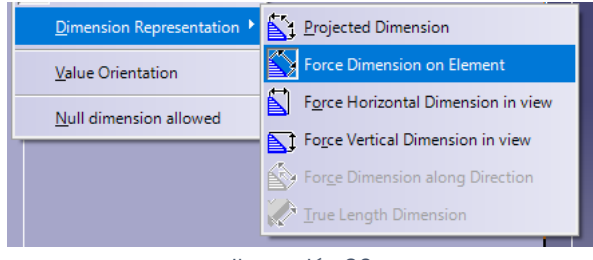

Ilustración 36

-De tal forma, que la primera opción Proyecta la cota, en la dirección de la geometría que acota, es decir, representará la cota en la dirección proyectada más representativa.

-La segunda opción, fuerza, a representar la cota en la misma dirección que la de un elemento que seleccionemos previamente, es decir, paralela a la arista seleccionada.

-La tercera, fuerza la cota a ser horizontal, siempre que sea posible.

-La cuarta, fuerza la cota a ser vertical siempre que sea posible.

-La quinta, en la imagen no aparece como seleccionable, ya que la cota seleccionada, no es capaz de representarse así, pero se forzaría a la cota a ser representada a lo largo de una dirección previamente seleccionada.

-La sexta opción, muestra la cota real, en caso de estar acotando geometría, la cual no está representada en verdadera magnitud, para esa disposición de la vista y o captura.

Esta sería la primera de las opciones, ya que al lanzar esta operación, a mayores aparece un desplegable, donde se pueden visualizar, todas las anteriores herramientas, ya explicadas.

**FIL** Comulated dimensions: Esta herramienta, se basa en el mismo método de funcionamiento que la anterior, con la diferencia de que al tocar varía geometría, consecutiva, lo que creamos es una acotación consecutiva en cadena, la cual a modo de ver de Catia, funciona como un bloque único de cotas.

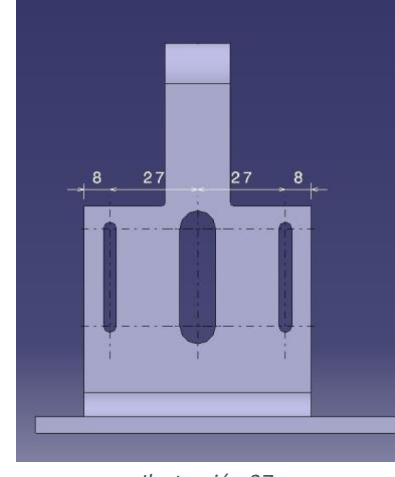

*Ilustración 37*

**E** Stacked dimensión: Esta herramienta, se basa en el mismo método de funcionamiento que la anterior, con la diferencia de que al tocar varía geometría, consecutiva, lo que creamos es una acotación que parte de un origen, y se divide en distintos finales. Lo cual a modo de ver de Catia, funciona como un bloque único de cotas.

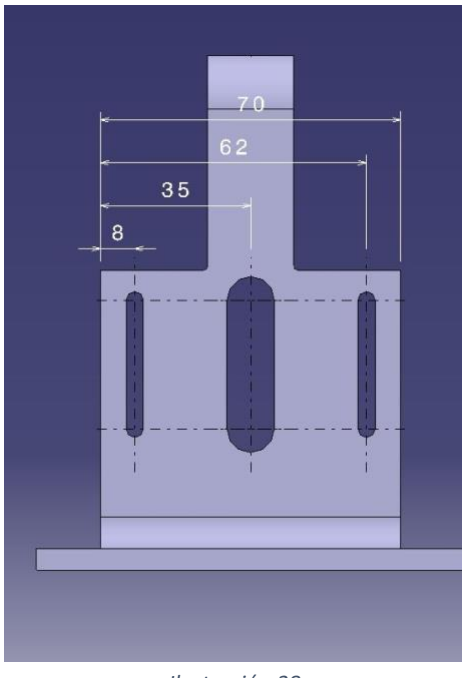

*Ilustración 38*

- Coordinate Dimensions: Esta herramienta, tiene la capacidad de mostrar las coordenadas de un determinado punto seleccionado, con respecto al sistema de ejes coordenados que tengamos en ese momento como Current, Pero con la posibilidad de actualizarse. Si en algún momento ese eje cambia, de tal modo, esta posibilidad es un factor clave a tener en cuanta, ya que en pieza con varios sistemas de referencia, puede suponer un grave error.
- $\hat{H}$  Curvilineal dimensión: Esta herramienta, brinda la posibilidad de acotar, arcos de circunferencia, es decir, es capaz de mostrar la dimensión del arco de circunferencia. En vez de mostrar el radio el diámetro, esta herramienta, muestra la longitud recorrida por el arco , y la muestra como una cota nominal simple, pero con un arco encima de los números de la cota. "[Ilustración 39](#page-40-0)"

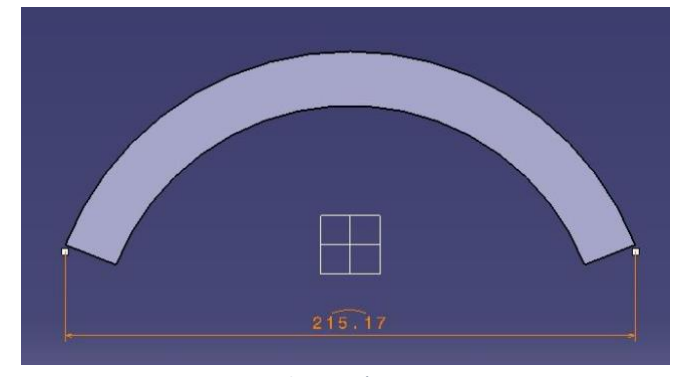

*Ilustración 39*

<span id="page-40-0"></span>to Generative dimensión: Esta herramienta, permite la auto acotación, es decir, genera una cota automática, al seleccionar cualquier parte de una pieza, arista, curva, vértice… De tal manera, que si se lanza la operación, y se selecciona un taladro, nos mostrara el diámetro ( ver "[Ilustración 40](#page-40-1)")

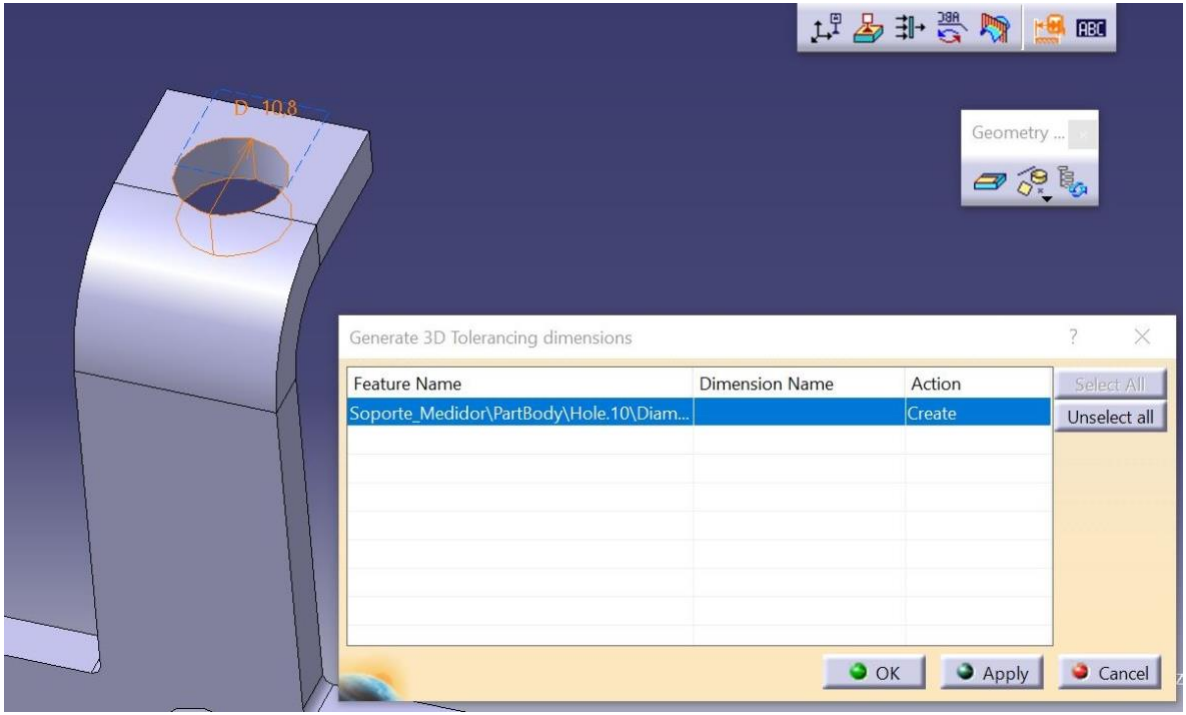

*Ilustración 40*

<span id="page-40-1"></span>En ella se observa el desplegable que genera esta herramienta al ser lanzada, y con ella, el diámetro de 10,8 mm que genera.

Otra posibilidad que ofrece esta paleta es seleccionar un conjunto más grande de geometría, en este caso 2 taladros rasgados, y 1 taladro normal, de tal forma que las 3 geometrías seleccionadas aparecen en el desplegable, pero es posible seleccionar solo aquellas que se quiere crear, Para visualizar esto, se representa en una tabla explicativa.

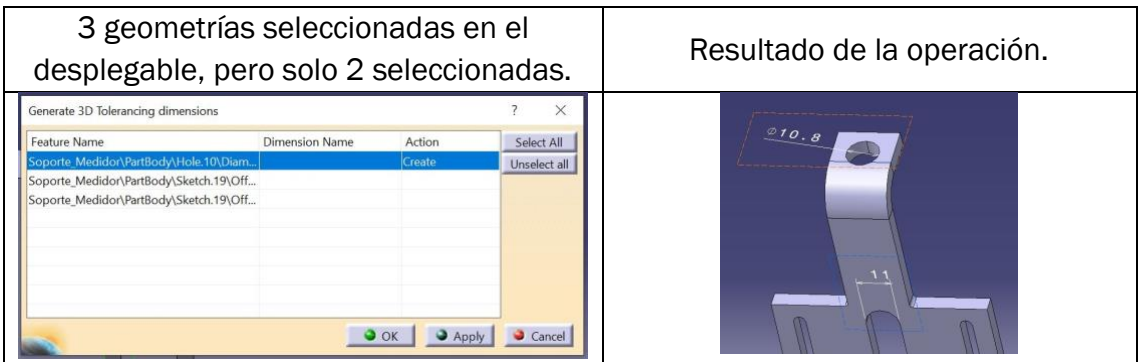

La siguiente paleta de herramientas de la cual es necesario hablar, es:

Geometry for 3D Annotation

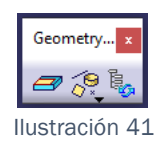

Esta es una paleta de herramientas destinada a la creación de geometría auxiliar para la acotación, y dentro de ella, se observan 3 herramientas distintas, de las cuales una es un desplegable:

•  $\Box$  Restricted Area: Esta herramienta, crea una zona, sobre la cual no se puede realizar ningún tipo de acotación, su función rescinde sobre todo en la creación de zonas reservadas a la anotación y el marcado, ya que con ello, se crea una zona sobre la cual no puede interferir ninguna cota, evitando intersecciones de estas con la anotación de la pieza.

Para poder usar esta herramienta, es necesario tener creada una superficie, a través del módulo Generative Shape Dessign. Ya que al lanzar la operación, aparece el siguiente desplegable.

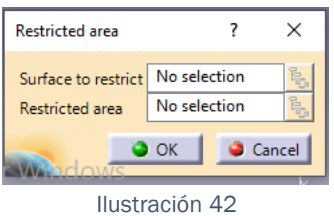

En la primera casilla, se debe seleccionar la superficie y si además se quiere crear un marco que delimite la zona restringida, se debe seleccionar el contorno de la superficie en la segunda casilla, de esta manera, al validar la operación, aparecerá en la captura la zona marcada, delineada con una línea por defecto, la cual podemos cambiar fácilmente accediendo a sus propiedades.

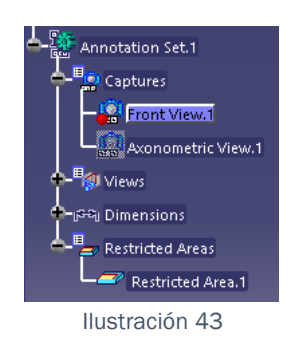

La siguiente Herramienta, consta de un desplegable con 3 operaciones:

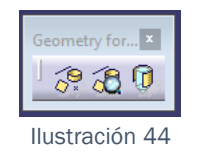

• Contructed Geometry Creation: Esta herramienta, está destinada a la creación de geometría auxiliar para realizar una acotación correcta. De manera que esta puede crear ejes, planos, puntos….

De esta forma, al lanzar la operación, no aparece nada, pero al seleccionar geometría, aparece un desplegable con las distintas posibilidades de creación, de esta manera, si la selección es un cilindro representado en una sección, aparecerá como:

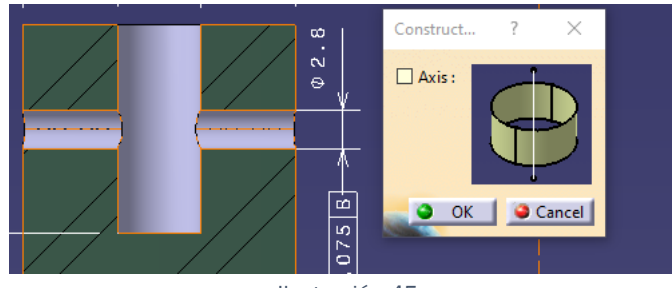

Ilustración 45

Si la selección, es un cilindro, el cual está representado en una vista frontal:

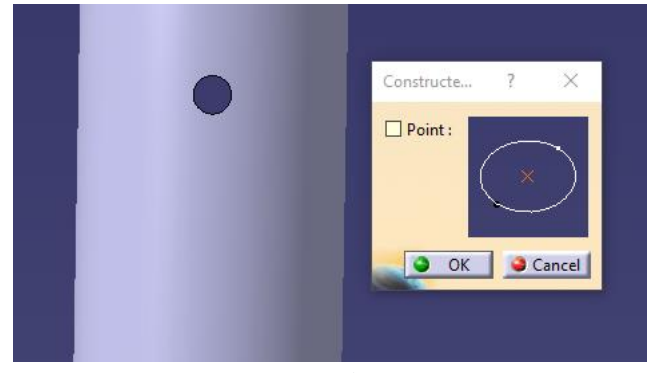

Ilustración 46

Pero si la selección es múltiple, se pueden representar intersecciones, planos, ejes…

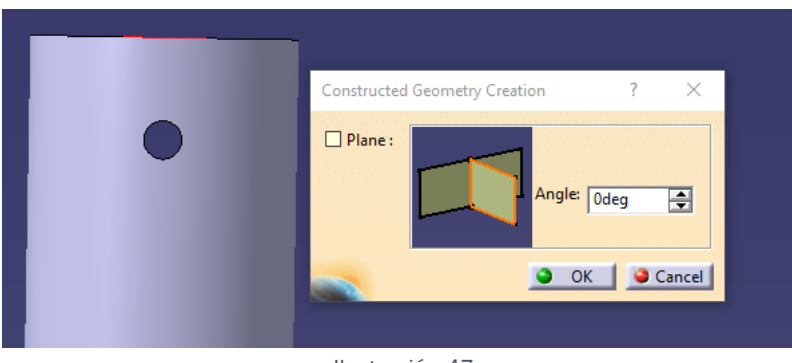

Ilustración 47

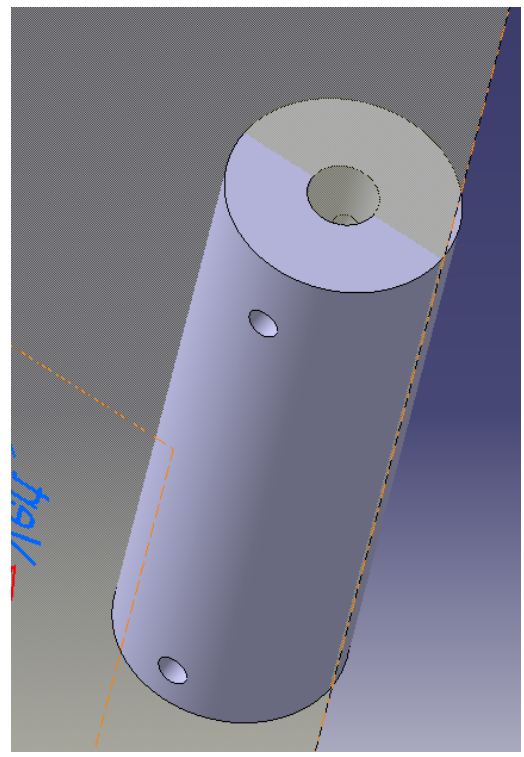

Ilustración 48

**8** Constructed Geometry Management: Esta herramienta, está destinada a mostrar información sobre aquella geometría auxiliar que está relacionada con las referencias, es decir, con los datums, de tal manera que al lanzarla en una captura, se debe pulsar el datum que sea necesario, y el plano sobre el cual está representado el datum aparecerá el siguiente cuadro de dialogo, con aquella geometría que esta referenciada al datum. En el caso de la "[Ilustración](#page-44-0) *49*", una superficie auxiliar:

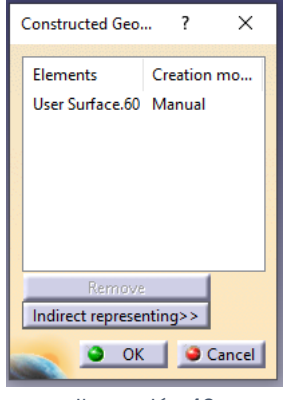

<span id="page-44-0"></span>Ilustración 49

Pero además, se puede ver la geometría que está asociada y representada de forma indirecta, pulsando el botón Indirect representing. Este tipo de geometría pueden ser desde puntos para crear ejes, hasta planos de referencia sin mayor importancia.

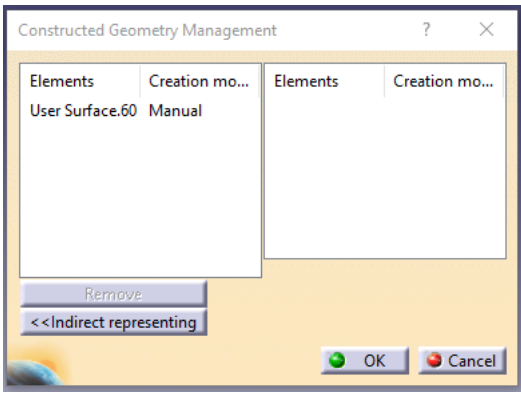

Ilustración 50

En este caso, no aparece nada, porque no existe ninguna.

 $\overline{\mathbb{G}}$  Thread Representation Creation: Esta herramienta, está destinada a la representación de roscas.

Aun que sí que es cierto, que también se pueden crear, con la Herramienta de Constructed Geometry Creation ya que al seleccionar un agujero que tenga una rosca creada en el 3D te da la opción de representarla, pero en secciones o representaciones en cortes, esto no es así, por lo que es necesario usar esta herramienta.

Al lanzarla no aparece nada, pero al selecciona la geometría, aparece la opción de representar todas las roscas asociadas a un pattern, o solo representar la rosca seleccionada, pero esto no es una opción que aparezca en la herramienta de Constructed Geometry Creation, por lo cual, un punto a tener en cuenta a la hora de representar roscas, es si estas llevan un pattern asociado, ya que si lo tienen, hay que crear las roscas de manera obligatoria con esta herramienta, ya que Constructed Geometry Creation, solo crea la rosca semilla del pattern.

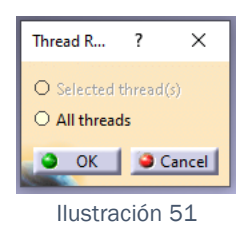

• Geometry Connection Management: Esta herramienta, está destinada a mostrar los enlaces de la geometría auxiliar con la geometría del sólido, así al seleccionar algo de geometría auxiliar.

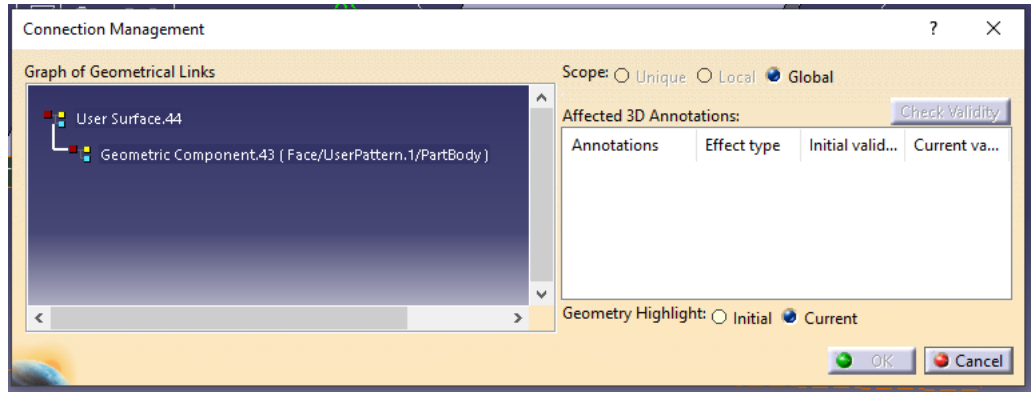

Ilustración 52

Aquí se muestra el elemento auxiliar seleccionado, la geometría sobre la cual esta creado, donde se ubica dicha geométrica, y además si existieran anotaciones o cotas referenciadas a dicha geometría aparecería en la casilla de anotaciones, con el valor correspondiente, y el inicial.

La siguiente paleta de herramientas de la cual es necesario hablar, es :

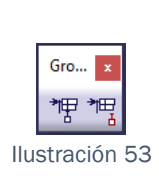

Grouping

Este grupo de herramientas está destinado a agrupar de forma sencilla, las referencias, es decir los Datums que se establecen a lo largo de la acotación, con sus correspondientes tolerancias geométricas.

Es decir, si se desea acotar una cara plana, de manera precisa, porque es una cara de contacto con otra pieza, se le debe asignar una tolerancia geométrica de planitud, y además, al ser una restricción importante, se la debe de hacer referencia, y por tanto el Datum, debe ir posicionado sobre la tolerancia geométrica.

Para hacer que ese conjunto de acotación se desplace como un único bloque, es necesario utilizar esta herramienta.

Así la primera herramienta de la paleta es:

**\***  $\mathbb{F}$  Automatic Grouping: Esta herramienta, agrupa los Datums de manera automática, de tal manera que al lanzar la operación se crea lo que sustituiría al tradicional Positional Link y Orientation Link que proviene del Módulo de Drafting.

De tal forma que simplemente al lanzar la operación, junta todos los Datums presentes en esa captura, de forma automática.

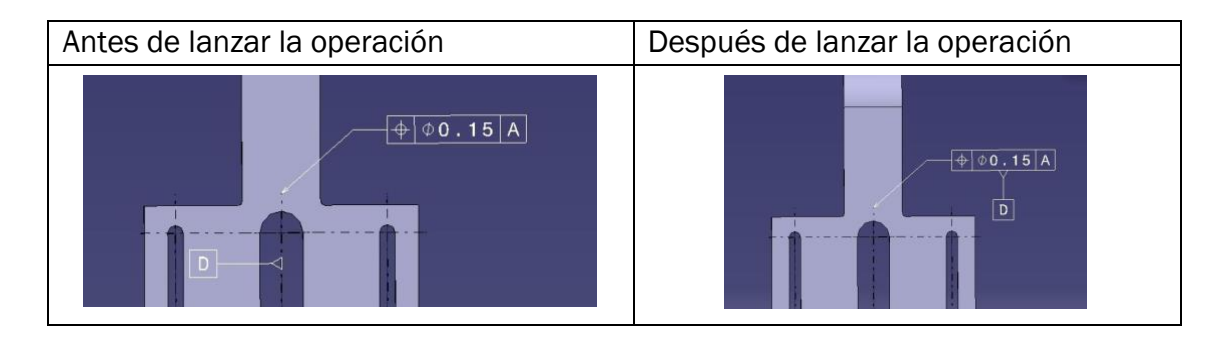

**\*E** Manual Grouping : Esta herramienta, agrupa los datums con sus correspondientes tolerancias geométricas de manera manual, de tal forma que al lanzar la operación y seleccionar la tolerancia geométrica y el datum, (importante seguir ese orden ), aparece el siguiente desplegable:

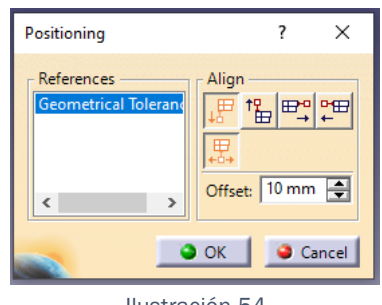

Ilustración 54

En ella, aparecen 5 iconos, y un seleccionador de Offset:

o **AD** Align Bottom: Este icono, alinea el datum, de tal forma que queda perpendicular a la tolerancia geométrica, y además está posicionado en la parte de debajo de la misma:

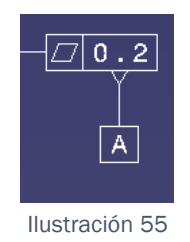

o **Ful** Align Top: este icono, alinea el datum, de tal forma que queda perpendicular al datum, y además situado en la parte de arriba del mismo:

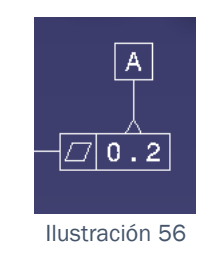

o **Fi** Align Right: este icono, alinea el datum, de tal forma que queda perpendicular al datum, y además situado en la parte de la derecha del mismo:

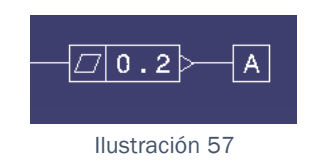

o **Published Align Left: este icono, alinea el datum, de tal forma que** queda perpendicular al datum, y además situado en la parte de la izquierda del mismo:

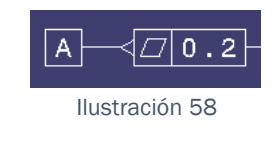

o <mark>思</mark> Center Horizontally: Este icono, centra el Datum, en la cara sobre la cual queremos que aparezca de la tolerancia geométrica:

Sin el icono seleccionado:

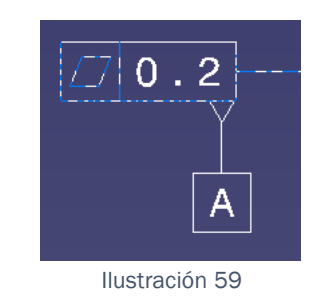

Con el icono seleccionado:

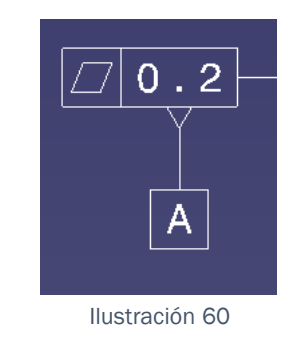

Offset: 10mm  $\left| \frac{1}{2} \right|$  Offset: Este desplegable, es el encargado de darle la longitud al Datum, es decir:

Offset= 10mm

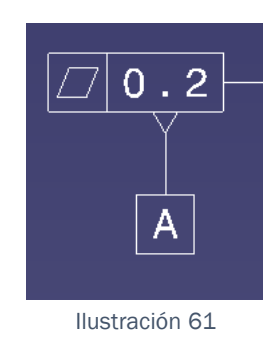

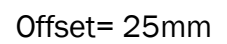

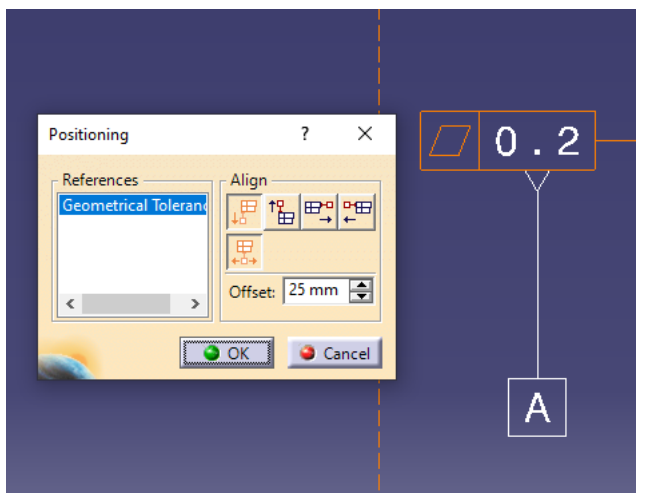

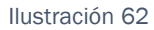

La siguiente paleta de herramientas, a explicar es:

### Visualization:

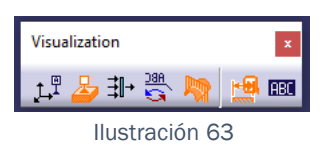

Esta es una paleta de herramientas compuesta por siete operaciones, las cuales están todas enfocadas en la visualización del CAD, es decir, gestionas aquello que se ve, o se deja de ver en función de los iconos que estén activados.

• List Anotation Set Switch On/Switch Off: Esta herramienta, está destinada, a "apagar, y encender" la acotación, es decir, si se lanza la herramienta, aparece el siguiente desplegable.

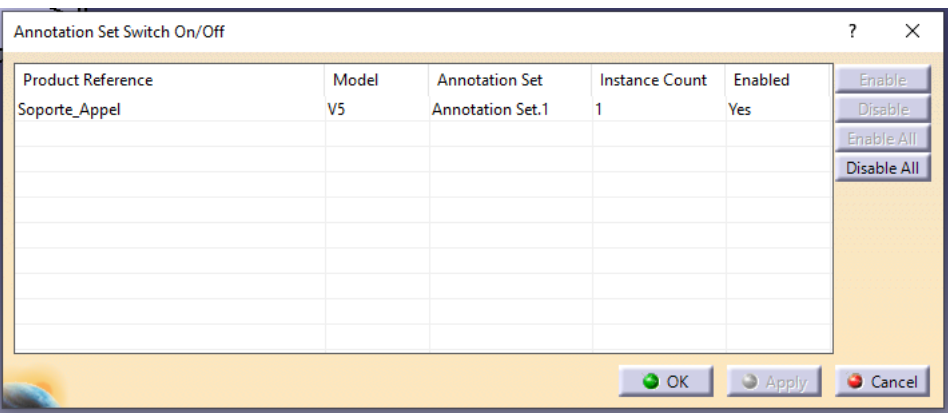

Ilustración 64

En este ejemplo, se puede apreciar, como aparece el part number de la pieza que se está acotando, el modelo de Catia que se ha usado para la acotación, el nombre del Set donde se encuentra la acotación, el número de Instance que hay de ese Anotation Set, y además si está activo o no.

De esta manera, al decirle Disable All, lo que realiza es apagar de alguna manera toda esta acotación, ocultando todo el árbol de especificaciones que genera ese Anotation Set, y ocultando todo tipo de acotación y notas de la pieza.

A demás, también existe la opción de acceder a esta herramienta seleccionando el Anotation Set, clicar el botón derecho, y seleccionar el acceso rápido que se encuentra en la parte de abajo del menú que sale.

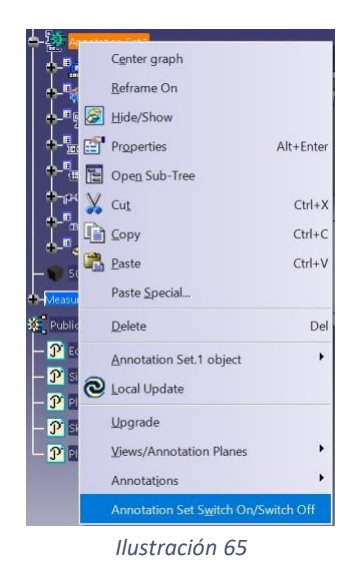

3D-Annotation-Query Switch On/ Switch Off: Esta herramienta, está destinada a la activación o desactivación (depende de si esta activa o no) de la consulta de la acotación.

De tal forma que al mantener la herramienta activa, se podrán realizar este tipo de consultas sobre las referencias, mientras que si queda desactivada no.

Así, con la herramienta activa, se selecciona con doble clic un datum, y aparece el siguiente desplegable:

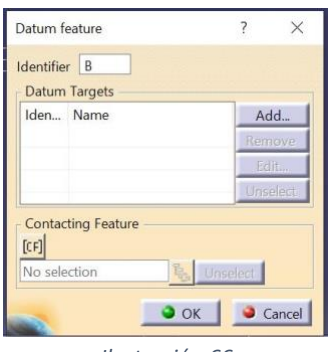

*Ilustración 66*

En él se puede apreciar en el apartado Identifier, la designación del propio datum, así como la posibilidad de crear datum targets vinculados (herramienta ya explicada). Para ello, simplemente se selecciona el botón Add y aparece el siguiente desplegable:

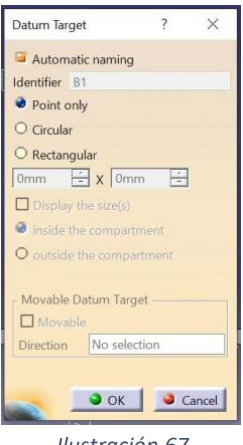

*Ilustración 67*

En él se puede seleccionar el nombre con el que queremos que aparezca, ya que aun que venga automático por defecto como bien se aprecia, se puede desactivar sin problema y el nombre se vuelve completamente modificable, así como la forma de este, para el caso de la "[Ilustración 68](#page-53-0)" se ha elegido circular, ya que es el que aparece por norma. Con esto, una vez se selecciona la geometría a la cual se aplica y se valida aparece lo siguiente:

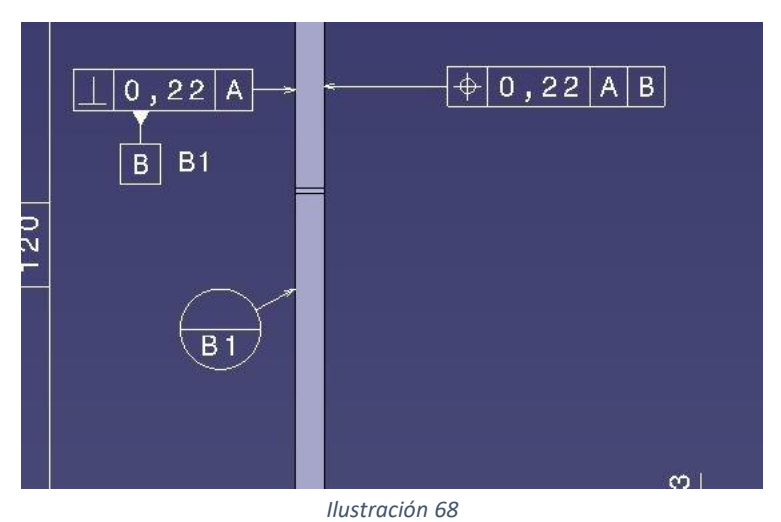

<span id="page-53-0"></span>• Filter: Esta herramienta, está destinada a ocultar la anotación según se le indique, con el fin de mostrar por pantalla únicamente aquello que se le ordene, de tal forma, que al lanzar la operación aparece el siguiente desplegable.

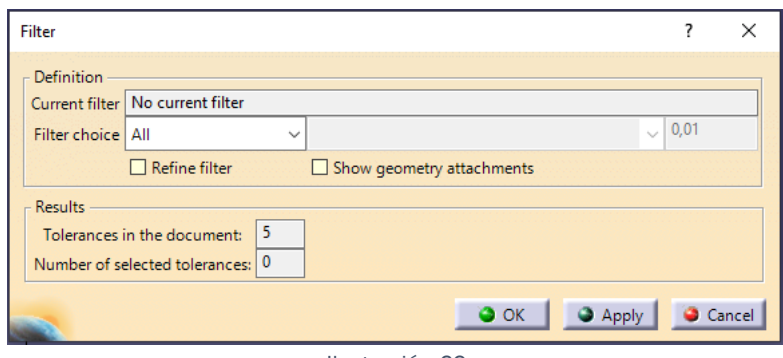

Ilustración 69

<span id="page-54-0"></span>En él se aprecia lo siguiente:

- o Current filter: en él se puede observar, si hay o no algún filtro activo, y tal y como se puede comprobar, en la "[Ilustración](#page-54-0) *69*" para el caso del ejemplo, no hay ningún filtro activo.
- o Filter choice: es un desplegable, dentro del cual permite elegir entre las siguientes opciones:
- All
- None
- By sub-type
- By type
- By value
- By feature
- By capture

Es en este desplegable, donde se selecciona aquello que se quiere mostrar. Ya que por ejemplo, si la selección fuera, By value, el desplegable reacciona, dando a elegir al usuario, si quiere que le muestre valores, mayores, menores, iguales…. A un cierto valor que el usuario debe introducir:

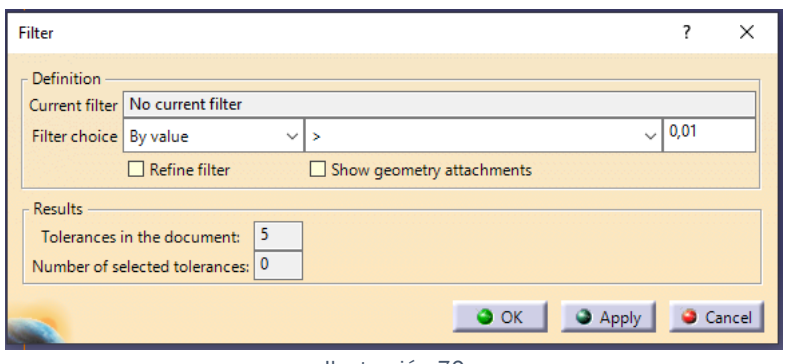

Ilustración 70

A demás también está la opción de refinar el filtro (Refine filter) y de mostrar los archivos adjuntos a la geometría (show geometry attachments).

Y para finalizar, esta herramienta, además de mostrarlo individualmente por pantalla, como se mostrará a continuación, te muestra un pequeño desplegable, con los resultados:

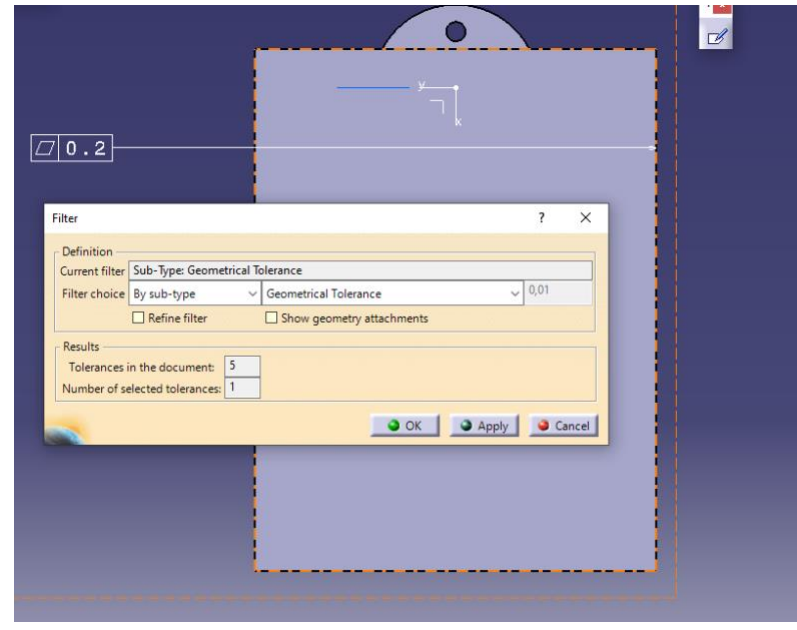

Ilustración 71

<span id="page-55-0"></span>Tal y como aparece en la "[Ilustración](#page-55-0) *71*" se puede ver como al filtrar por Geometrical Tolerance, aparece que existen cinco tolerancias en el documento, y que en la captura activa, hay una, que es la que se ve en pantalla.

• **Sommande Constants** Mirror Annotations: esta paleta de herramientas afecta directamente a las anotaciones y su función es rotar de forma simétrica las mismas, es decir, hace la función de representar las anotaciones en modo espejo.

Antes de rotar la cota:

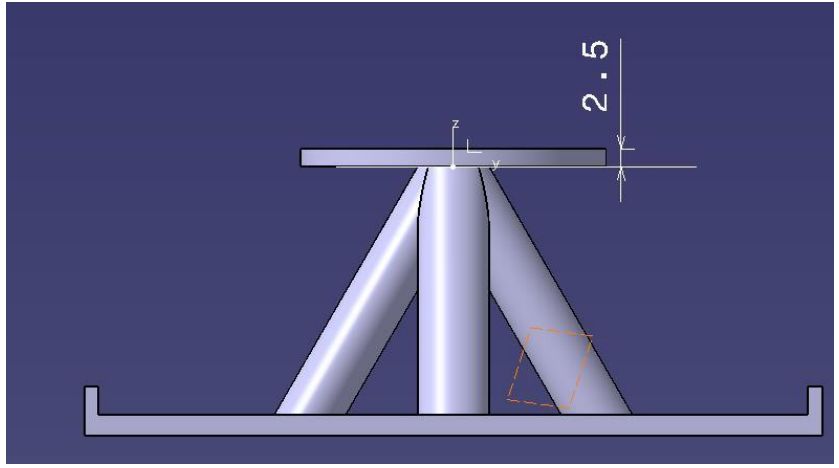

Ilustración 72

Después de rotar la cota:

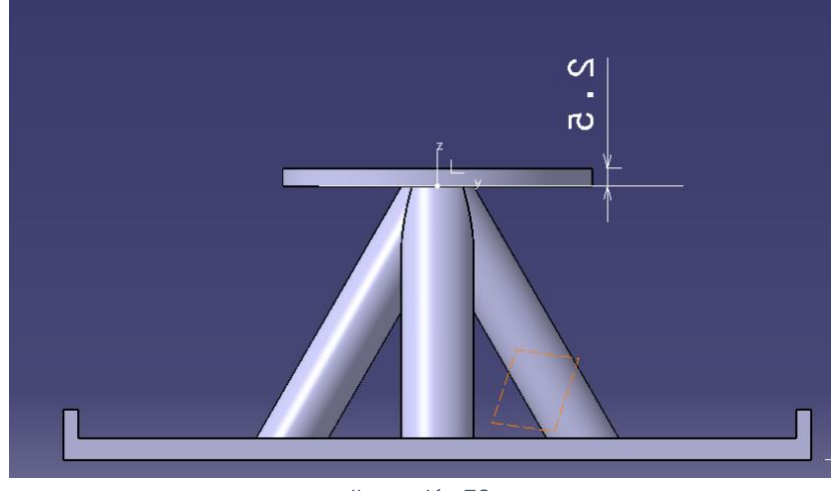

Ilustración 73

Cabe destacar, que para que la herramienta haga su función, debemos posicionarnos como vista, es decir, como objeto que visualiza la pieza, de tal forma que la cota quede legible.

Esto puede llegar a ser complicado de entender, ya que al lanzar la operación, en muchas ocasiones no hace nada, y está por esa razón. Si el usuario se posiciona de la siguiente manera:

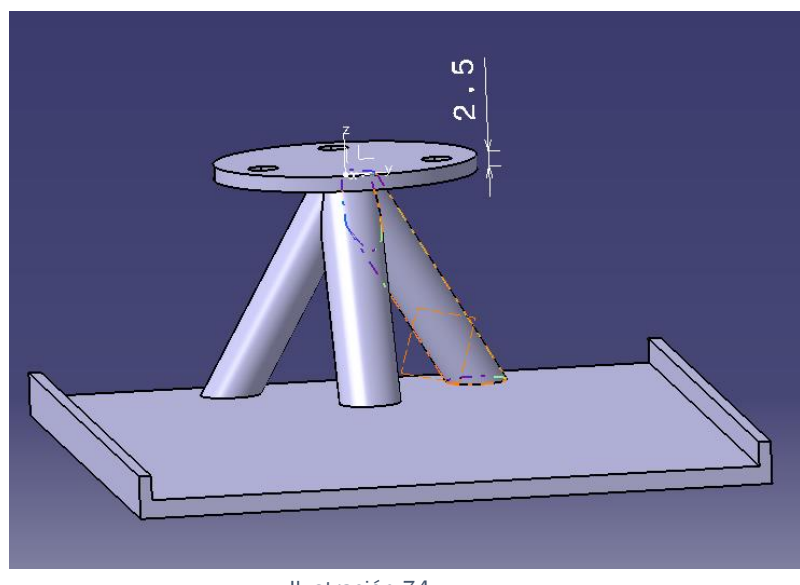

Ilustración 74

Al lanzar la operación, la herramienta no va a realizar nada, ya que la cota es legible desde esa posición.

Pero, en cambio si el usuario se posiciona de esta manera:

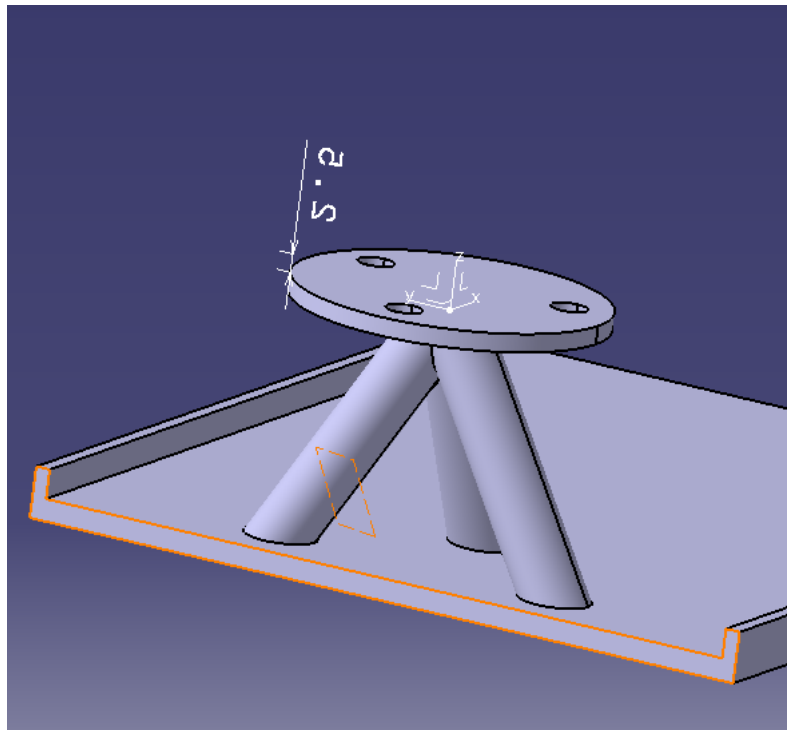

Ilustración 75

Al lanzar la operación, Catia reconoce que la normal de esa cota, está en la dirección opuesta a la que marca la legibilidad de la misma, y giraría la cota.

Esto tiene un gran sentido, a la hora de representar cotas en distintas capturas, a modo de referencia, ya que se muestra la misma cota varias veces, pero representada de distintos ángulos, pero hay otras muchas utilidades para la misma.

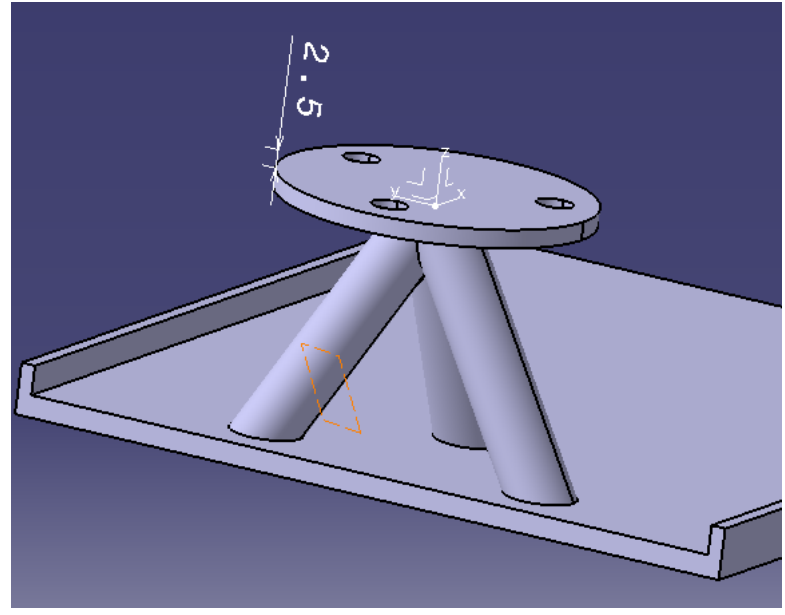

Ilustración 76

**• Clipping Plane: Esta herramienta está destinada a la representación de** planos de corte, así, al tener esta herramienta activa, y seleccionar los planos sobre los cuales están representadas las vistas y las capturas, o cualquier otro plano y o superficie, que exista creado de forma externa a este módulo, se representara dicho corte, aun sin estar en dicha captura o vista. Es decir:

Si una pieza de usuario está compuesta por 3 vistas, una isométrica, una frontal, y una sección. Y el usuario se encuentra dentro de por ejemplo la vista Isométrica, y selecciona el plano de la sección en corte, no se representa más que la isométrica, sin ningún tipo de sección, tal y como aparece en la imagen adjunta:

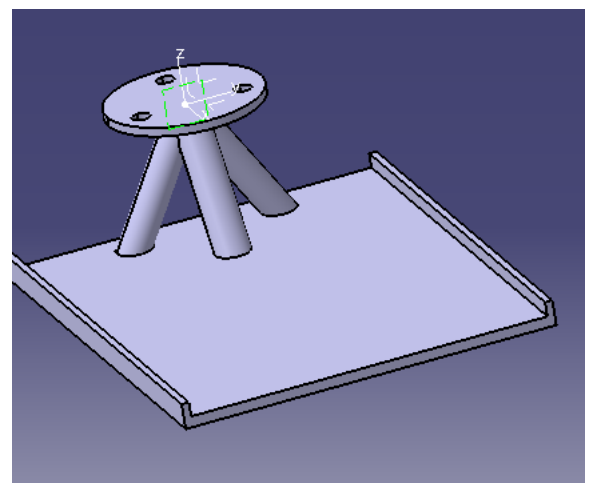

Ilustración 77

Pero, si se mantiene activo, el icono del que se habla, y se selecciona el plano sobre el cual está representada la sección:

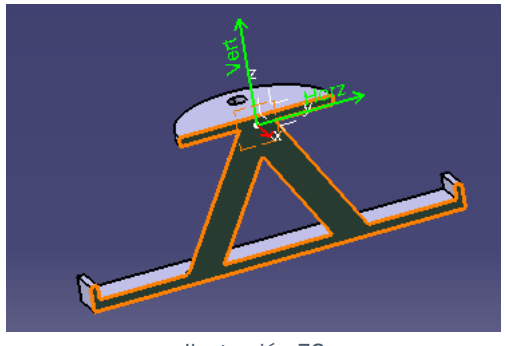

Ilustración 78

<span id="page-60-0"></span>Aparece tal y como se observa en la "[Ilustración](#page-60-0) *78*".

•  $\frac{100}{200}$  Annotation Blanking: Esta herramienta está destinada a la facilitación de la visualización de las cotas, tolerancias, anotaciones, etc. De tal manera que al mantenerla activa, las anotaciones se ven envueltas en un marco el cual las superpone a la geometría, es decir:

Sin esta opción activa, las cotas, si se superponen con la geometría, tienen este aspecto:

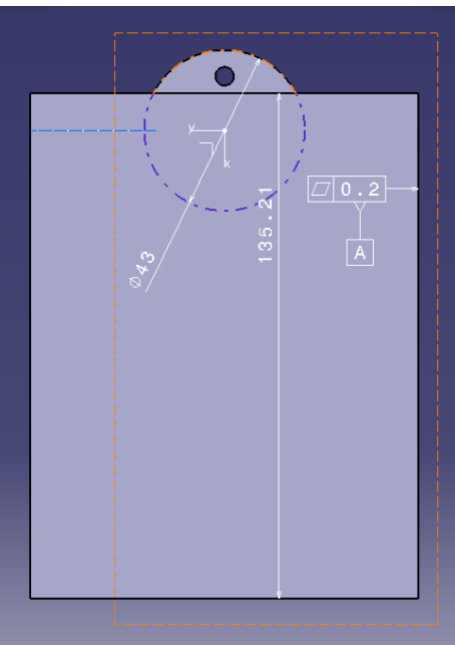

Ilustración 79

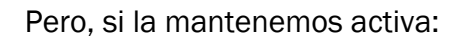

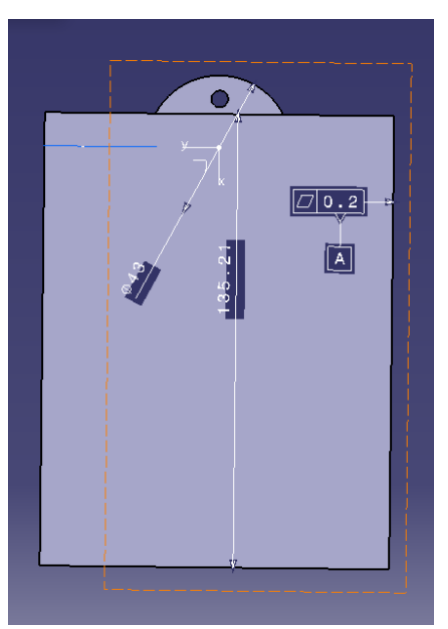

Ilustración 80

De tal forma, que aunque el fitment, o mejor dicho, el encuadre que deberían tener las cotas no es el óptimo, se aprecia claramente, donde están ubicadas las cotas.

El siguiente conjunto de Herramientas, del cual es necesario hablar, es:

### References

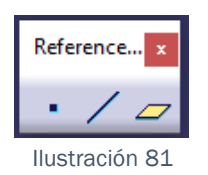

Esta paleta de herramientas está destinada a crear geometría sobre la que apoyarse después para crear vistas, o geometría que sirva como referencia para crear otras operaciones.

Así la primera operación dentro de ella es:

• **Point: Esta herramienta, brinda la posibilidad de crear puntos, de tal** forma que puedan ser usados para crear cualquier otro tipo de geometría, y u operaciones sobre ellos. Así, al lanzar la operación, aparece el siguiente desplegable:

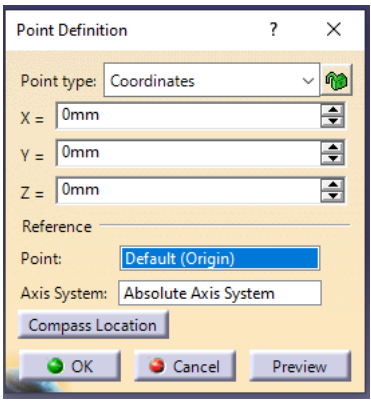

Ilustración 82

Dentro del cual, podemos elegir las siguientes opciones en la creación de puntos.

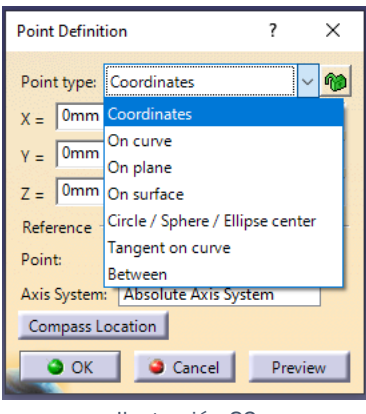

Ilustración 83

No se va a entrar al detalle, en la forma de crear estos puntos, ya que esto sería parte de otro documento de creación de geometría.

 $\bullet$   $\angle$  Line: Esta herramienta brinda la posibilidad de crear líneas, sobre las cuales el usuario se puede apoyar para realizar más operaciones, geometría auxiliar, marcar el corte de una vista….

Así, al lanzar esta operación, aparece el siguiente desplegable:

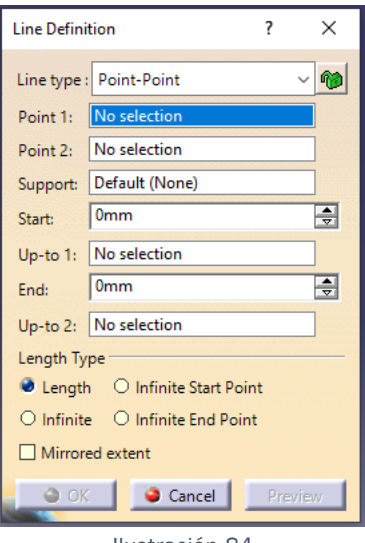

Ilustración 84

A demás, de puede elegir entre diversas formas de creación de estas, de tal forma que al desplegar el desplegable, se muestran todas.

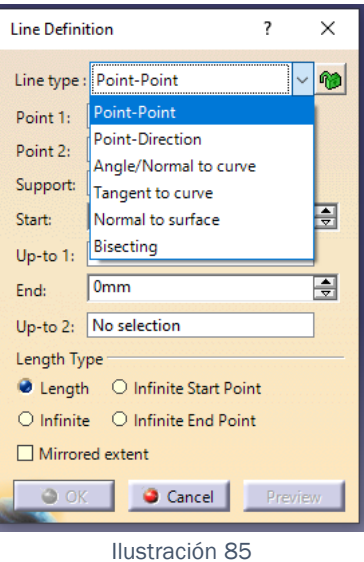

No se va a entrar al detalle, en la forma de crear estos puntos, ya que esto sería parte de otro documento de creación de geometría.

•  $\boxed{\overline{C}}$  Plane: Esta herramienta brinda la posibilidad de crear planos de referencia, de tal manera que sobre ellos se pueden crear operaciones, e incluso crear geometría de referencia de ayuda para la acotación.

Así, al lanzar la operación, aparece el siguiente cuadro de dialogo desplegable.

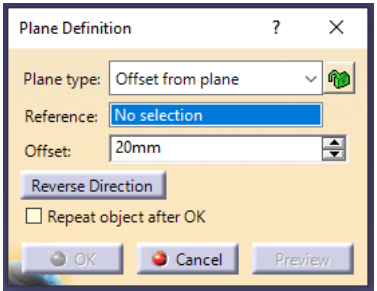

Ilustración 86

A demás, al desplegar el desplegable, aparecen todas las posibilidades de creación del dicho plano:

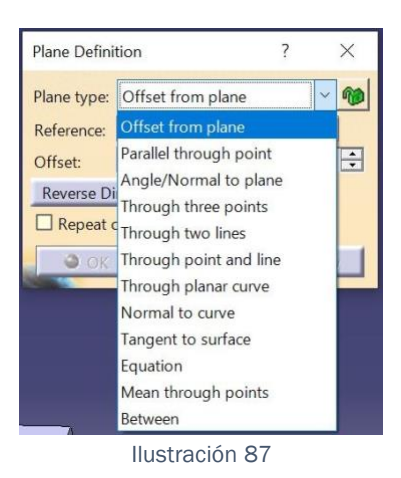

No se va a entrar al detalle, en la forma de crear estos puntos, ya que esto sería parte de otro documento de creación de geometría.

# 2.4. Metodología de Trabajo ( Safran Engeniering Service).

Una vez que se han adquirido los conocimientos necesarios sobre las herramientas, el usuario ya sería capaz de acotar una pieza de forma correcta en este módulo.

Para conseguir obtener una buena representacion, ordenada y que funcione para la exportación a 3D pdf, es necesario ser bastante riguroso en el orden de operaciones, cambios de cámara, creación de capturas, posicionamiento de tolerancias, etc.

Para ello, en Safran, se ha elaborado una metodología de trabajo la cual se explica a continuación de manera muy gráfica y visual, ya que en la empresa se considera que es mucho más intuitivo ver de primera instancia los pasos que hay que seguir, que tener que seguirlos a través de referencias.

No obstante, la guía que realizamos en la empresa se adaptara, para poder ser representadas en una guía con estas características.

Como la forma más fácil de representar una metodología de trabajo, es con un ejemplo completo, con el objetivo de explicar el módulo se ha creado esta pieza "completa a la vez que simple".

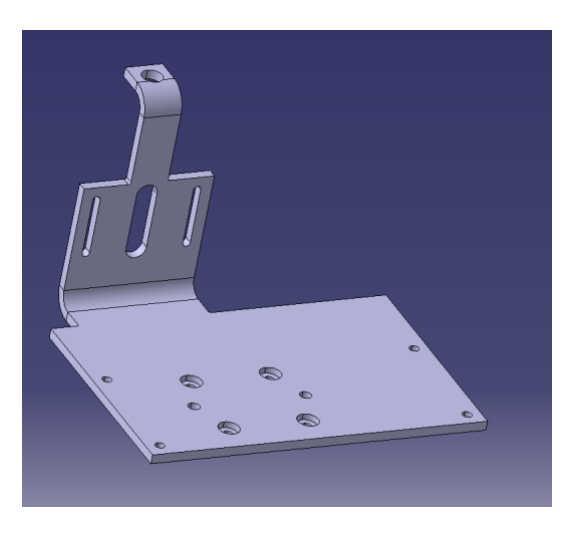

Ilustración 88

La guía se va a organizar según 3 apartados fundamentales, dentro de los cuales aparecen más subapartados, el primero de ellos es:

## 2.4.1 Creación de Vistas y Capturas:

No hay que olvidar, que el objetivo principal de la representación de planos en 3D, es la facilidad de interpretación que tienen, por ello, su organización en Catia tiene que ser igual de lógica y fácil de entender.

Es por esto, por lo que todas las vistas y o capturas deben estar ordenadas según un orden lógico, de tal forma que dentro de las mismas sus cotas y geometría auxiliar, quede igual de ordenado.

Así, lo primero será crear la vista isométrica, para ello, es muy importe dejar la pieza perfectamente ubicada, ya que una vez que lancemos la operación de vista isométrica, la cámara de la vista no va a poder cambiar en esta versión de Catia V56R2017.

Tal y como se explica en la introducción, tenemos activada la opción de que cree capturas automáticamente, al crear una vista, Catia va a crear una captura que se llama exactamente igual que la vista, en concreto y por defecto Axonometric View.1. A diferencia de la vista, la captura también aparece por defecto, con la misma cámara que la vista, pero aquí, es completamente editable.

De tal forma que si por algún casual, el usuario necesita cambiar la cámara de la captura, simplemente tiene que seguir estos pasos:

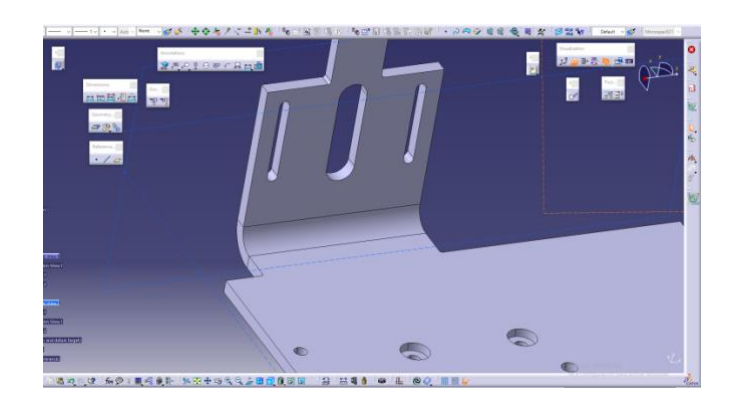

Ilustración 89: Captura inicial con camara inadecuada.

Seleccionamos la pestaña View→ Named Views→Add→Ok.

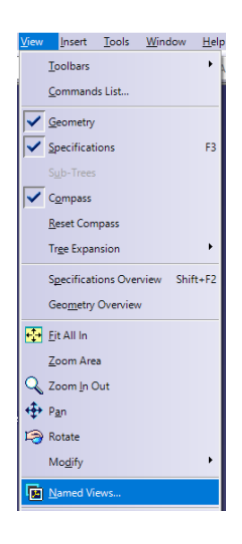

Ilustración 90

Y aparece el siguiente desplegable, sobre el cual se añade la nueva camera, pulsando sobre el botón Add con el nombre por defecto de Camera 1, hay que aclarar que antes de añadir una nueva cámara, es necesario posicionar la pieza en la posicion correcta, ya que esa posición es la que guarda como cámara.

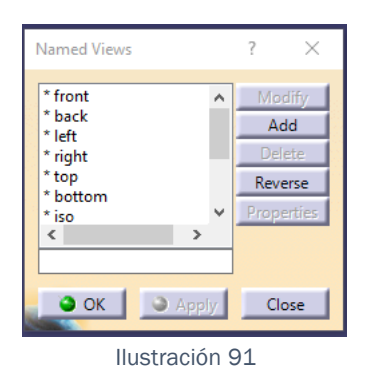

Una vez creada la cámara, tenemos que ubicarla en la captura, para que una vez este activada, nos disponga la geometría de esa forma de manera automática.

Esto es sencillo, ya que simplemente hay que ir a la captura deseada→ botón derecho del ratón→ Change Capture Support→ Seleccionar la cámara deseada, en este caso la Cámara 1.

Descripción gráfica:

Clic derecho sobre la captura deseada→ Change Capture Support.

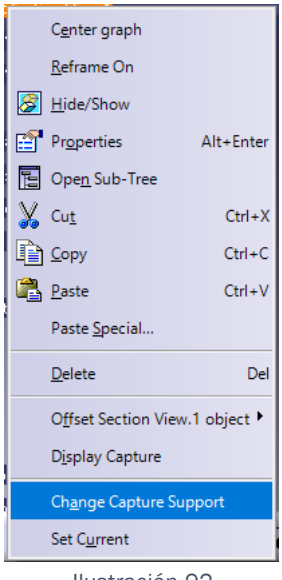

Ilustración 92

Establecer la cámara deseada de entre las creadas por el desplegable.

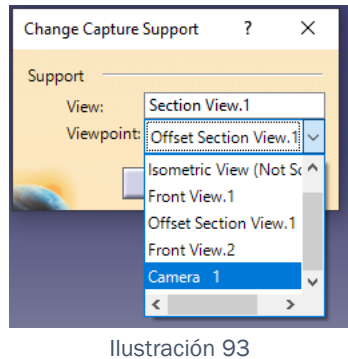

Con todos los pasos seguidos, ya estaría creada la primera captura, de forma correcta y ordenada, de manera que el resto de las capturas se realizaran exactamente igual, pero siguiendo un orden estricto y predeterminado.

Así, el orden que debe aparecer en el árbol de Vistas y Capturas es :

- Vista Isométrica.
- Alzado.
- Perfiles, ya sean proyecciones, o secciones.
- Plantas.

El único motivo de realizar este procedimiento de esta manera, es afianzar las posiciones de las diferentes vistas y capturas en el árbol de especificaciones, de tal forma que al tener que acceder a una, sea quien sea que haya realizado la acotación, sepa dónde está cada elemento.

Cabe destacar, que en la empresa, se recomienda, por no decir que es casi obligatorio cambiar el nombre a todas las operaciones principales, de tal forma que lo que Catia crea por defecto como Isometric View.1, debe aparecer como Vista Isométrica ( Not Scale ), o como Isometric View.

Ejemplo de Árbol Ordenado, con las capturas cámaras cambiadas y retocadas:

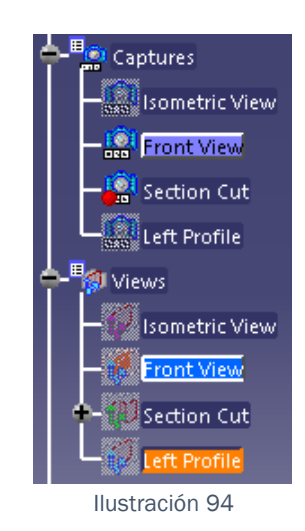

En este punto, y habiendo creado rigurosamente todas las vistas, y capturas que hacen falta para acotar la pieza perfectamente, es necesario crear Geometría auxiliar.

## 2.4.2 Creación de Geometría auxiliar:

Este punto de la metodología es sumamente importante, ya que de él depende la representación en el Drafting y en el Plano 3D, ya que una creación de geometría desordenada puede llevar a que se vea geometría que debería estar oculta en determinadas vistas, generando un caos de superficies, ejes, etc.

Es por ello, que se ha decidido mantener un orden, que aunque de primeras, parezca un tanto tedioso, luego es muy versátil, ya que bastaría con retroceder en las operaciones y observar el árbol de geometría, para saber de dónde proviene cada una.

De esta forma el primer paso a realizar es ubicarnos dentro de la captura en la que se desea crear geometría auxiliar.

Esto se realiza pulsando el clic derecho del ratón, sobre la captura en la que se quiere crear la geometría, y pulsando Display Capture.

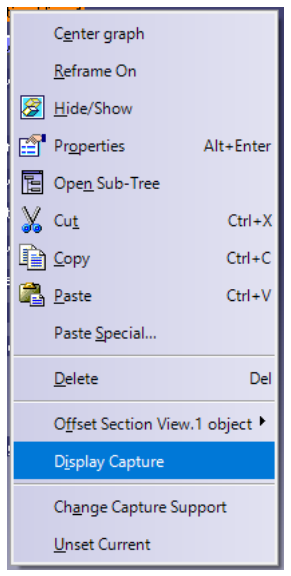

Ilustración 95

Una vez dentro de la captura, es necesario pensar en aquella geometría que va a ser referencia, un talado de posición, caras de contacto, etc. Ya que de aquí partirán los datums y por tanto, es geometría sobre la cual se van a apoyar muchas cotas.
Primero se generará toda esta geometría, de tal forma que en la Captura 1, es decir, en el alzado aparecerá toda la geometría auxiliar sobre la que se apoyan los Datums.

En la Captura 2, la que se apoya en sus datums, y así sucesivamente, de tal forma, que el árbol de especificaciones que se crea, y contiene toda la geometría auxiliar, quedará arriba, toda la geometría referida a los datums, y en la parte baja, el resto de geometría necesaria.

Haciendo referencia a la pieza que nos atañe en el ejemplo, tenemos 3 Datums, el A es la cara de contacto baja, que aparece con un 1 "[Ilustración](#page-72-0) *96*". El B, es la pared marcada como 2 "[Ilustración](#page-72-0) *96*", el cuál esta referenciado al datum A. Y el datum C, el taladro marcado como 4, cuya función, es el acople de un casquillo, auto lubricado, para la regulación vertical de la pieza.

Quiero aclarar que la referencia que aparece en la "[Ilustración 96](#page-72-0)" como 3, es para explicar otro apartado más adelante.

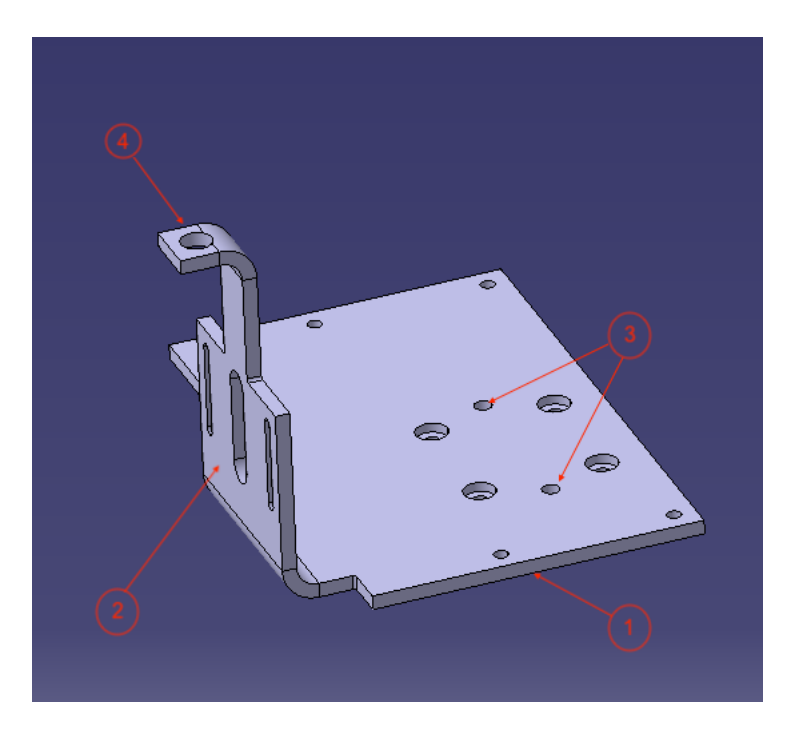

Esquema de descripción:

<span id="page-72-0"></span>Ilustración 96

Por lo que en este caso, deberíamos de ir a la primera captura, es decir el alzado, y acotar, con normalidad la referencia A, sin realizar nada en especial, simplemente acotar su planitud, y hacerla referencia a través de las paletas ya vistas anteriormente.

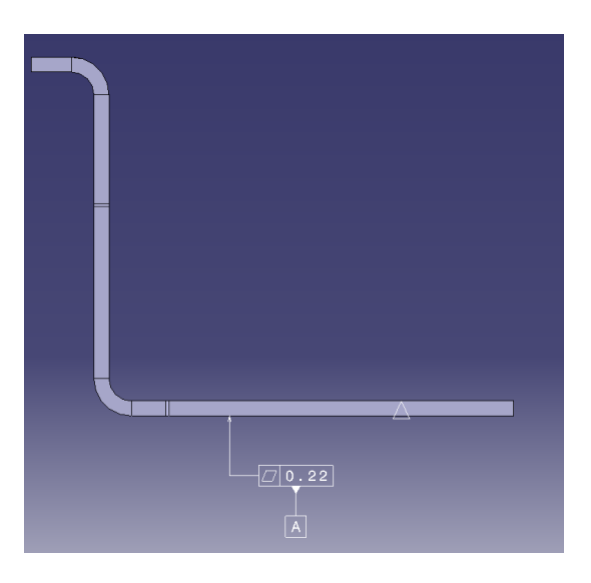

*Ilustración 97*

Para el datum B, ya entra en juego este punto, ya que debemos ir a una vista de perfil, concretamente la segunda del ejemplo "Offset Section View.1". Siendo la cara denominada como "2" en la "[Ilustración](#page-72-0) *96*" la referencia.

De tal forma que una vez dentro de la captura y acotado el datum, estaremos así:

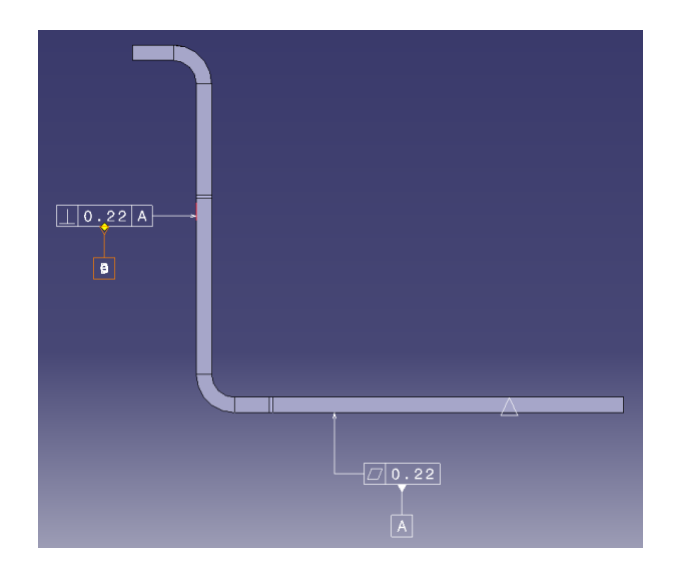

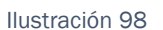

El siguiente paso, es hacer exactamente lo mismo con el Datum C (Referencia 3 en la "[Ilustración](#page-72-0) *96*").

De tal forma que quedaría de la siguiente manera, una vez ya referenciado con su correspondiente cota al primer datum, y con su correspondiente geometría auxiliar, la cual solo es un punto, y unos ejes.

Para ello, siguiendo el orden establecido, se crearía el Datum C con su correspondiente tolerancia geométrica.

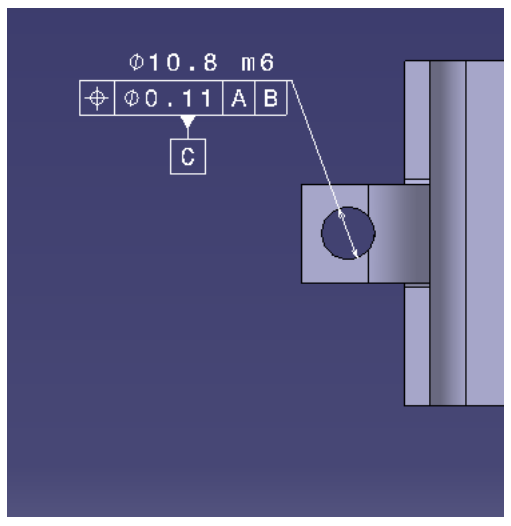

*Ilustración 99*

Y después se crearía la geometría auxiliar, para ello, acudimos a la herramienta "Constructed Geometry Creation" Y se debe seleccionar la circunferencia, así la herramienta nos muestra lo siguiente:

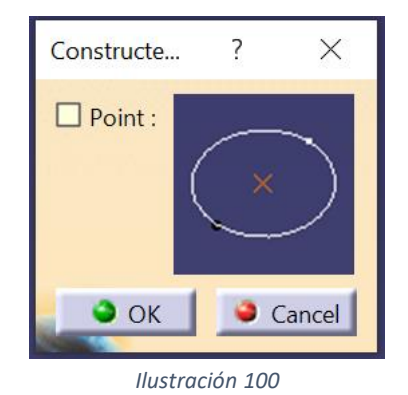

Y al seleccionar el cilindro, nos permite crear el eje.

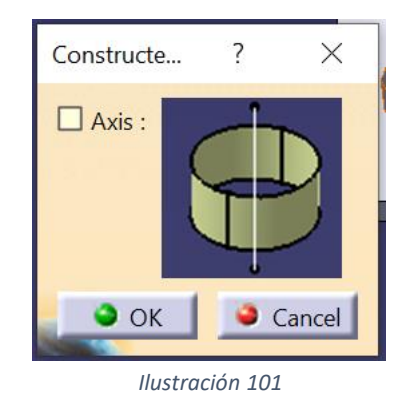

Y al validar, ya tendríamos la geometría auxiliar referenciada a nuestro datum. Quedando todo tal y como aparece en la" [Ilustración](#page-76-0) *102*".

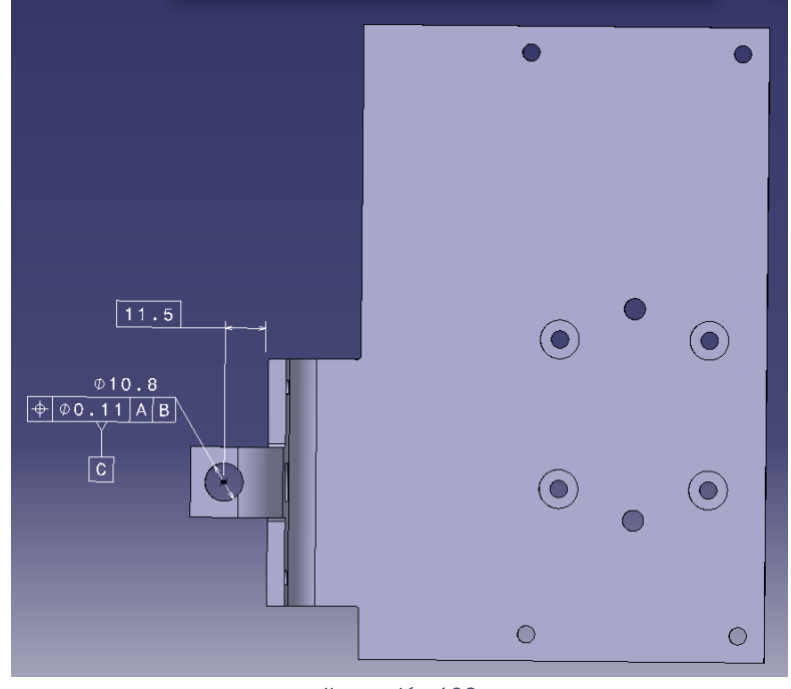

Ilustración 102

<span id="page-76-0"></span>Como bien se comentó anteriormente, este datum, no tiene referencias de metrología, ya que se estarían restringiendo más grados de libertad de los existentes, creando una pieza hiperestática a la hora de recibir medidas. Por ello, en Safran, a partir del Datum C, se consideran Datums para afinar tolerancias.

Por ello, se abre un paréntesis, haciendo referencia a la acotación. Cabe destacar también, que este punto se ubica aquí, ya que depende directamente de la geometría auxiliar de la que se es capaz de acotar, es decir, para poder mantener el orden en todos los árboles de especificaciones, la geometría auxiliar es la que en la mayor parte, por no decir el cien por cien de los casos, es la que gobierna, ya que todas las referencias se apoyan en geometría auxiliar.

Para poder ubicar este inciso, vamos a suponer que nuestra pieza requiriera de una precisión extrema, y que se añadirían los 2 pines de posicionamiento marcados en la "[Ilustración 96](#page-72-0)" con la referencia 3 como un cuarto Datum.

## *Inciso.1* : Inciso sobre acotación auxiliar en Safran:

Como bien se ha comentado anteriormente, a partir del datum C, se considera que los siguientes datums son para afinar tolerancias, es decir, los diseñadores de la empresa, nos guiamos por una tabla ISO de tolerancias, que se clasifica por órdenes de IT, es decir, Intervalos de Tolerancia, esta tabla es la que aparece con designación "[Ilustración 103](#page-77-0)"

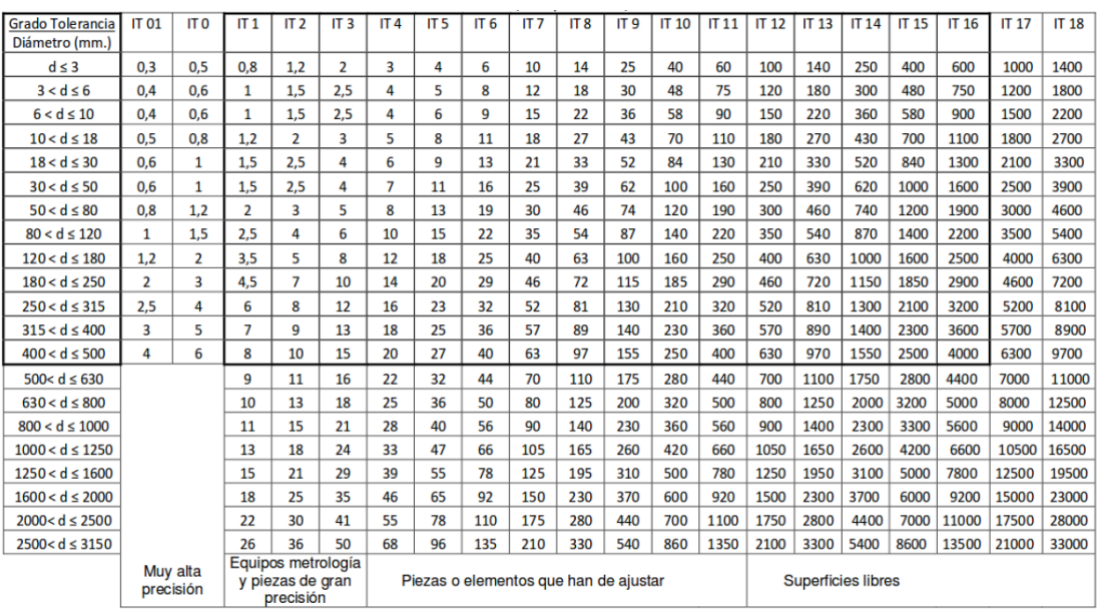

Ilustración 103

<span id="page-77-0"></span>Esta tabla, deriva de un libro el cual es muy usado en la empresa ("Dibujo Industrial: Conjugando geometría, teoría y práctica" de André Chevalier"), para todo tipo de consultas sobre acotación, y en ella aparece según las medidas de las cotas que posicionan ese datum, el grado de tolerancia…, es decir, si tenemos una distancia, tal y como se observa en la "[Ilustración](#page-78-0)  *[104](#page-78-0)*" de 11.5 mm que posiciona el datum C respecto del datum B, y seguimos las indicaciones de la tabla, tal y como se ve en la tabla le correspondería una tolerancia de 110 micras, es decir, 0,11 mm.

Hay que aclarar que las imágenes comprendidas entre "[Ilustración 104](#page-78-0)" y [Ilustración 107](#page-79-0)" no muestras la acotación final de la pieza, si no una acotación adaptada al ejemplo del supuesto de que hubiera 4 datums.

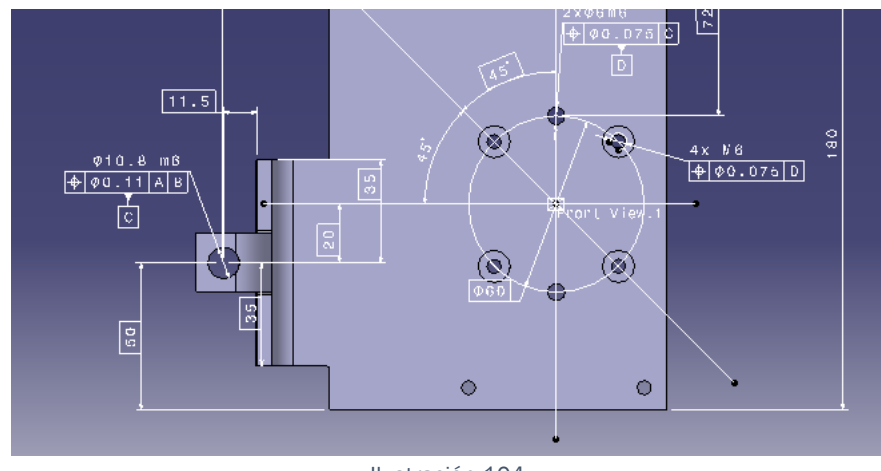

Ilustración 104

<span id="page-78-0"></span>Pero, al analizar la tolerancia, esta también está posicionada respecto de A, ya que tal tolerancia es de posición respecto A y B

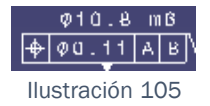

Entonces, es necesario, ver de qué manera está posicionada esa cara, la cara sobre la cual se hace el taladro, respecto del datum A.

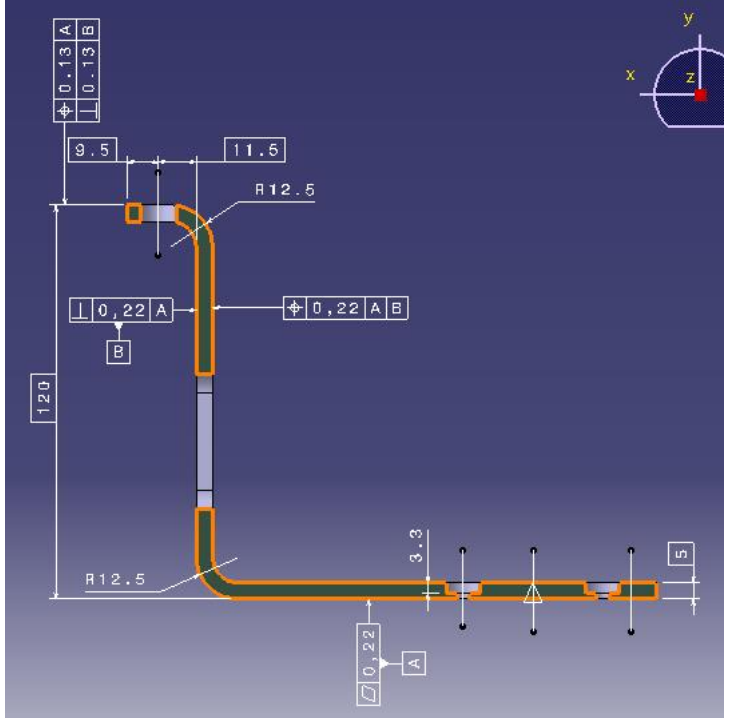

<span id="page-78-1"></span>Ilustración 106

Como se puede ver en la "[Ilustración](#page-78-1) *106*", esta cara de la que hablábamos está posicionada, con respecto de "A" a través de una tolerancia de 120mm, es decir, esta es bastante mayor que la de 11.5mm que referencia el eje respecto de B.

Por lo tanto, es más restrictiva la cota de 120mm, ya que es mayor, y su tolerancia según un IT 11, es en vez de 0,11mm 0,22mm.

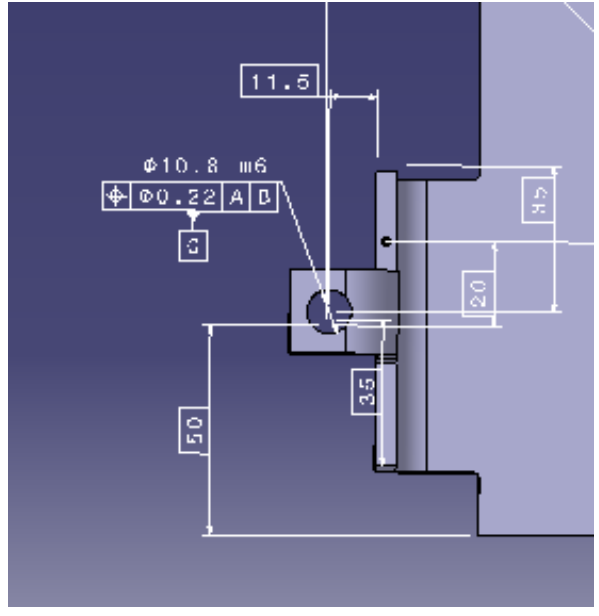

Ilustración 107

<span id="page-79-0"></span>Esto se realiza de esta manera, debido a que la posición indica, perpendicularidad, y como bien su nombre indica, posición respecto a las referencias, es decir, hay que comprobar las dos medidas, una vez la pieza esté fabricada, de tal forma que realizar esta geometría según el IT de la cota más reducida, seria generar, cotas demasiado finas, y por ende piezas que encarecen su fabricación de manera innecesaria.

Con estos conocimientos, ya somos capaces de entender, el porqué de la creación de Datums a mayores de la referencia C.

De tal forma que en el ejemplo que nos atañe, para posicionar ese conjunto de taladros, si lo quisiéramos hacer con respecto al resto de taladros, le correspondería una tolerancia de 0.32mm, lo cual, para esta pieza es desmesurado, y es por ello, que se crea el datum D.

Se crea con el objetivo, de referenciar la corona de los taladros roscados, a la corona de pines de posicionamiento, de tal forma que sus tolerancias sean bastante más estrechas, y cumpliendo así con los requisitos de la pieza.

Así, la geometría auxiliar a realizar es una circunferencia que envuelva a los taladros a acotar, y aquellas líneas que unen los ejes de los taladros, con el centro de dicha circunferencia, para acotar de manera correcta a los ángulos de dichos taladros.

Para la creación de dicho cilindro, únicamente, hay que seleccionar las caras cualesquiera de 2 taladros, y validar la opción.

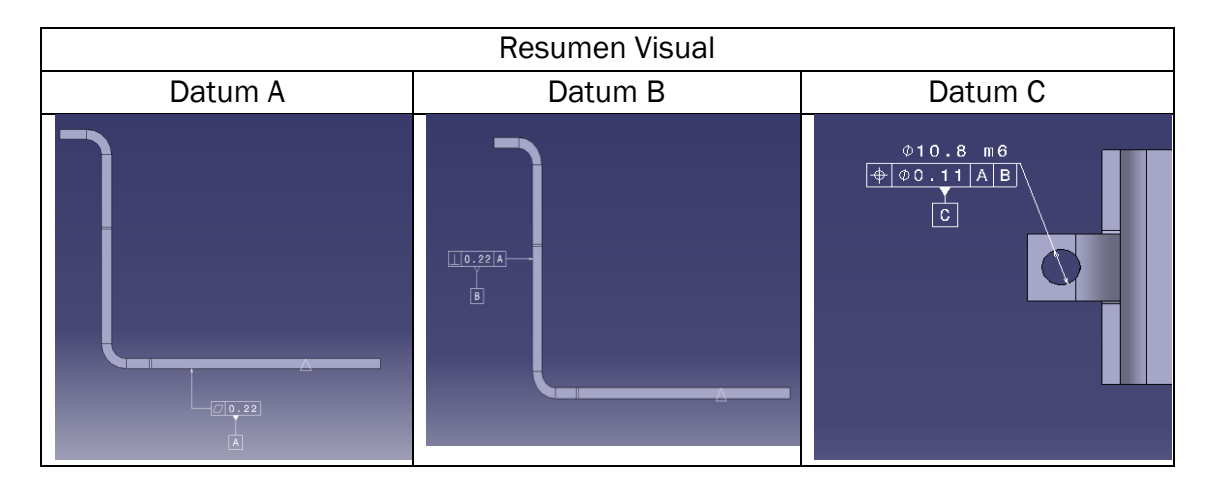

## 2.4.3 Dimensiones:

Para la creación de dimensiones, la metodología es bastante más amigable, ya que es bastante personal, por el hecho de que es algo que se ve directamente en las correspondientes capturas.

Por lo tanto, este apartado, se usa, o mejor dicho se renombra, a Metodología ante problemas en la acotación dimensional:

Así, el único problema notable con la acotación dimensional que se salga de aquello que se puede intuir, es la acotación de secciones con cortes de usuario, es decir, cortes al cuarto, cortes oblicuos…

Suele ser común, que al generar un corte, en el cual te apoyas en un sketch (Offset Section Cut) y tienes distintos planos de sección, aparezcan problemas como:

Imposibilidad de crear cotas.

Imposibilidad de crear geometría auxiliar.

Imposibilidad de crear referencias.

Esto se debe a que una vez realizado el corte, se crean distintos planos y es algo que hay que tener muy en cuenta, ya que nada más iniciar la captura, solo se te permite crear cotas en el plano que viene activo por defecto, pero al ser varias superficies de acotación, crea como bien se ha dicho antes, varios planos:

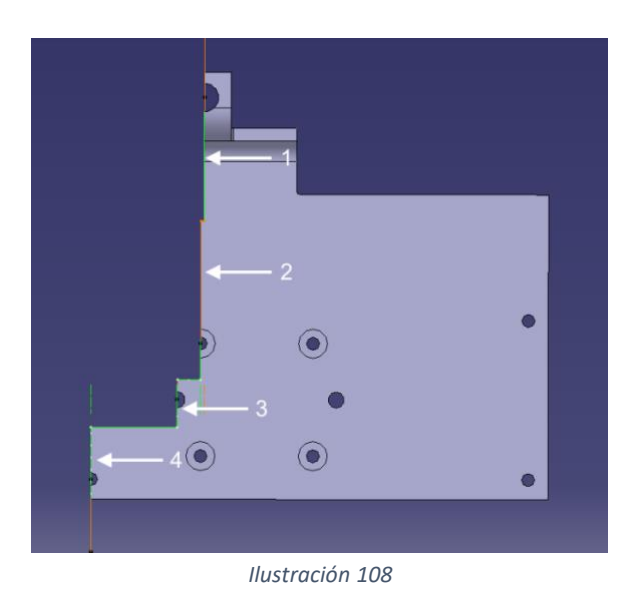

<span id="page-81-0"></span>Es decir, en cada una de las referencias de la "[Ilustración 108](#page-81-0)" (1,2,3,4) es un plano, y para ser capaz de acotar sobre él es necesario que esté activo dentro del mismo, así Catia para ello, dentro de la propia vista, muestra las siguientes secciones "[Ilustración 109](#page-82-0)":

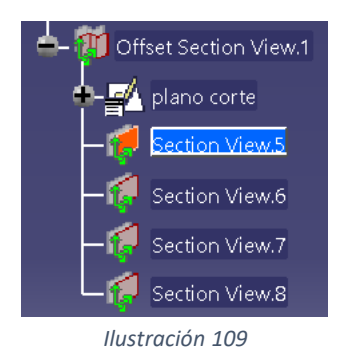

<span id="page-82-0"></span>De tal forma que si se quiere acotar algo en el plano "3" tal y como aparece en dicha "[Ilustración 108](#page-81-0)" debería de estar activo su plano correspondiente.

De esta manera, ya definitivamente, quedarían todas las referencias acotadas, junto con toda su geometría auxiliar.

Llegados a este punto, tenemos unos árboles de especificaciones ordenados, y perfectamente entendibles por cualquiera que tenga que heredar la pieza.

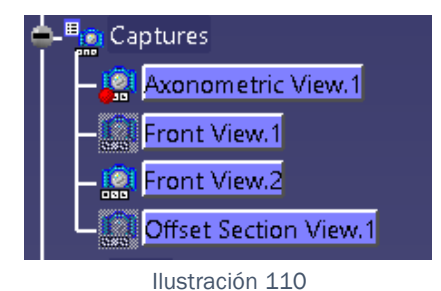

## Capturas:

Vistas:

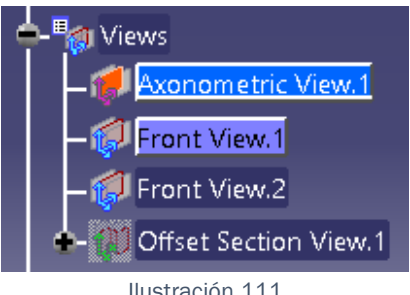

## Datums:

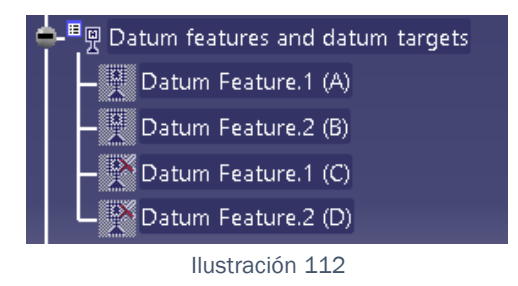

Referencias en tolerancias y grupos de referencias:

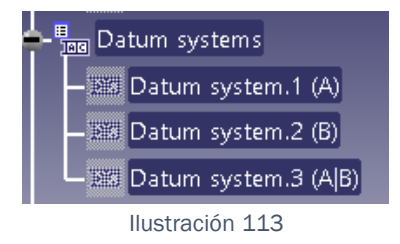

Tolerancias Geométricas:

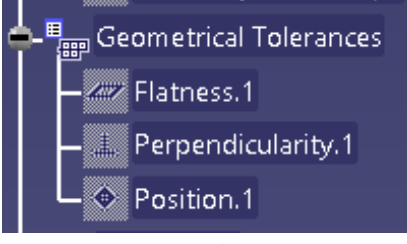

Ilustración 114

Dimensiones:

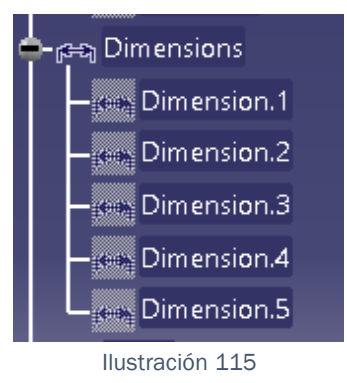

Geometría de Construcción:

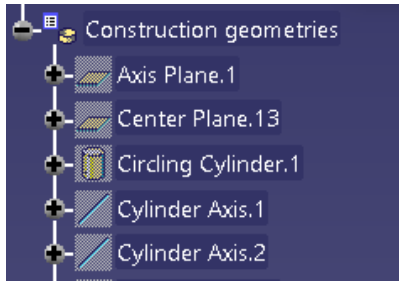

Ilustración 116

# 2.5. Creación e implementación de Macros (Safran Engeniering Service).

Con anterioridad, se ha explicado lo que es una macro, pero como concepto, una macro es algo demasiado amplio. Para Safran, una macro es un archivo ejecutable, el cual al ser llamado por una aplicación, genera una serie de datos, los cuales pueden ser o no ser representados.

Así, en la mayoría de las ocasiones, estas macros se dedican a leer propiedades de piezas, y representarlas en pantalla. Este caso no es diferente, ya que lo más importante para este tipo de piezas, es representar sus propiedades destinadas a fabricación:

-Masa

-Volumen

-Material

-Acabado Superficial.

Estas son algunas de las propiedades que deben aparecer en pantalla, al correr la macro.

Por lo que nosotros, para acotar piezas en este módulo, creamos una macro cuya función es hacer las veces de cajetín. De tal manera que debe aparecer toda la información de un cajetín normal de Safran.

# Cajetín de Safran:

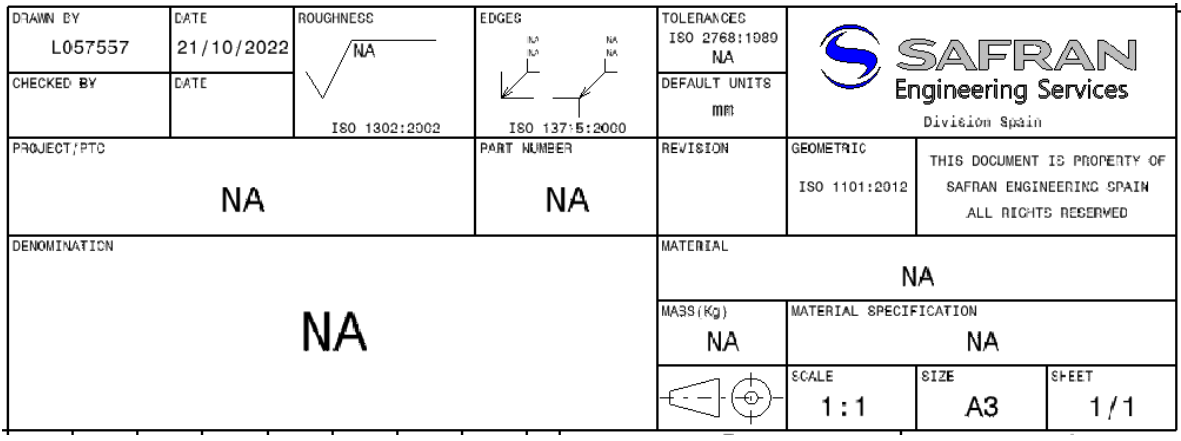

#### Ilustración 117

Cabe destacar, que todas las Casillas, donde aparece NA, significa que no es capaz de leer la propiedad, principalmente porque está vacía en las PartProperties y que por tanto la muestra No Aplica.

También, hay que añadir que este cajetín es automático, ya que es capaz de leer automáticamente, todas las propiedades que aparecen en la "[Ilustración 118](#page-86-0)"

De tal forma que si cargamos una pieza cualquiera dentro de este, aparecerá:

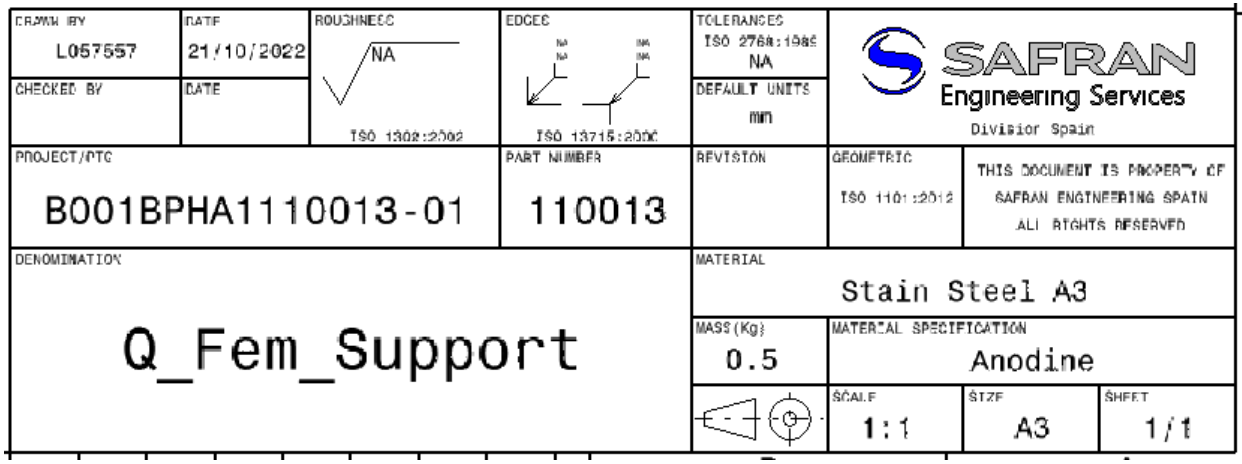

Ilustración 118

<span id="page-86-0"></span>Como se ha explicado anteriormente, el objetivo de estas macros, son sustituir a los cajetines, de tal forma que deben aparecer toda la información en ellos.

Por ende, la macro que creamos como participes de empresa, en este proyecto, debe contener:

- o Normativa de acotación: En este caso la ISO 1101:2012, y la ISO 1302:2002.
- o Unidades por defecto : En este caso mm.
- o Massa: en kg.
- o Material.
- o Acabado.
- o Tolerancias generales: Según norma ISO 2768:1989.
- o Tolerancia general de forma: Es necesario modificarla según la norma.
- o Rugosidad General: Ra 1.6 ( puede cambiar dependiendo del material y la pieza, por eso se introduce a mano).
- o Radios de acuerdo para esquinas interiores: Según norma ISO 13715:2000 min=0.1/max=0.3 m.
- o Chaflanes destinados a matar aristas exteriores: Según norma ISO 13715:2000 min=0.1/max=0.3 mm.

Estas son las propiedades que deben aparecer en todas las piezas, debido a que son generales, pero además, se debe crear una notación complementaria creada a mano por el diseñador, donde aparezcan normas específicas de fabricación, como por ejemplo; radios mínimos según norma si hablamos de piezas de chapa plegada, tolerancias dimensionales máximas, zona de pliegue y solape si se habla de piezas fabricadas en fibra de carbono….

Con toda esta información, ya se puede empezar a crear la macro.

Para ello, la manera más fácil de leer las propiedades de la pieza es del apartado Properties que genera Catia en sus archivos. La razón, por la cual es más fácil, es porque la macro es mucho más ligera, ya que el directorio al que hay que llamar al correr la macro, es mucho más reducido, si se coge de este apartado que genera Catia de forma natural, que si los tiene que leer de unos parámetros generados a mano, y que aparecen en el árbol de especificaciones.

Para tenerlo ubicado, se accede a él de la siguiente forma:

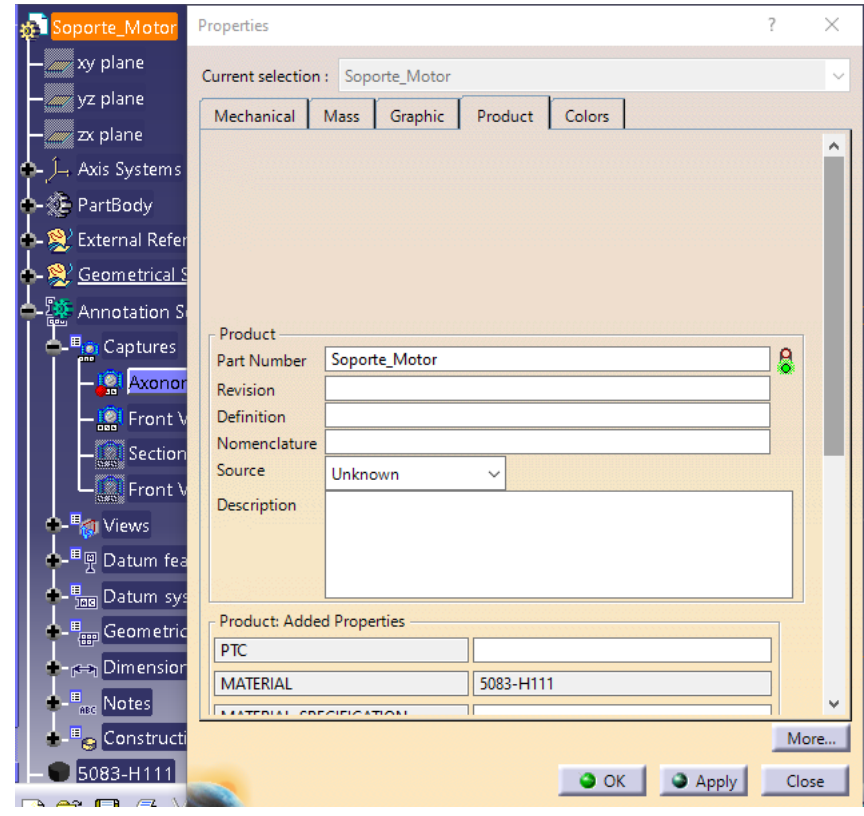

Clic derecho sobre el Part Numbrer→ Properties→Product.

Ilustración 119

En esta imagen, se puede observar en la parte de abajo un menú que se denomina "Product: Added Properties", este es un menú que se genera a través de otra macro .txt.

Esta macro, lo que hace es crear una serie de parámetros en PartProperties, los cuales son representados en este menú.

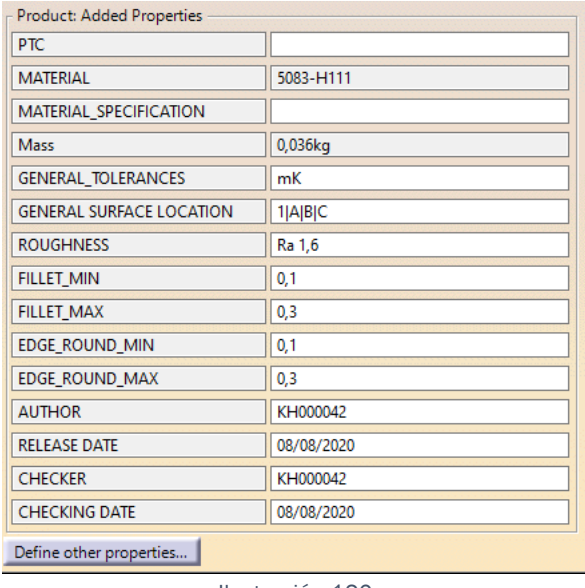

Ilustración 120

Esta tarea, no es complicada, es más, se podría hacer perfectamente a mano, solo que es más sencillo realizarla de forma automática.

Se podría realizar a mano, porque simplemente, sería crear un InertiaVolume, y crear los correspondientes parámetros.

Para ello, seleccionamos la herramienta **6** Measure Inertia, la cual al seleccionar el Part Number en el árbol de especificaciones, crea el siguiente desplegable en el propio árbol de especificaciones:

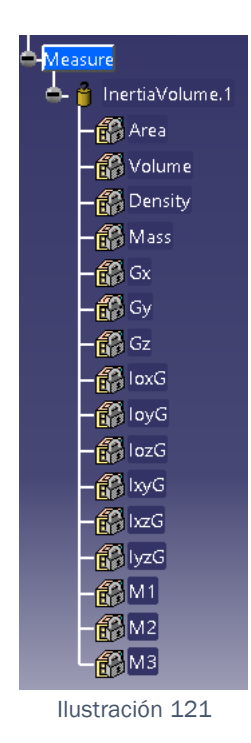

Estas son todas las propiedades físicas necesarias, junto con el propio material.

A continuación, nos dirigimos al apartado mencionado anteriormente de ProductProperties:

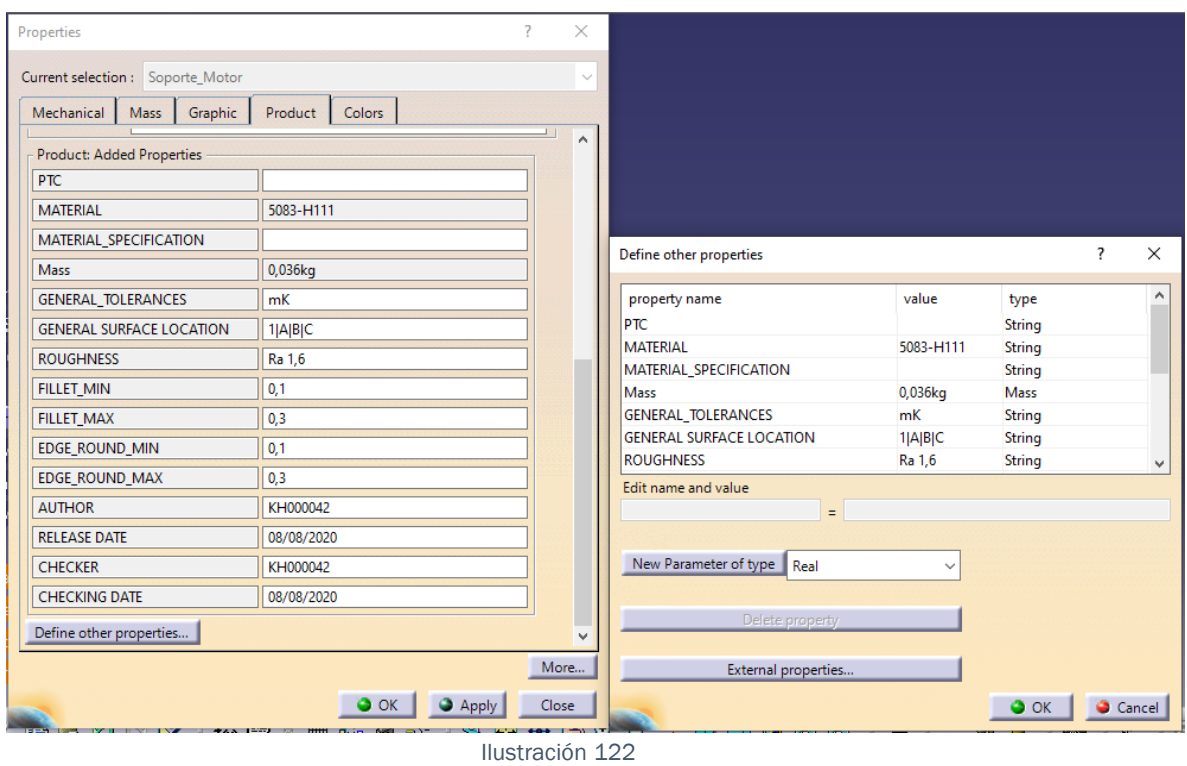

Seleccionamos en el desplegable de la izquierda, la opción Define other properties… y aparecerá el desplegable de la izquierda, en el cual podemos añadir cualquier tipo de parámetro.

Para mostrar un ejemplo, si seleccionamos el tipo Mass, nos creara una propiedad de masa al validar:

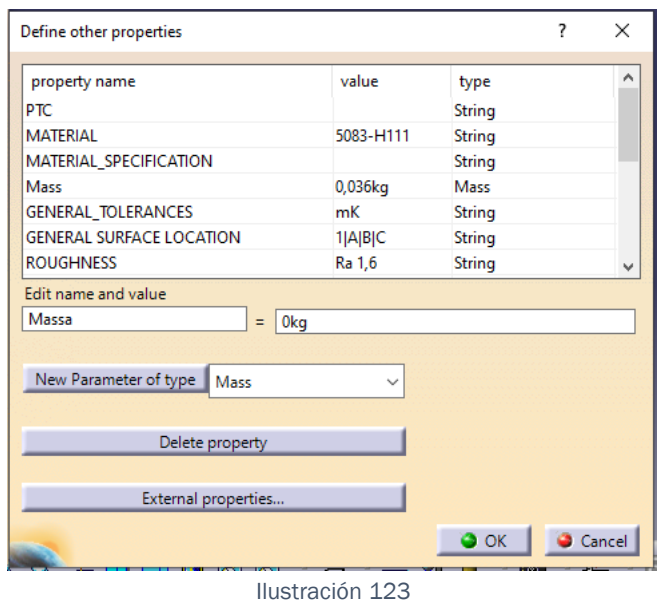

A continuación, es necesario, ir a la herramienta de creación de fórmulas:

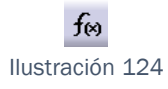

Al lanzar la herramienta, aparece el siguiente desplegable:

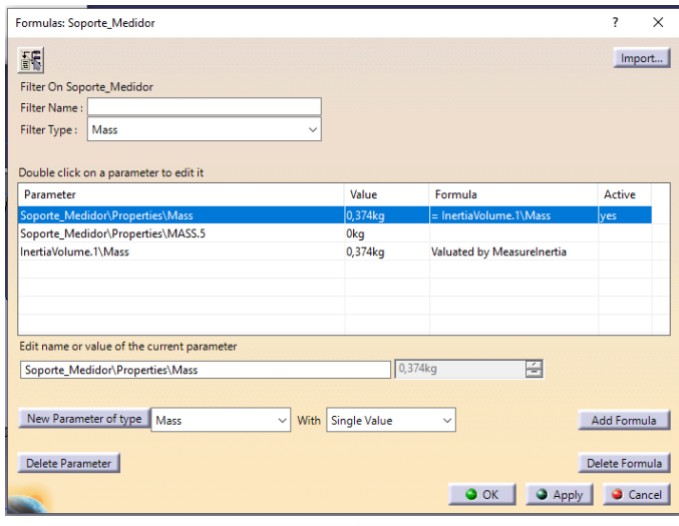

Ilustración 125

En él, hay que filtrar por aquel tipo de parámetro que necesitamos relacionar, en este caso Mass. Tal y como se puede observar aparecen 3 tipos. El primero que aparece seleccionado en azul, es el que viene creado por defecto en el archivo del que se habló anteriormente denominado empty, el segundo que es el creado en el apartado anterior, y justo el que tenemos que relacionar. Y el tercero que es

el creado por la Herramienta **6** Measure Inertia.

Entonces, el siguiente paso es: Seleccionar en nuestro caso el segundo parámetro, ya que es el que hemos creado para el ejemplo, pulsar el botón de Add Formula, y aparecerá el siguiente desplegable:

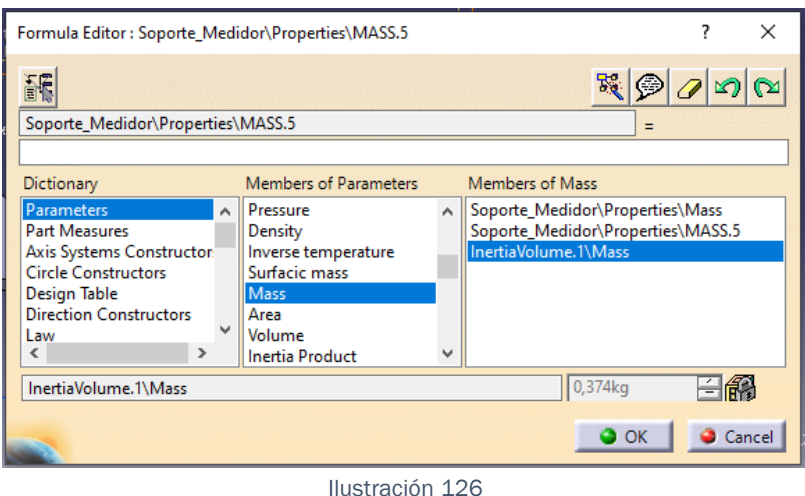

En él, debemos seleccionar, en la columna de Dictionary→ Parameters. En la columna Members of Parameters $\rightarrow$  Mass. Y para finalizar, en el apartado Members of All→ InertiaVolume.1/Mass.

Así, ya quedaría relacionado, de tal forma que para ver si de verdad está relacionado, acudimos al apartado de ProductPropierties, y observamos que efectivamente, el parámetro esta creado y relacionado.

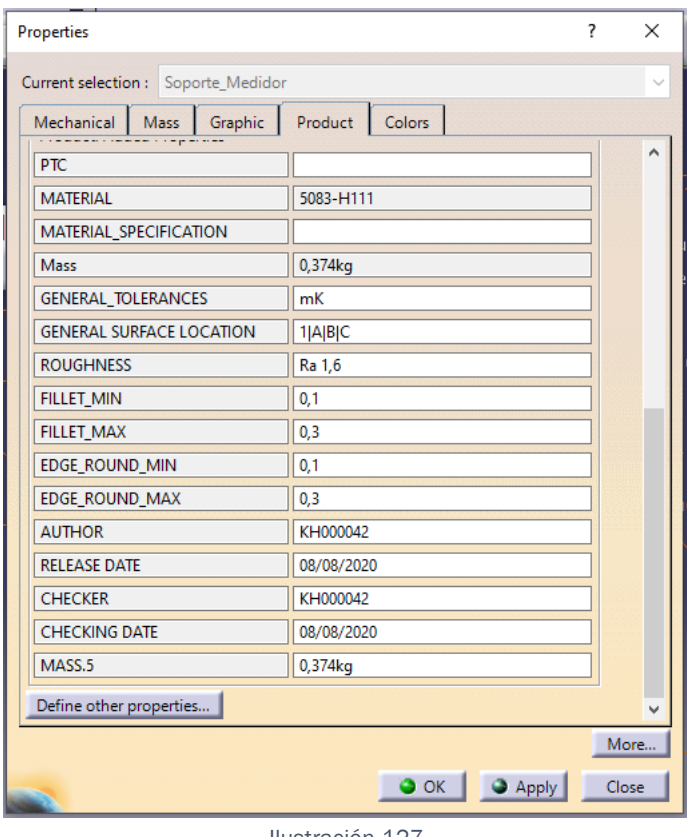

Ilustración 127

De esta forma, habría que hacer lo mismo con todos y cada uno de los parámetros.

De ahí que se haya dicho anteriormente, que es sencillo, pero obviamente, es tedioso.

Por ello, existe un documento, el cual ya tiene creada esta Lista de propiedades y para iniciar cualquier pieza en Catia, bastaría con empezarla en ese mismo documento, de forma que no hay que lanzar macros extra ni nada parecido que pudiera dar lugar a errores. A demás, existe uno para CatPart, y otro para Product.

Estos documentos son los llamados:

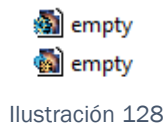

En resumen, existe un documento que ya tiene generada la lista de propiedades que aparece en la figura. De forma que para empezar una pieza nueva, únicamente hay que abrir el archivo, derivar aquello necesario del esquema y crearla. Al finalizar, la pieza se guarda de la forma que desees, y listo, ya se podría lanzar la macro de la que vamos a hablar más adelante.

A parte, existe la problemática de que por error, no se cree la pieza con el archivo de empty, que ya trae los parámetros creados. Y por tanto, al correr la macro, no será capaz de leer las propiedades.

Para solucionar este problema, se ha creado como bien se dijo anteriormente un archivo txt, que hace las funciones de macro. Este archivo es Interno de Safran, y por tanto no se puede mostrar en este documento.

Para implementarlo en las propiedades, simplemente hay que dirigirse a las ProductProperties:

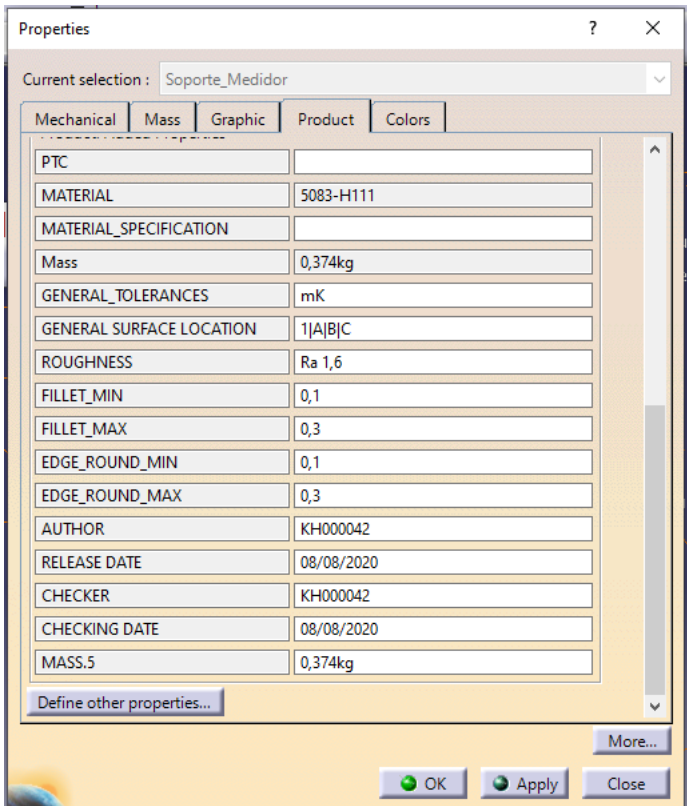

Ilustración 129

Seleccionar la opción "Define other properties" , de la cual aparecerá el siguiente desplegable.

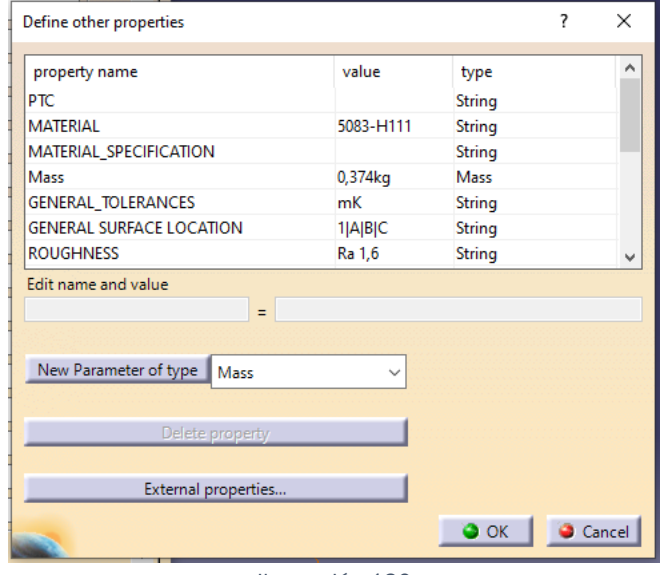

Ilustración 130

En el cual, debemos pulsar la opción External properties, y seleccionar, de la carpeta del equipo del usuario, el archivo correspondiente.

Y listo, ya quedaría todo enlazado y perfectamente parametrizado.

En este punto, ya tenemos todo bien dispuesto para lanzar la Macro que sustituirá al cajetín.

La macro en sí está compuesta de muchas líneas de código, las cuales, al entrar al directorio de Catia, apelan a la operación de notas, a una posición concreta, y a un nombre concreto.

Así, el último paso para que la lectura de la macro sea exitosa, es hacer coincidir determinadas características de la pieza, con las que aparecen en la macro. Concretamente son 2, y muy fáciles de identificar.

La primera es la designación de la vista donde va a aparecer la anotación. Este nombre tiene que ser el de la vista Isométrica por defecto, es decir, Axonometric View, A demás es indiferente la terminación .1 que la .2, la macro solo leerá el nombre sin importar lo que quede detrás, de tal forma, de que si existiera la imposibilidad de que haya 2 vistas isométricas, la anotación aparecerá en la

primera que haya sido creada, ya que es la que primero aparece en el árbol de especificaciones, y por ende, la que primero lee Catia.

La segunda, es que el plano sobre el cual esté representada la cámara de la vista Isométrica sea el correcto, ya que sobre él se va a representar esta anotación, de tal forma que si el plano, cortara, o se superpusiera sobre la geometría, apareciera por detrás, o demasiado delante, la representación, será completamente inadecuada. Para la correcta representación de la vista isométrica, se recomienda acudir a la introducción del apartado 2, donde aparece la explicación con relación a la creación de vistas, y en el apartado 2.2 aparece el cambio de cámara.

Antes de mostrar el lanzamiento de la macro, hay que explicar que está realizada en un lenguaje CATscript, de tal forma que llamar a operaciones directas de Catia, no es algo complejo, si se sigue un orden lógico. A demás, esto es una macro en sí a diferencia del creador de propiedades anterior, que más que una macro, es un atajo, pero a vistas de función, es lo mismo, un ejecutable, el cual muestra por pantalla, indicaciones que el usuario podría realizar a mano, empleando una gran cantidad de tiempo, resumidas en un activo externo, que debe cumplir diversos requisitos, así como también debe cumplirlos, el entorno donde se lanza.

Ahora, con todo ordenado, creado y perfectamente referenciado, es momento de dirigirse al apartado de Tools→Macro→Macros.

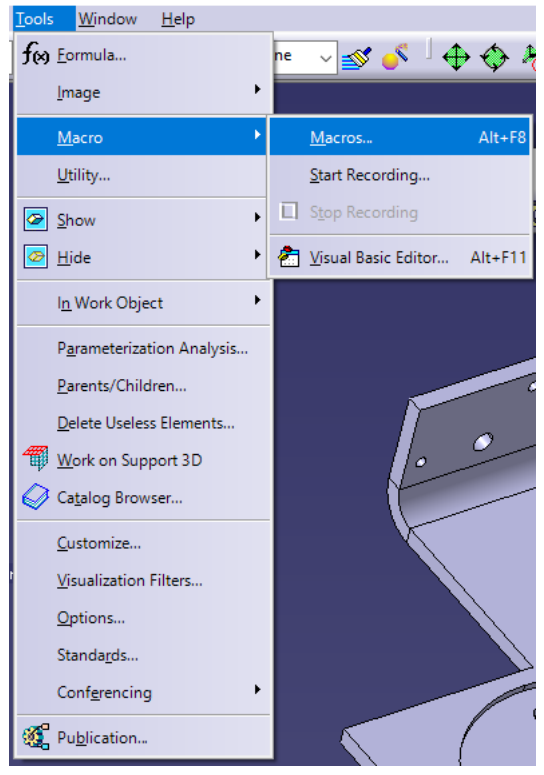

Ilustración 131

Al realizar esto, aparece el siguiente desplegable

| Current macro library or document:<br>D:\TFG\FTA |                  | Macro libraries<br>$\checkmark$ |
|--------------------------------------------------|------------------|---------------------------------|
| Available macros:                                |                  |                                 |
| Name                                             | Language         | Run                             |
| addAnnotation.CATScript                          | <b>CATScript</b> | Edit                            |
|                                                  |                  | Create                          |
|                                                  |                  | Rename                          |
|                                                  |                  | Delete                          |
|                                                  |                  | Select                          |
|                                                  |                  | Obfuscate                       |

Ilustración 132

En la ilustración aparece ya la macro en cuestión, debido a que ya ha sido lanzada antes, pero simplemente se tendrá que seleccionar, el apartado de Macro librareis…y seleccionar la macro. Una vez seleccionada, aparecerá tal cual en la "[Ilustración 133](#page-99-0)", de forma que al dar Run, aparece un apartado en el árbol de especificaciones denominado Notes:

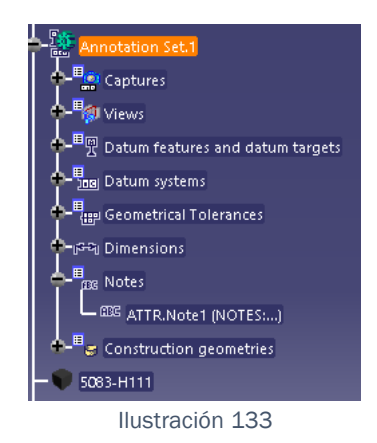

<span id="page-99-0"></span>Dentro de este árbol, está la correspondiente nota.

A demás, tal y como se explicó anteriormente, esta nota solo esta vista en la vista isométrica, de tal forma que en una vista cualquiera no se muestra.

La anotación no está configurada para estar en el plano de la pantalla, no obstante es configurable. Pero por defecto aparece así:

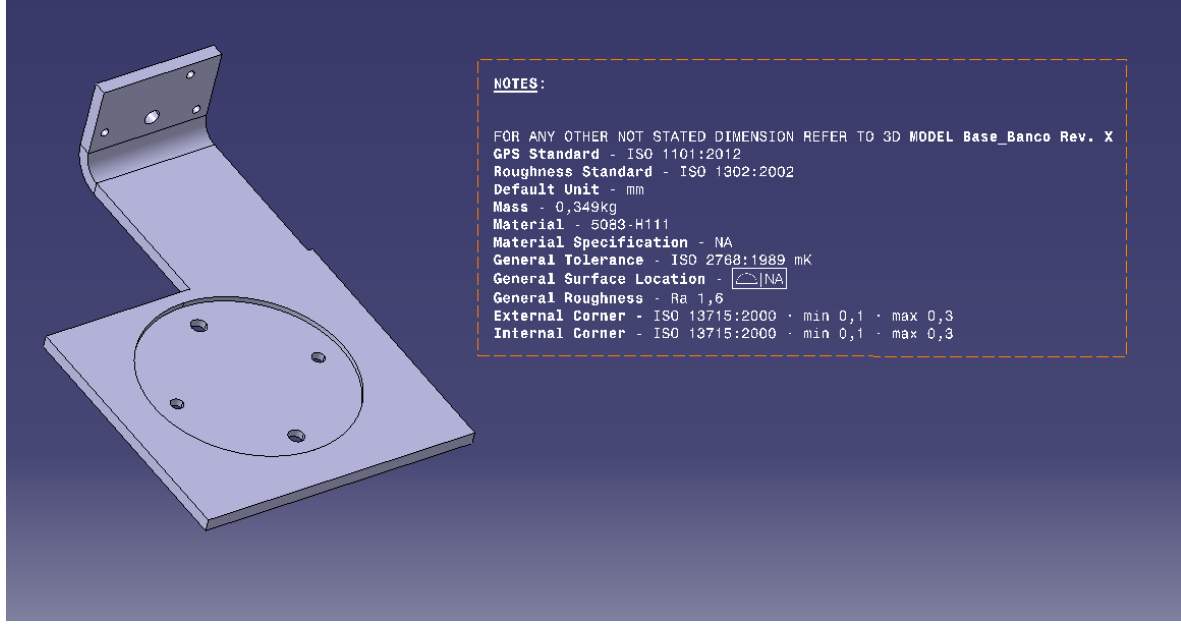

Ilustración 134

<span id="page-99-1"></span>Pero, si la rotamos hacia cualquier dirección, las notas también rotan, quedando bastante menos legibles.

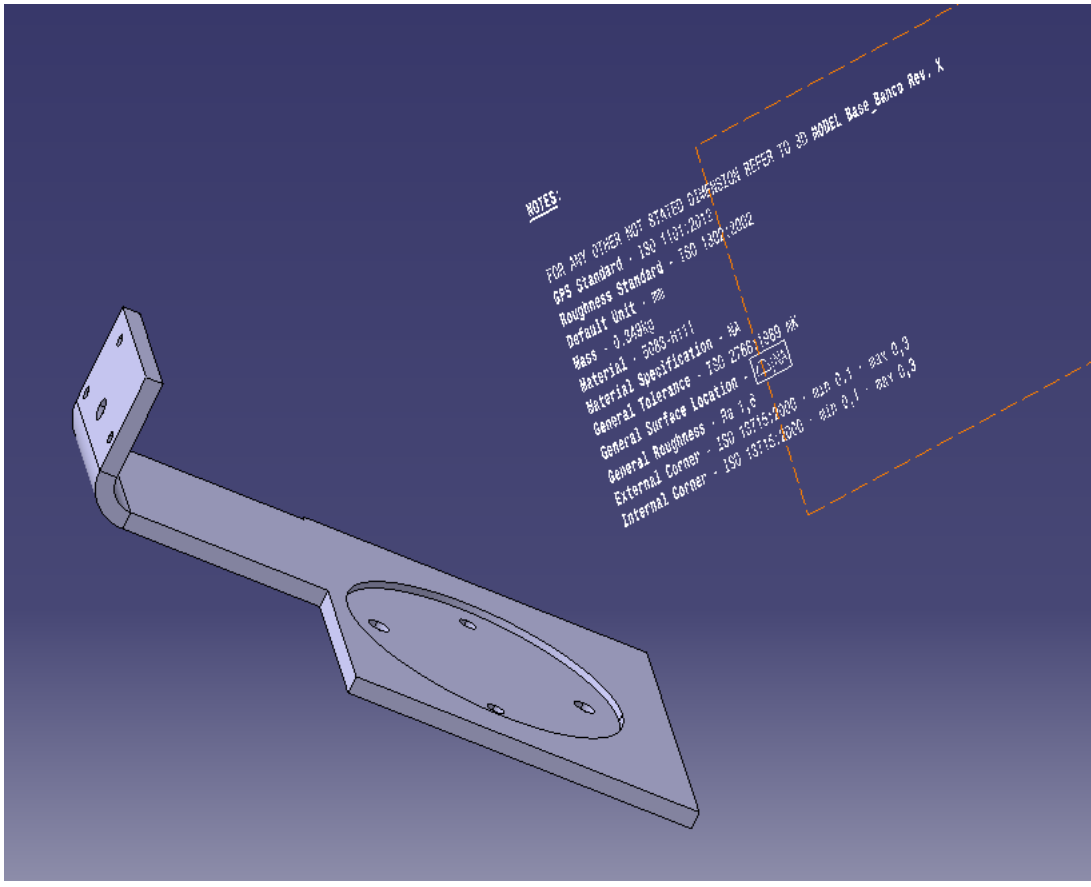

Ilustración 135

En Safran, consideramos que es mucho menos molesto que las notas se desplacen, ya que si no lo hicieran podría interferir con la geometría, de tal forma que si se quiere echar un vistazo rápido a la pieza es más intuitivo girarla junto con las notas a que las notas queden encima de la pieza.

No obstante, para activar la opción simplemente acudimos a la anotación en el árbol de especificaciones, accedemos a sus propiedades y en el apartado de Display, activamos la siguiente opción:

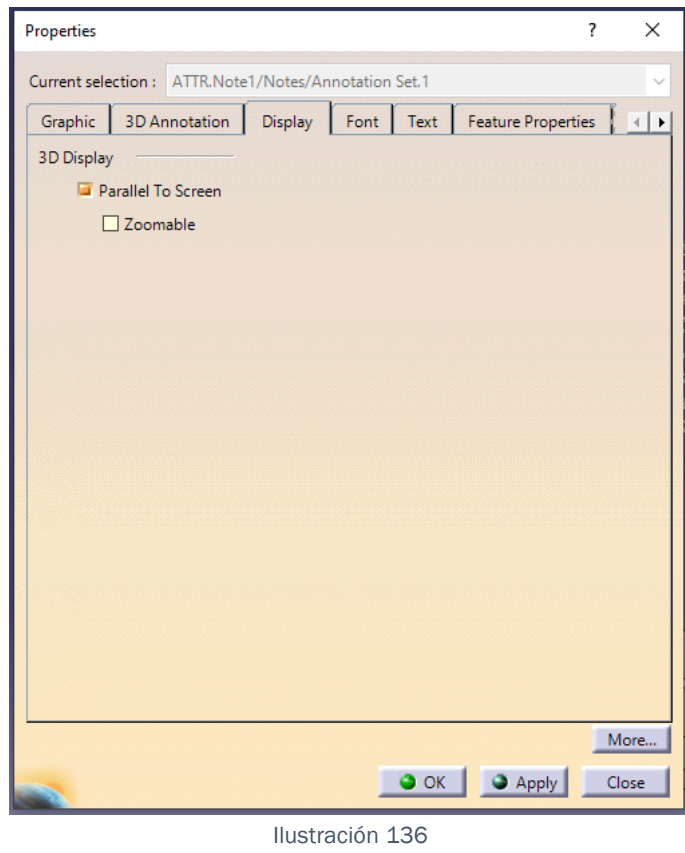

Al activar la vista isométrica de la representación en Display Capture, sería exactamente la misma que la de la "[Ilustración](#page-99-1) *134*", pero al rotarla:

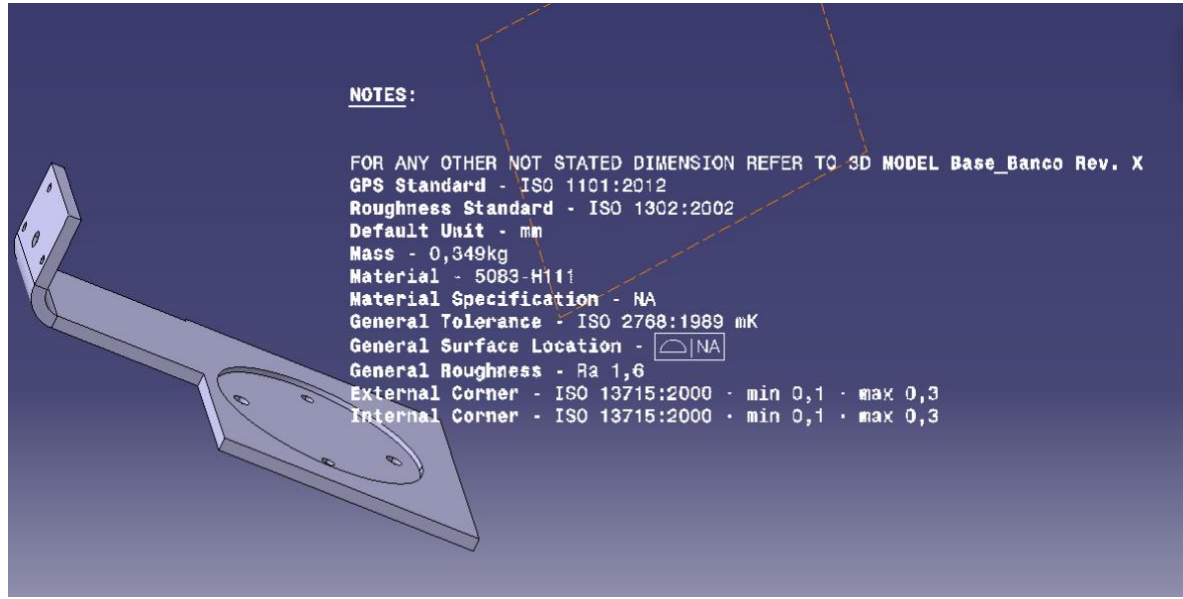

Ilustración 137

Tal y como se comentaba antes, las notas se superponen a la geometría al rotarla.

Como extra, se puede, y es más, según la filosofía de Safran se debe añadir anotaciones complementarias, ya que cada pieza, hablando coloquialmente es un mundo y debe tener anotaciones propias, de tal manera que especifiquen determinadas características de fabricación o de cualquier otro tipo.

Para ello, damos dobles clic sobre la anotación y editamos al gusto del usuario.

# 3. Exportación a PDF

Llegados a este punto, ya tenemos la pieza lista para trasladarla a cualquier formato.

A continuación hablaremos de la exportación a PDF, ya que es la más buscada y sobre todo la más intuitiva.

# 3.1. Theorem:

Theorem es una interfaz en forma de aplicación de escritorio, a través de la cual, el usuario es capaz de transformar un archivo Catpart con su acotación correspondiente, a un Plano Pdf 3D.

Esta aplicación, por denominarla de alguna forma, proviene de la empresa Theorem Solutions que permite preparar, visualizar y colaborar utilizando datos CAD y PLM existentes para satisfacer las necesidades de su caso de uso de ingeniería.

Theorem ofrece tecnología complementaria que funciona para el individuo, la empresa en todos los niveles y en todas las etapas de diseño de ingeniería.

Ofreciendo entre sus servicios:

- o Traducción CAD
- o PDF 3D
- o Realidad extendida (AR/MR/VR/XR)

Aunque de estas 3 opciones, la licencia contratada por Safran es la de PDF 3D.

PDF 3D: La exportación a 3D PDF de Theorem Solutions es una herramienta que permite a los usuarios convertir modelos 3D en archivos PDF interactivos. Esto significa que, además de las imágenes en 2D y el texto, el archivo PDF también incluye modelos 3D interactivos que se pueden rotar, acercar y alejar, y ver desde diferentes ángulos.

La exportación a 3D PDF de Theorem Solutions se utiliza para compartir modelos 3D con diferentes partes interesadas, como proveedores, clientes o socios comerciales. Al convertir un modelo 3D en un archivo PDF, se puede acceder a él fácilmente en cualquier dispositivo que tenga un lector de PDF, lo que facilita la colaboración y el intercambio de datos.

El proceso de exportación a 3D PDF de Theorem Solutions es bastante sencillo. En primer lugar, se debe tener el modelo 3D en un formato CAD compatible. Theorem Solutions es compatible con muchos formatos CAD, como CATIA, NX, SolidWorks e Inventor…

Esto permite que aquellos dentro de la organización y la cadena de suministro vean, interroguen y contribuyan al proceso creativo y lo que es más importante, de forma cada vez más competitiva.

La exportación a 3D PDF de Theorem Solutions también incluye funciones de seguridad para proteger los datos 3D y limitar el acceso a ciertas partes del modelo. Esto es particularmente útil para empresas que necesitan compartir información confidencial o propietaria con proveedores, clientes o socios comerciales.

El PDF 3D se puede configurar a través de las plantillas personalizadas de Theorem para distribuir modelos CAD a diferentes departamentos eliminando la necesidad de documentos físicos y dibujos para compartir.

- Como un conjunto sólido.
- Informes de Inspección de Calidad e Inspección.
- Instrucciones de Trabajo para la Fabricación.
- Solicitud de cotización para la compra.
- Solicitud de cambio de ingeniería.
- Lista de materiales (BOM) para fabricación.

Una vez habladas de todas las posibilidades de las que dispone Theorem, este documento se centrará en la de PDF 3D, ya que es el servicio que está contratado por SAFRAN. Para ello, nos comunicamos con la empresa con el fin de exponerle las preguntas que teníamos a cerca de las posibilidades que podrían brindarnos.

Tras mantener con ellos varias conversaciones, nos proporcionaron 2 licencias de prueba, para testear el producto.

En este punto es donde empieza la guía sobre Theorem, ya que hay que realizar un proceso para conseguir su correcta instalación. Aclarar, que la instalación del programa no es compleja, lo único complejo es la adaptación a la empresa debido a la gran cantidad de requisitos que necesitamos.

## 1. Instalación del Programa.

Como bien se dijo con anterioridad la instalación del programa no es para nada compleja, simplemente, es necesario lanzar el archivo setup.exe, que puedes descargarte directamente de la página web.

Al lanzarlo, se iniciará la Instalación del programa, el cual crea las siguientes carpetas en un directorio por defecto, pero brinda la opción de cambiarle.

El directorio es: Disco Local ( este nombre puede variar de un equipo a otro pero generalmente suele aparecer como Windows (C:)  $\rightarrow$  Archivos de programa $\rightarrow$ Theorem.

Dentro de esta última carpeta aparece otra carpeta denominada 23. En la cual al abrirla aparece todo lo necesario para utilizar dicha aplicación.

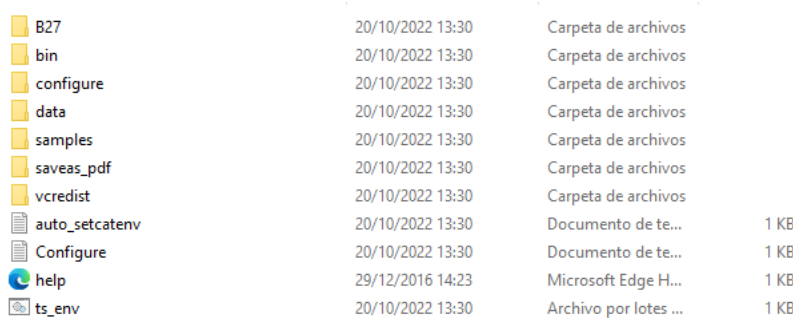

#### Ilustración 138

Llegados a este punto de forma automática durante la instalación se han creado 5 iconos en nuestro escritorio:

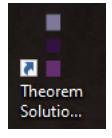

Aplicación de inicio de Theorem.

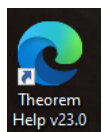

EP<sub>v23.0</sub> Enlace directo a la ayuda de Theorem.

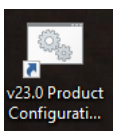

onfigurati... Archivo de configuración de Theorem.

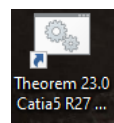

Ejecutable de Catia a través de Theorem.

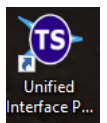

Interfaz unificada Safran.

Cabe destacar que esta última solo aparece debido a un trámite que se realizó con ellos sobre el cambio de configuración y de templates, por lo que al instalarlo directamente como usuario externo, no aparecería esta interfaz, o almenas, no con la configuración necesaria.

La razón de esta comunicación con la empresa es la necesidad de crear un Template propio, de tal forma que al lanzarlo, aparezca un cajetín exclusivo de Safran. Por lo que se les encargo la creación de un Template, el cual tuviera los siguientes apartados:

- Part Number.
- Autor.
- Fecha final de revisión
- Revisador.
- Definición de la pieza
- Estado de la revisión.
- Fecha de inicio de la revisión.
- Logotipo de Safran.
Tras varias semanas de espera, dicho Template fue entregado y además es capaz de leer archivos CatPart y CatProduct.

Dichos cajetines, son archivos diferentes, los cuales llevan asociados una instalación dentro de los archivos del programa. Este es un tema, que se tratara en detalle más adelante.

Después de este inciso, continuamos donde lo dejamos, es decir, finalizando la instalación de Theorem, y configurando la aplicación.

Una vez estén disponibles todos los iconos, lo primero es lanzar el archivo

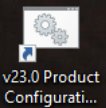

<sup>configurati...</sup> de tal forma que aparecerán ventanas flotantes durante un periodo de 5 minutos aproximadamente, las cuales se encargan de la configuración.

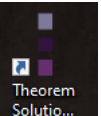

Una vez lanzadas, se debe abrir el archivo  $\frac{\text{Solution}}{\text{a}}$  que es la aplicación.

Al lanzarla, aparece el siguiente desplegable.

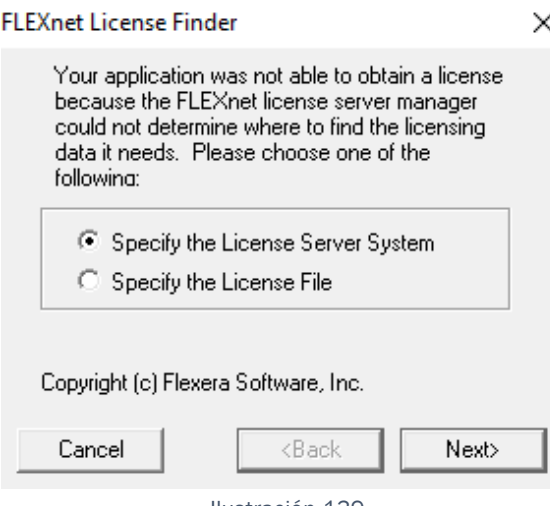

Ilustración 139

### Y al dar a Next:

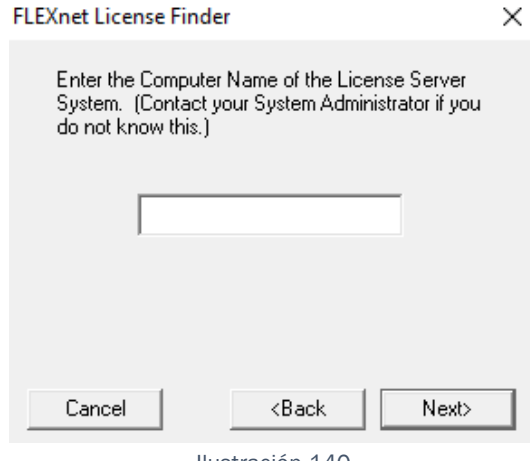

Ilustración 140

<span id="page-109-0"></span>Dentro del recuadro blanco que aparece en la "[Ilustración 140](#page-109-0)" el usuario debe introducir la licencia proporcionada.

Una vez validado el proceso y confirmada la licencia, aparecerá la siguiente ventana, la cual es el menú de la aplicación.

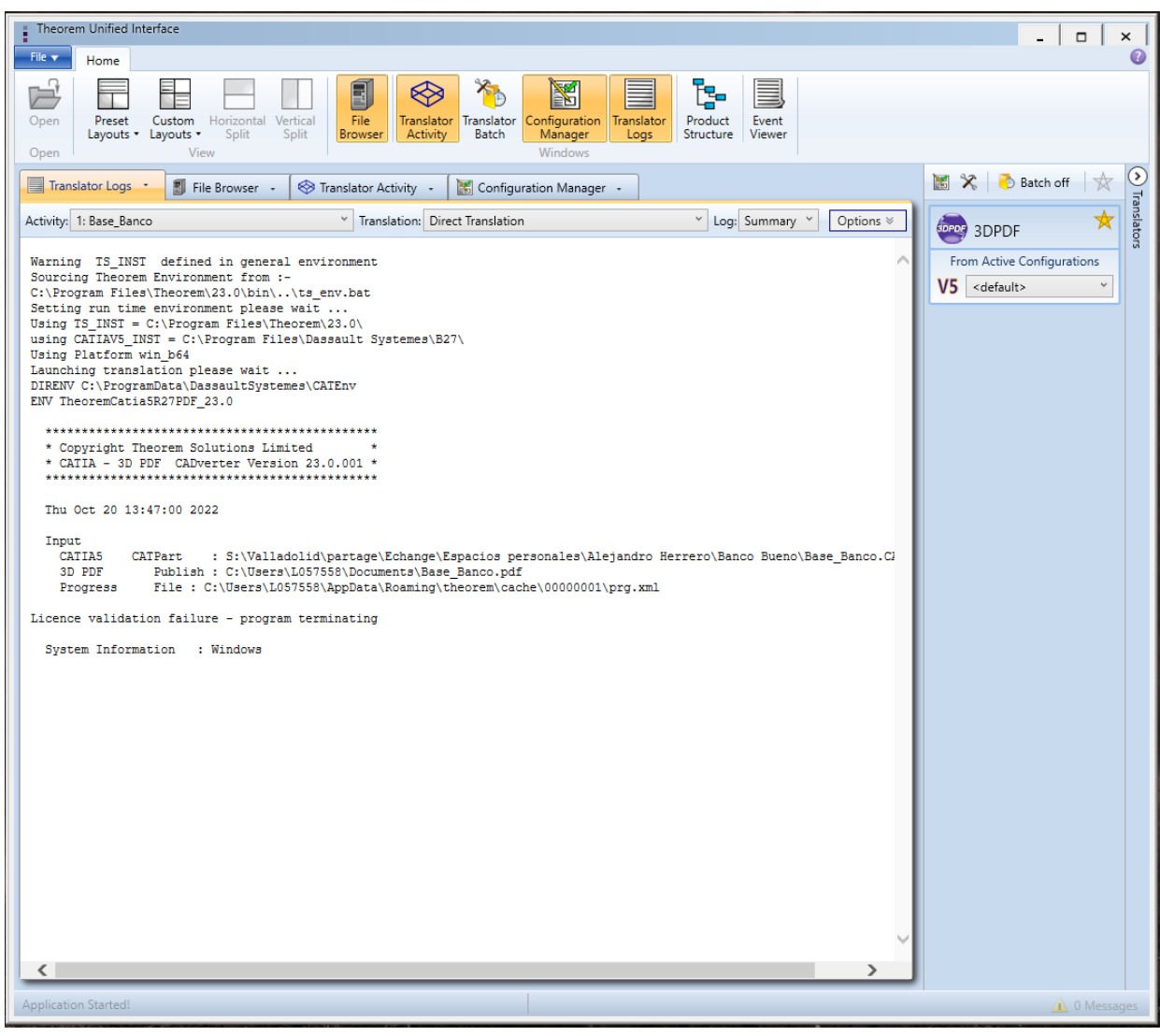

Ilustración 141

Tal y como se puede observar, la interfaz de la aplicación es bastante sencilla. A continuación se van a explicar aquellos apartados y en general todo lo necesario para usar la aplicación de forma correcta.

Para ello, solo será necesario hablar de cuatro iconos:

l.

File Browser File Browser: Si este icono está activo en el menú principal aparece un desplegable.

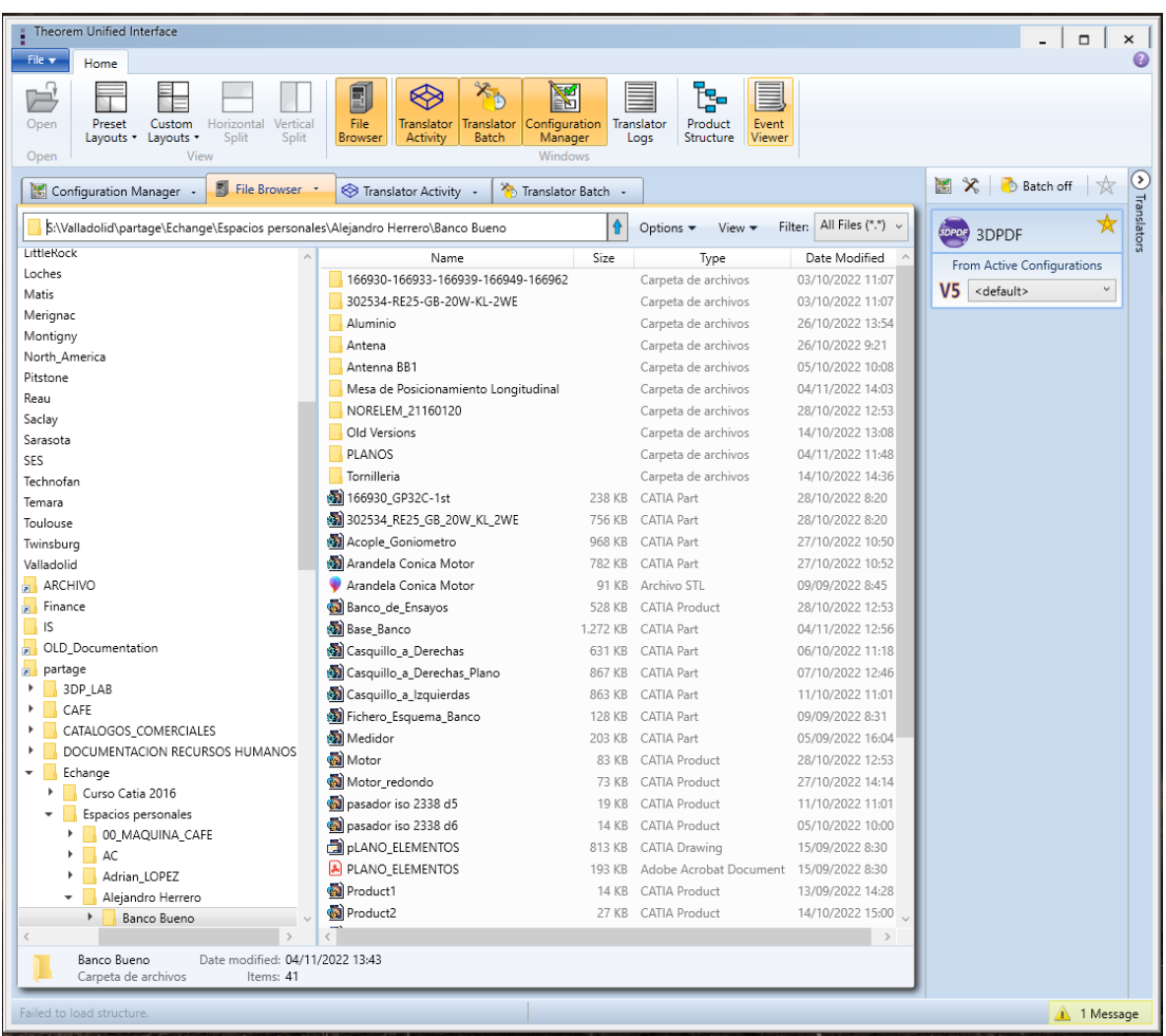

#### Ilustración 142

Tal y como se puede observar y se podría intuir, este es el seleccionador de archivos CatPart, en él se seleccionaría la pieza a transformar y al pulsar botón derecho sobre ella aparece:

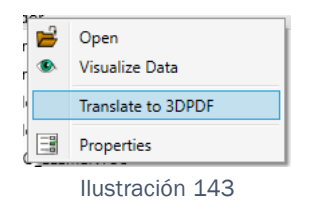

Desplegable en el cual al seleccionar la opción de Translate to 3DPDF, se iniciará la conversión.

Para ver el proceso de dicha conversión es necesario tener activo el siguiente icono.

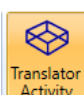

Translator Activity: Al tener activo este icono, nos aparece en el menú el Activity siguiente apartado desplegable.

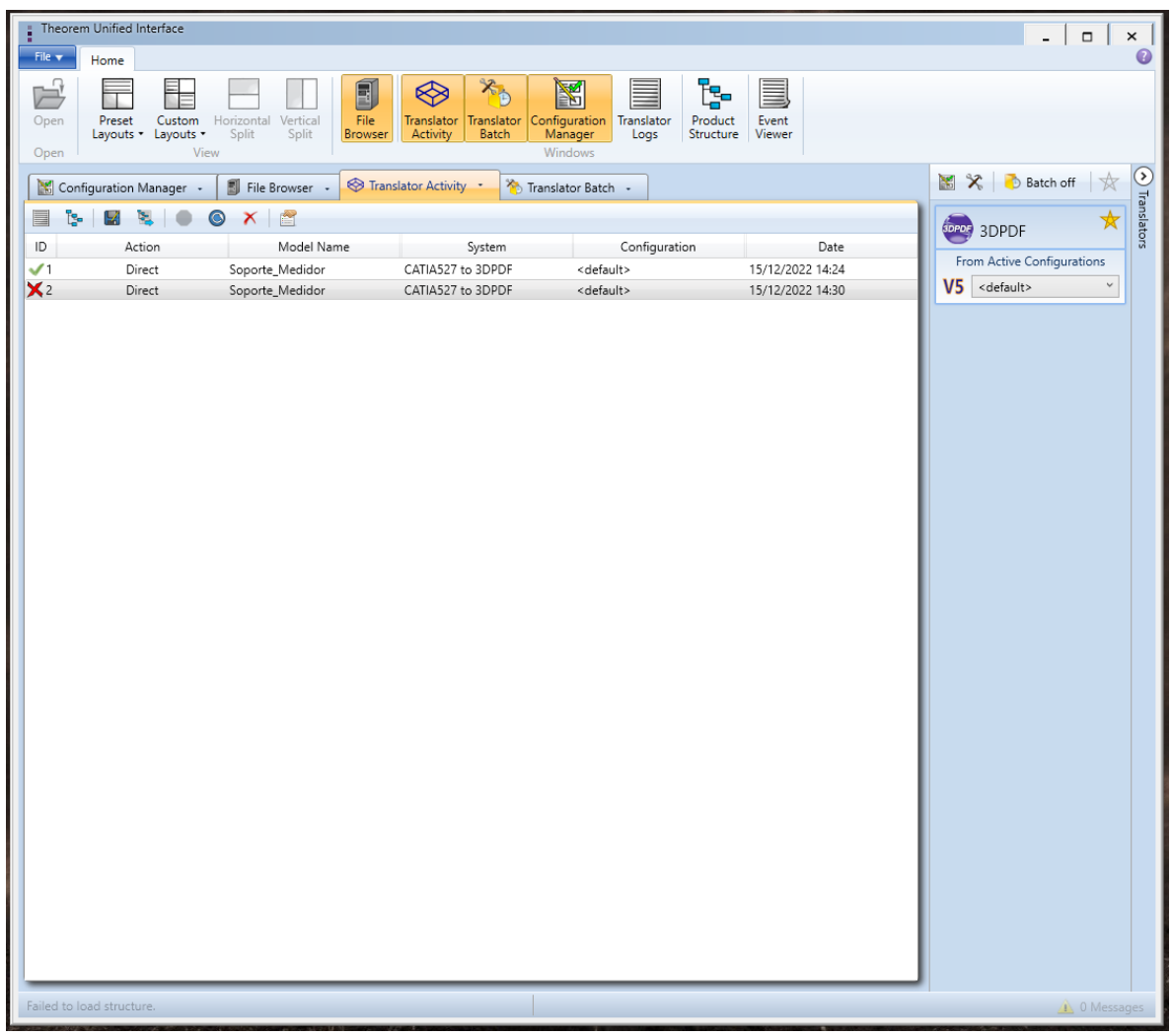

Ilustración 144

Tal y como se puede observar, la primera traducción salió bien y se indica con un símbolo de Check verde, pero la segunda se lanzó con la licencia inactiva a propósito y sale con una cruz roja.

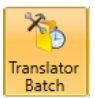

Translator Batch: Al tener activo este icono aparece en el menú una lista desplegable dentro de la cual se organizan esperando a ser lanzados todos los archivos a traducir, organizando los mismos por lotes.

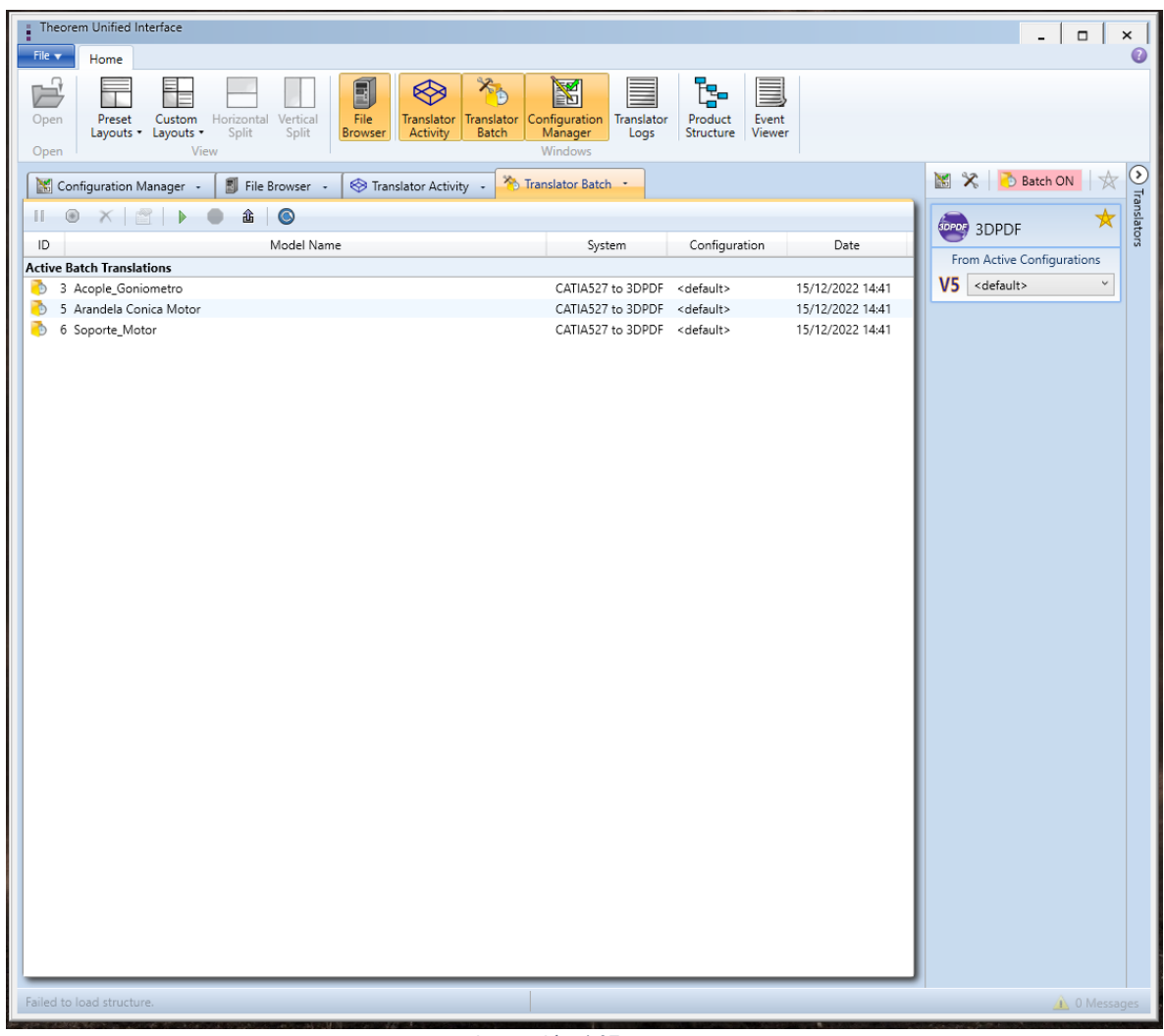

lustración 145

Tal y como se puede ver en la imagen, aparece una lista con todos los Parts listos para ser traducidos, para ello simplemente el usuario debe pulsar el icono Run y comenzará la transformación.

Cabe destacar que para que este tipo de agrupación por lotes funcione, es necesario tener activo el siguiente icono.

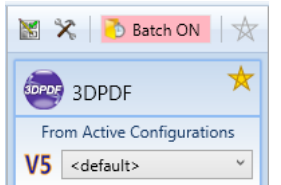

Batch on: Este icono brinda la posibilidad de crear este tipo

de agrupación, ya que si clicamos sobre el icono este desactiva la opción que brinda el icono anteriormente explicado de Translator Batch.

Así, una vez apagada esta opción, aparecerá:

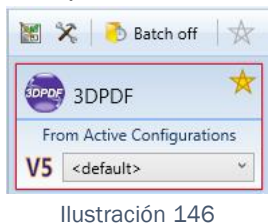

A demás, aparece un desplegable en el cual podemos seleccionar configuración. Dando la posibilidad de elegir entre:

- Configuración por defecto.
- Configuración customizable.
- Configuración BOM.

Una vez el usuario ha lanzado la configuración y conoce la interfaz, es momento de instalar los templates personalizados para Safran, así como cambiar la configuración de Catia.

### 3.2. Instalación de plantillas.

Tras todo el proceso de solicitación de las correspondientes plantillas, Theorem como empresa, nos entrega 2 archivos.

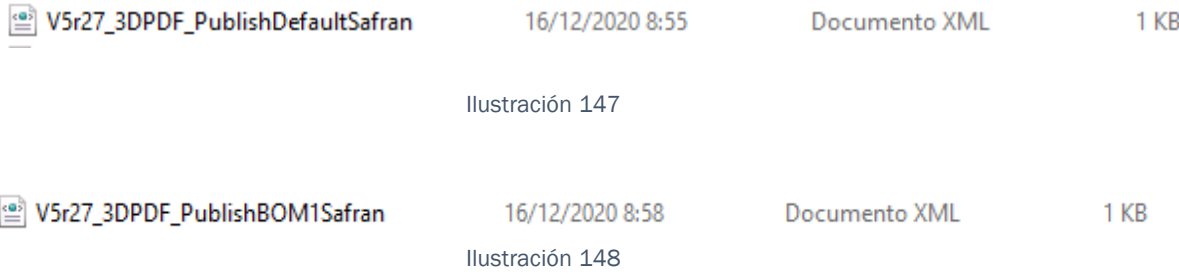

El path de instalación del Software se encuentra en la ubicación:

 $\rightarrow$  C:\Program Files\Theorem.

Dentro de este path se encontrará la carpeta de instalación con el nombre de la versión correspondiente del software instalado:

 $\rightarrow$  C:\Program Files\Theorem\23.0.

Añadir un fichero \*.xml principal de template en el path siguiente: → C:\Program Files\Theorem\23.0\data\default

El nombre del fichero debe contener la versión de CATIA correspondiente. En este caso el nombre del fichero es:

→V5r27\_3DPDF\_PublishDefaultSafran.xml

Añadir un fichero \*.xml secundario de template en el path siguiente:

 $\rightarrow$  C:\Program Files\Theorem\23.0\data\publish\_3dpdf\templates

El nombre del fichero debe contener el mismo nombre que contiene el fichero XML principal:

→PublishDefaultSafran.xml

Añadir un directorio de template en el path siguiente:

 $\rightarrow$  C:\Program Files\Theorem\23.0\data\publish\_3dpdf\templates

El nombre del directorio debe ser el mismo que el del fichero XML secundario:

→PublishDefaultSafran

Añadir el fichero de template \*.pdf en el directorio creado en el paso 3:

→C:\ProgramFiles\Theorem\23.0\data\publish\_3dpdf\templates\

publishDefaultSafan

El nombre del fichero PDF debe ser:

 $\rightarrow$  template.pdf

Añadir el fichero de opciones \*.txt en el directorio creado en el paso 3:

 $\rightarrow$  C:\Program

Files\Theorem\23.0\data\publish\_3dpdf\templates\publishDefaultSafra n

El nombre del fichero de opciones debe ser:

 $\rightarrow$  publish\_3d\_options.txt

En caso de hacer uso de nuevos atributos en la nueva template, es necesario

actualizar dichos atributos en el fichero siguiente:

 $\rightarrow$  C:\Program

Files\Theorem\23.0\data\publish\_3dpdf\attrFilters\defaultAttrFilter.txt.

Una vez realizado este proceso debemos decirle a Catia donde se encuentran estas plantillas, para ello, ejecutamos el ejecutable de Catia que nos proporciona Theorem.

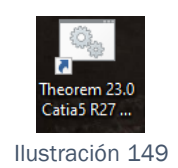

Al hacerlo, aparece esta ventana:

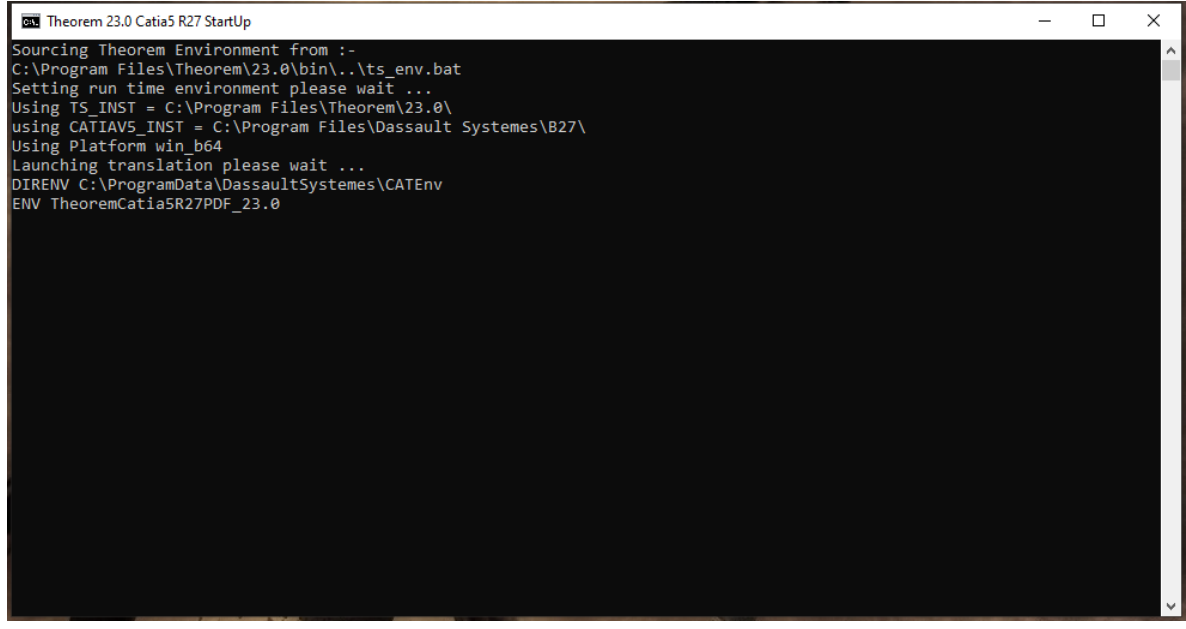

Ilustración 150

Pero acto seguido, se inicia Catia con normalidad.

Este Catia, puede parecer normal, pero si analizamos sus módulos observamos que aparece un Módulo de Theorem.

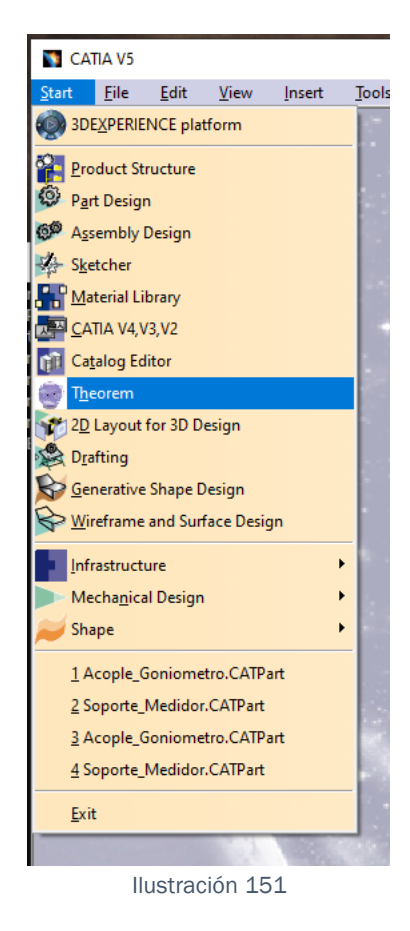

Este no es un módulo como tal, es una interfaz. No se puede acceder a él ni tampoco activarlo ya que por defecto está activo.

Para elegir las nuevas templates debemos ir a :

Tools→ Options→Theorem

Y aparecerá lo siguiente:

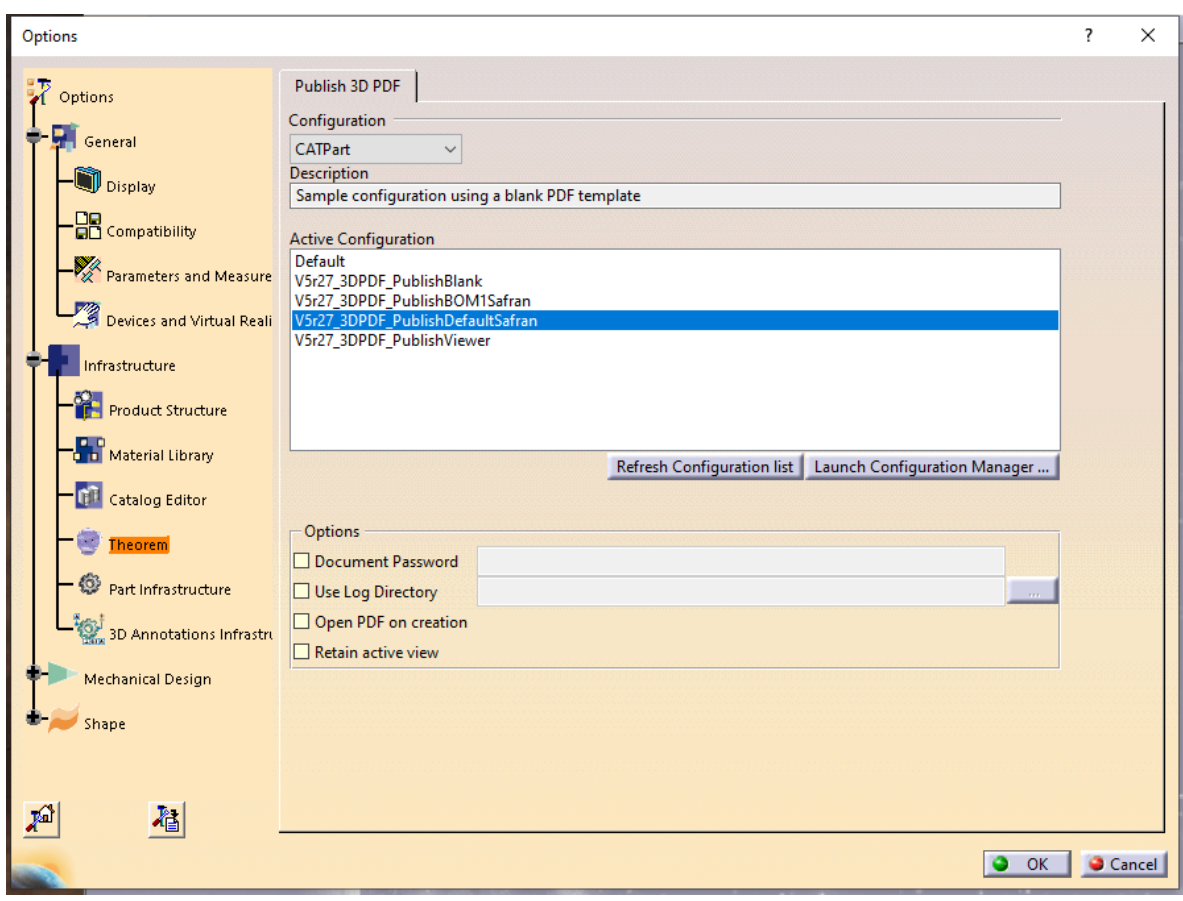

Ilustración 152

Para asignar los templates es necesario seleccionar en el desplegable de **Configuration** 

CATPart, y seleccionar V5r27\_3DPDF\_PublishDefaultSafran.

Acto seguido, se debe seleccionar en el mismo desplegable CATProduct y seleccionar V5r27\_3DPDF\_PublishBOM1Safran.

Pulsaríamos el botón inferior derecho "OK" y ya estarían asignados los distintos templates.

# 3.3. Comunicación con Theorem, el cambio de la Interfaz del Modelo 3D.

Tras revisar a fondo, la interfaz del modelo de Pdf 3D, se llegó conclusión de que para un correcto aprovechamiento de la interfaz y del documento, sería necesario añadir una serie de desplegables, botones y menús.

Estos requisitos son:

• Desplegable de lectura de las vistas.

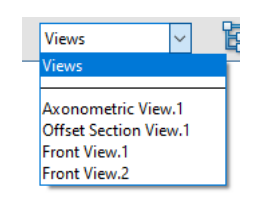

Ilustración 153

- <span id="page-120-0"></span>• Menú desplegable con diferentes elementos a seleccionar.
	- Geometría de construcción.
	- Geometría 3D
	- Vista actual.
	- Cotas.

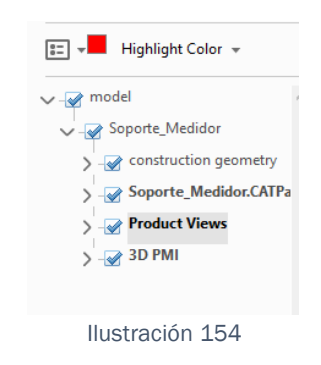

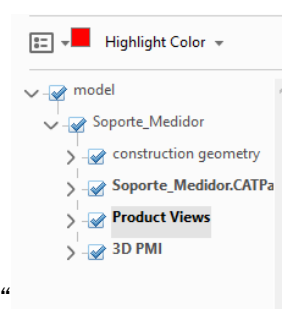

Cabe destacar que lo que se visualiza en la [Ilustración](#page-120-0) *154*" es solo el menú de todos los desplegables.

Una vez reclamado todo esto a Theorem, la empresa lo implementó en la interfaz personalizada de tal forma que al crear un documento, aparecen de manera automática todos estos requisitos (los cuales se explicaran en detalle más adelante).

### <span id="page-121-0"></span>3.4. Metodología de trabajo para la exportación.

Llegados a este punto, disponemos de una pieza perfectamente acotada y ordenada, de una aplicación capaz de pasar piezas acotadas en 3D a planos con interfaz en 3D, y unos planos perfectamente móviles y fácilmente entendibles.

Con todo esto, lo único necesario es utilizar dicha aplicación para pasar las piezas a planos, para ello, seguiremos una serie de pasos y una vez obtengamos dicho documento, se dará paso a la explicación de cada uno de los desplegables de dicho pdf.

El primer paso para realizar es abrir el ejecutable de Catia que nos genera Theorem.

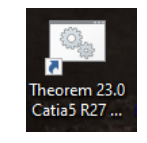

Ilustración 155

Una vez abierto, cargamos nuestra pieza y además, esta debe estar guardada con las anotaciones activas, y con la vista isométrica activa.

Esto es debido a que Theorem representa la pieza tal y como la ve, por lo que si sería capaz de leer las distintas vistas, pero a mayores crearía una llamada Deploy, es decir, la vista actual con la que se guardó el documento y que no tiene cotas ni notas ni nada relacionado con el Módulo. Pero si a la hora de guardar el documento, lo hacemos con la vista Isométrica activa, Theorem detecta que no hay Cotas en ella y por tanto omite esta vista adicional que no tendría ningún sentido para nosotros, a modo de aclaración, Theorem, no es capaz de reconocer anotaciones de Catia que han sido generadas por una Macro.

Una vez cargada, se verá algo así:

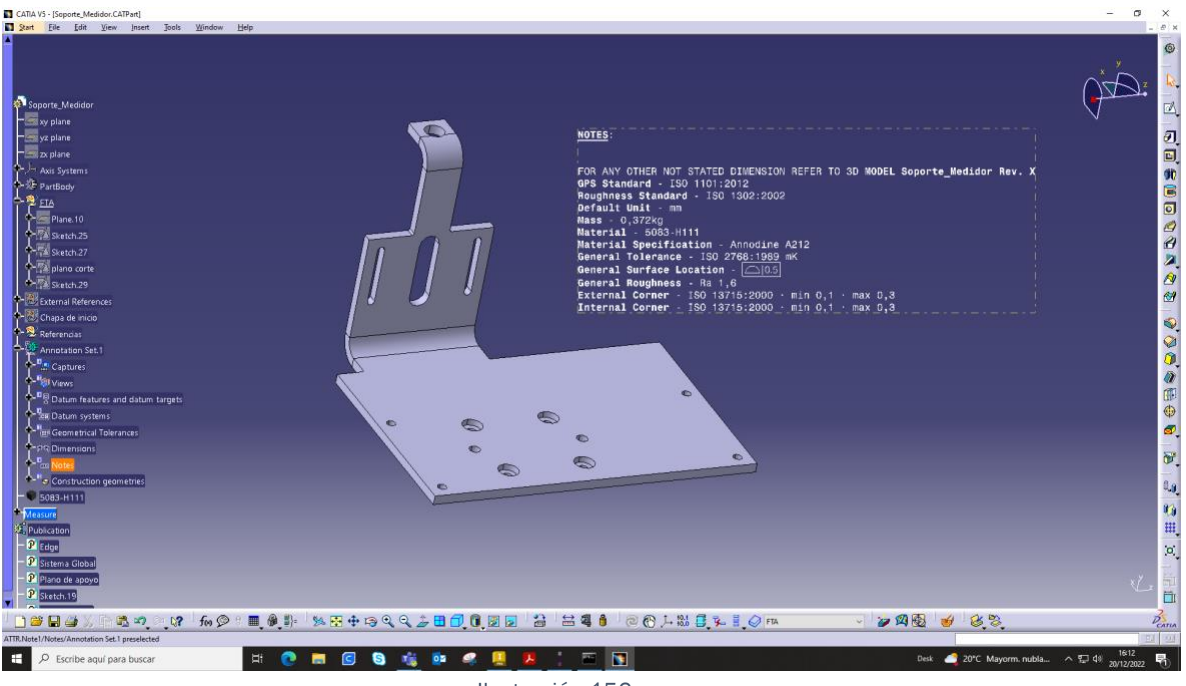

Ilustración 156

Para crear el PDF 3D, vamos a File→Save Ass y seleccionamos PDF en el siguiente desplegable.

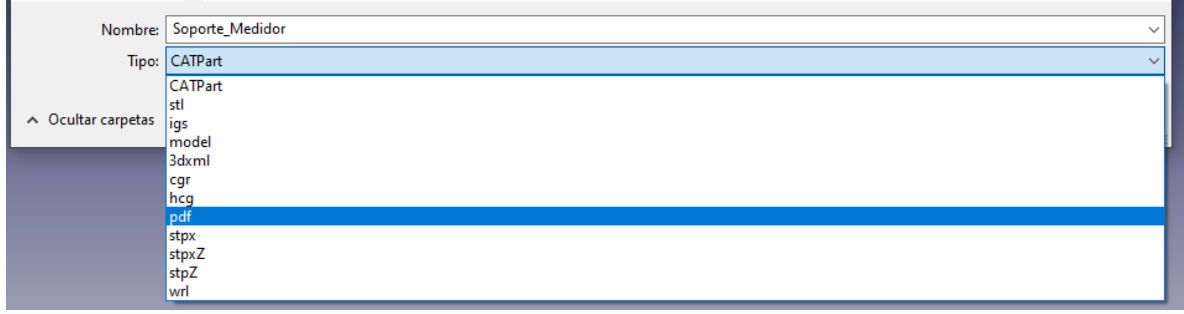

Ilustración 157

Una vez realizamos esto, comenzará la creación, lo cual puede llevar unos minutos.

Cabe destacar, que la opción de guardar como PDF solo está activa en el ejecutable de Theorem, si iniciáramos un Catia normal, esa opción no estaría disponible, como aparece en la "[Ilustración 158](#page-124-0)"

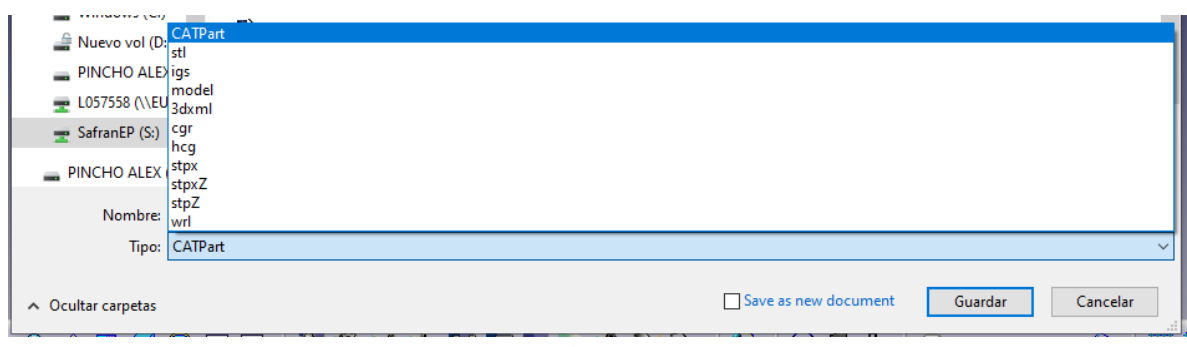

Ilustración 158

<span id="page-124-0"></span>Al abrir el archivo PDF creado, aparecen 2 hojas. La primera de ellas contiene las instrucciones para la correcta visualización del archivo.

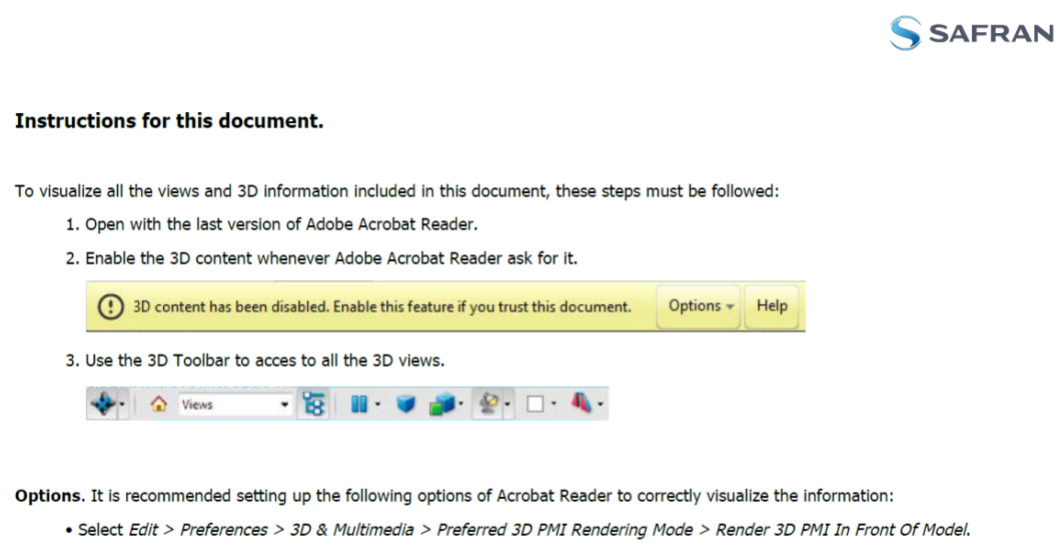

#### Ilustración 159

Hay que destacar que esta hoja aparece en todos los templates pero, al ser Safran quien solicito el servicio, Theorem adjuntó el Logo de la empresa y unas pequeñas instrucciones sobre su menú personalizado.

En la segunda hoja, observamos la pieza en cuestión, pero para visualizar correctamente el menú es necesario pinchar sobre la pieza y aparecerá un mensaje en la parte superior.

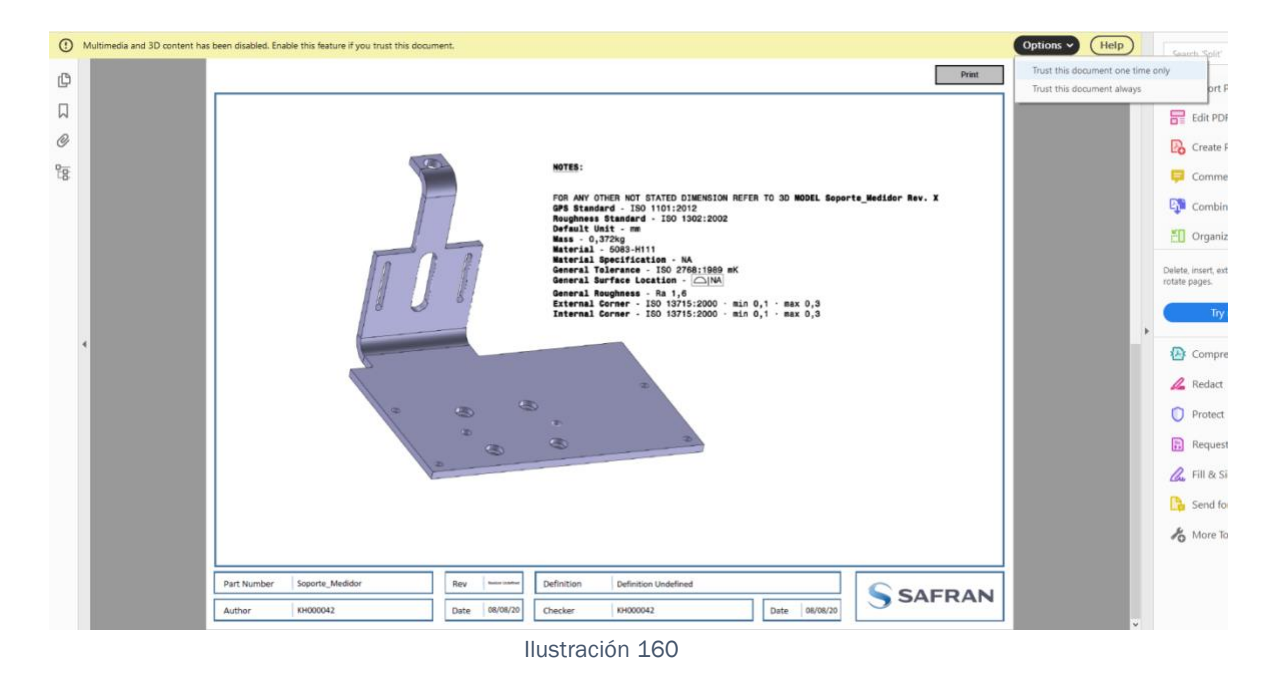

Una vez dicho que sí que se confía en el documento, aparecerán todos los menús.

## 3.5. Interfaz y ejemplo.

El objetivo principal de este apartado es dar a conocer la función de cada uno de los desplegables que aparecen en la interfaz, de forma que sea sencillo observar y entender la pieza para evitar las pérdidas de tiempo por el desconocimiento de la aplicación, por ello explicaremos diversas herramientas y desplegables.

Estos están marcados y con su correspondiente indicador numérico en la "[Ilustración 161](#page-126-0)"

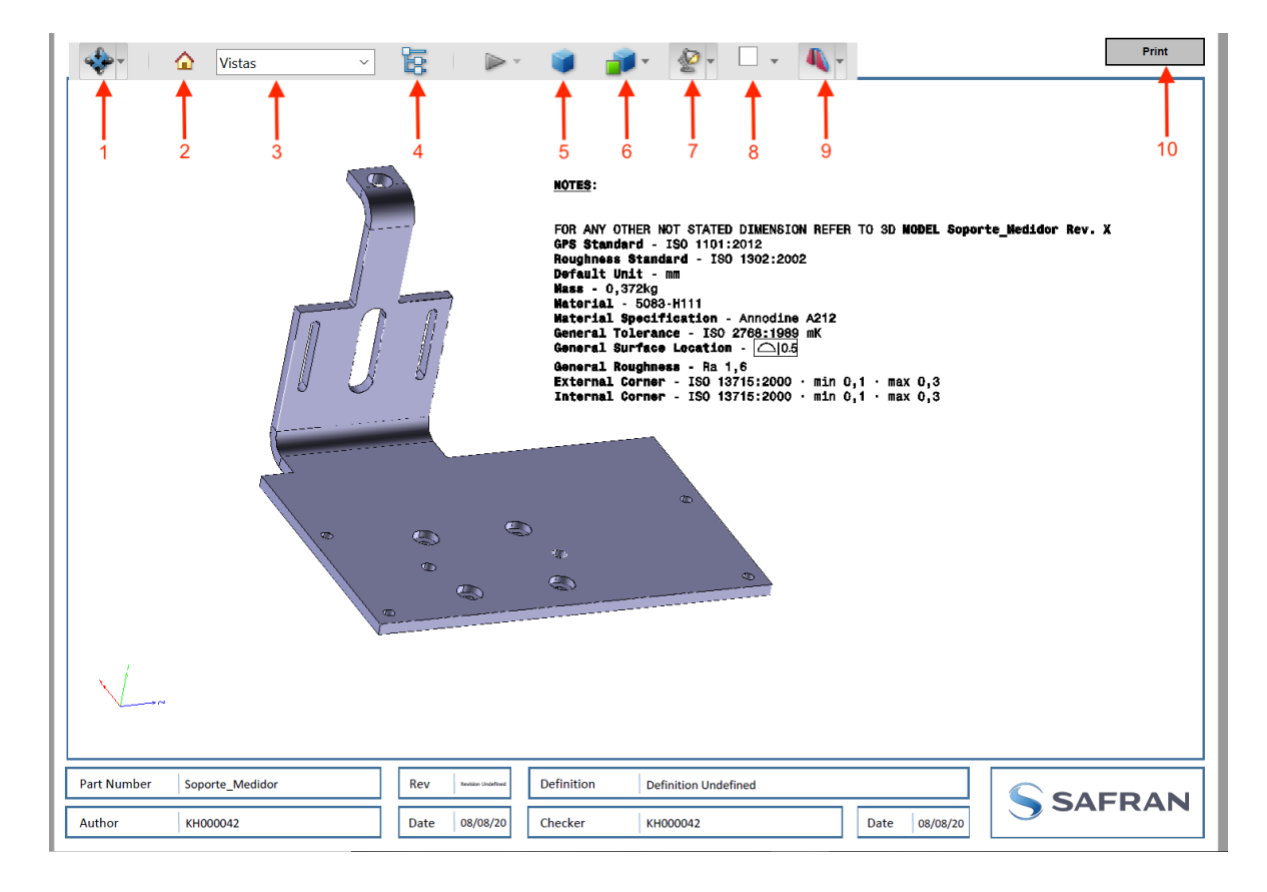

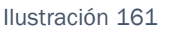

<span id="page-126-0"></span>Hay que destacar también que esta es la primera vez que aparece la interfaz de Theorem, es decir, una vez seguidos los pasos del [apartado 3.4,](#page-121-0) nada más abrir el pdf aparecerá dicha imagen, que por defecto, es la Vista Isométrica tanto por ser creada la primera, como por generar el plano con dicha captura activa.

La primera paleta de herramientas que aparece es la numero 1, y es un desplegable con un conjunto de herramientas. A modo de aclaración, hay que

decir que estas herramientas, son por defecto de PDF, pero es necesario su explicación, ya que tienen muchos usos de cara a su representación:

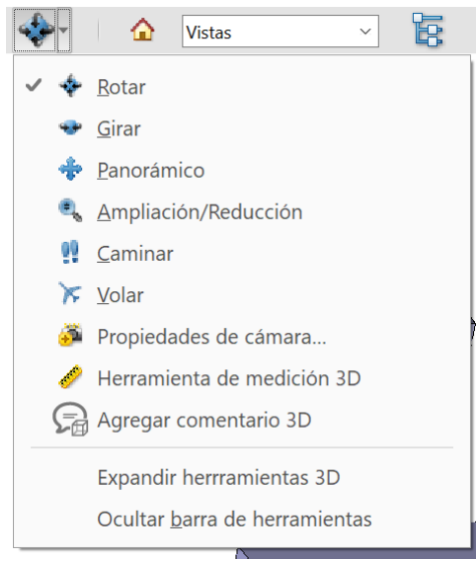

Ilustración 162

Este conjunto de herramientas está destinado preferentemente a la movilidad de la pieza por su fondo, con el objetivo de facilitar en gran parte el entendimiento de esta.

La primera de ellas:

- Rotar Rotar: Destinada, a como bien su nombre indica, rotar y pivotar sobre el centro de la pantalla la pieza seleccionada, de tal forma que no hay posibilidad de cambiar el centro de rotación.
- Girar Girar: Destinada a girar la pieza que se representa, entorno a cualquiera de sus tres ejes coordinados seleccionados en acuerdo a la necesidad del usuario. Estos ejes, se pueden observar en la parte inferior izquierda de la pantalla.

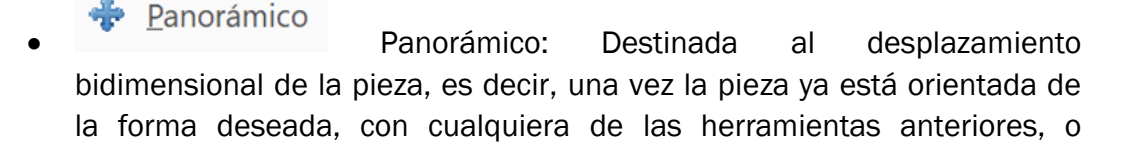

incluso con la selección de vistas adecuada, el usuario es capaz de desplazar la pieza a su antojo, dentro del plano que crea la interfaz.

- 
- <sup>4</sup> Ampliación/Reducción<br>Ampliación Reducción: Destinada como bien su nombre indica, a la realización de zoom sobre la pieza, es decir, acercar o alejar la pieza representada.
- Caminar Caminar: Herramienta, destinada, a la movilidad directa sobre la pieza, de tal forma que al seleccionar cualquier parte de la pieza en cuestión realizará los desplazamientos oportunos para situar la vista en esa posición determinada de manera óptima, es decir, permite visualizar una parte de la pieza, de forma autónoma, para ello simplemente hay que seleccionad aquella parte de la pieza que se desea ver y la pieza se moverá de tal manera que quedará enfocada allí donde se hizo la selección.
- $\blacktriangleright$  Volar<br>Volar: Esta herramienta está destinada a realizar lo mismo que la operación anterior "Caminar" pero de forma lejana. Ya que de esta manera conseguiremos una sensación de desplazamiento lejano alrededor de la pieza, de tal forma que simularía algo parecido a una observación desde un avión, es decir, observar la pieza desde un lugar lejano, para obtener una perspectiva general de la misma.
	- Propiedades de cámara...<br>Propiedades de la cámara: Herramienta, destinada a la modificación manual y precisa de la cámara, de tal forma que al lanzar la operación aparecerá el siguiente desplegable.

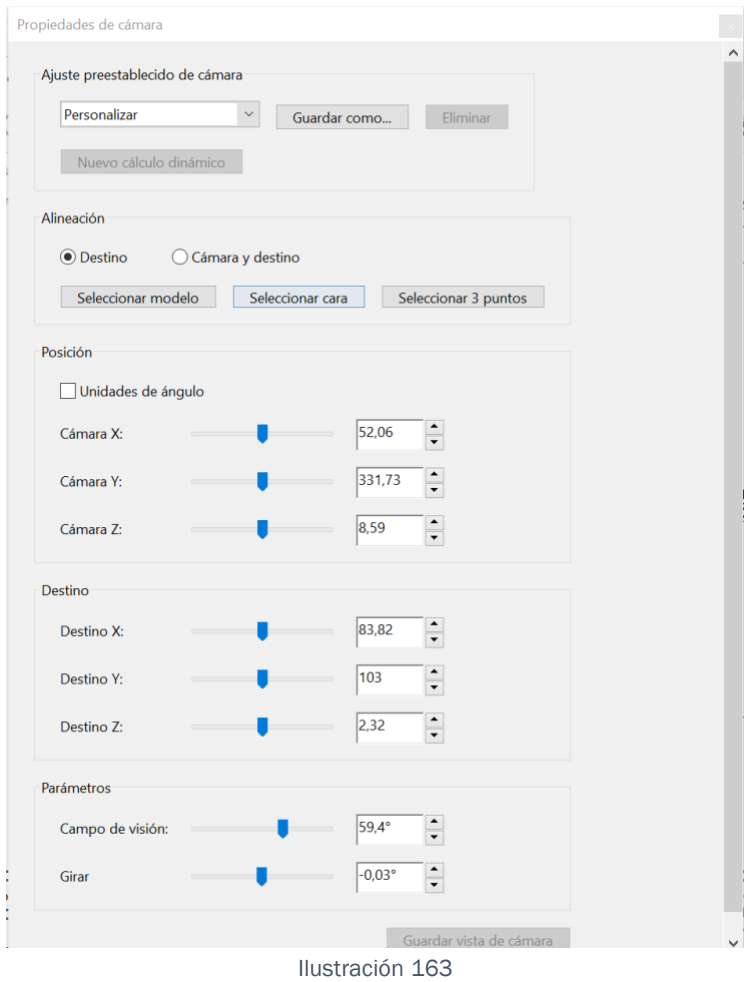

En el tenemos varias opciones. Si en los primeros seleccionables ("[Ilustración 164](#page-130-0)"):

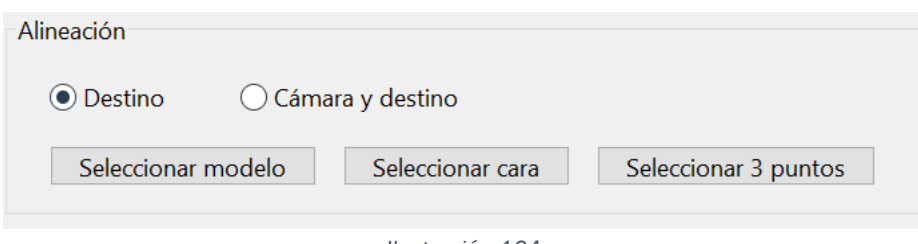

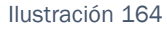

<span id="page-130-0"></span>Seleccionamos la opción de destino, simplemente reubicamos la cámara, pero si seleccionamos la opción de Cámara y destino alineamos y reposicionamos tanto la cámara como su destino.

Para reubicar la cámara, tenemos 3 posibilidades de alineamiento.

- Reubicarlo con el modelo, de tal forma que el usuario debería seleccionar la opción de seleccionar modelo y acto seguido seleccionar la pieza 3D.

- Reubicarlo con respecto a la normal de una cara, de tal forma que el usuario debería seleccionar la opción de seleccionar cara, y acto seguido seleccionar la cara de la pieza 3D a orientar.

- Reubicarlo con respecto a tres puntos a seleccionar, de tal forma que el usuario debería seleccionar la opción de seleccionar 3 puntos y acto seguido seleccionar los puntos de la pieza 3D a orientar, de tal forma que esto brinda la posibilidad de crear vistas oblicuas casi a placer del usuario.

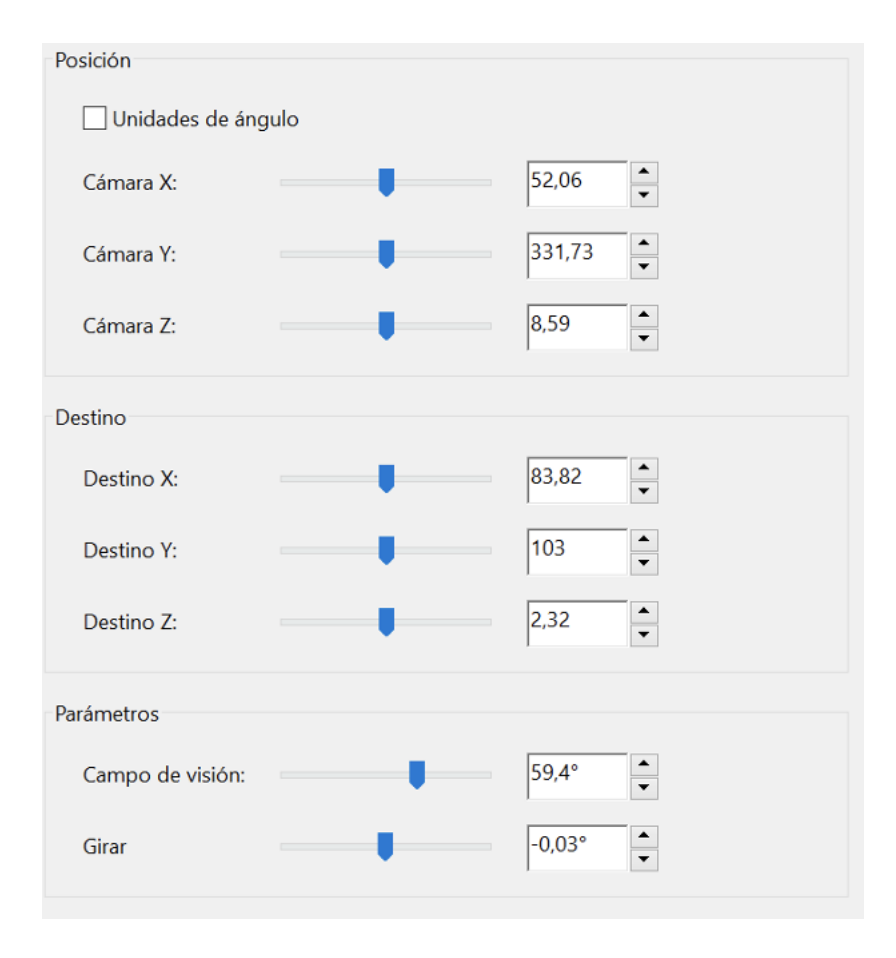

El siguiente apartado dentro de este desplegable es Posicion /Destino /Parámetros:

#### Ilustración 165

Todos ellos aparecen agrupados dentro de un mismo apartado, ya que su función es casi la misma; Posición hace las veces de la herramienta Rotar; Destino, hace las veces de la herramienta Panorámico; Y parámetros, hace las veces de la herramienta Ampliar/Reducir con la opción Campo de visión y las veces de la herramienta Girar con la opción de Girar.

• Herramienta de medición 3D: Esta herramienta, está destinada a la obtención de medidas del 3D, de tal forma que si el operario necesitara alguna medida la cual no aparece en el plano, simplemente deberá lanzar la operación y seleccionar a placer aquello sobre lo que quiera medir.

Cabe destacar que es capaz de distinguir entre arista, puntos, caras, centros… de tal forma que es perfectamente adaptable a cualquier tipo de geometría y medición solicitada.

A demás, con la herramienta lanzada se es capaz de:

- Rotar, manteniendo la tecla Alt.
- Ampliar y Reducir, manteniendo la tenla Alt+Mayus.
- Cancelar el Ajuste: pulsando la tecla Control.

El cambio con respecto a aquello que queremos seleccionar se realiza en la ventana flotante que aparece al lanzar la operación:

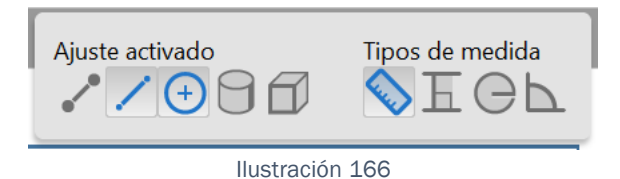

Pero antes de entrar en la descripción de dichas herramientas, a modo de indicación para entender mejor esta descripción, saber que la manera en la que muestra las medidas que se realizan, es muy fácil de ver, ya que lo hace a modo de cota, representando una línea verde con el valor de la medición, lo cual lo hace bastante intuitivo. ("[Ilustración 167](#page-133-0)").

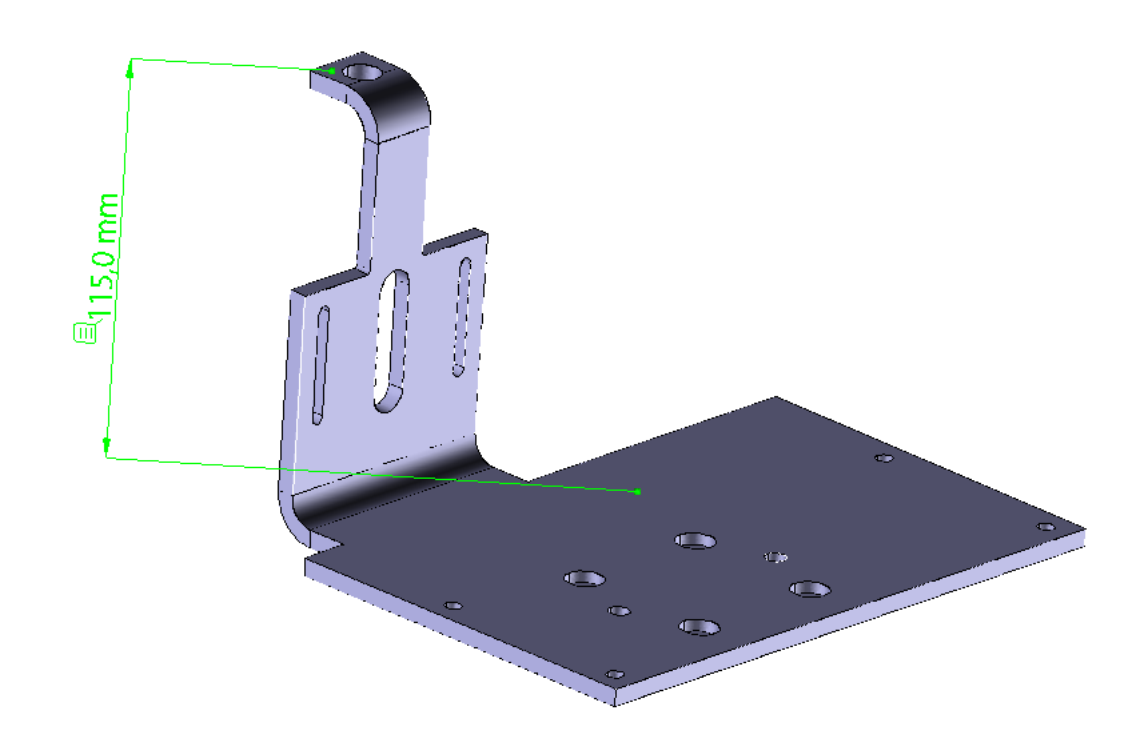

*Ilustración 167*

<span id="page-133-0"></span>A continuación se definen los iconos.

- Ajuste 3D a puntos finales del borde: Herramienta que no viene activada por defecto, permite la selección individual de puntos, ya sean vértices, geometría auxiliar etc.

- Ajuste 3D de aristas lineales: Herramienta que permite la selección de aristas y líneas, ya sean de la pieza como tal o creaciones auxiliares.

Ajuste 3D de aristas radiales: Herramienta que permite seleccionar radios, diámetros, centros de circunferencias y arcos de circunferencias.

- Ajuste 3D a Siluetas: Herramienta que permite la selección de la silueta de la pieza, independientemente de si es arista, vértice, centro o geometría auxiliar. Esta herramienta permite seleccionar cualquier parte de la silueta de la pieza, con el inconveniente de que no genera Snaps automáticos, es decir, no es capaz de enfocar y mantener un punto en concreto del borde de la pieza, todo son puntos imprecisos y flotantes sobre la geometría.

- Ajuste a caras planas: Herramienta encargada de medir distancias entre caras planas, de tal forma que al seleccionar una cara plana cualquiera y seleccionar otra, estas pasan a considerarse planos, de tal forma que la medida tomada será de forma perpendicular entre ellas y por el camino más corto, dando la imposibilidad a cotas oblicuas.

> De tal forma que si se seleccionan 2 caras opuestas, aparecería lo correspondiente a la "[Ilustración 167](#page-133-0)"

> Tal y como se puede observar, aparece una cota perpendicular a las dos Superficies.

Medida 3D de punto a punto: Herramienta destinada a que la medida obtenida sea la correspondiente a la que existe entre los 2 puntos seleccionados.

Dimensión 3D Perpendicular: Herramienta la cual permite únicamente mostrar y calcular medidas perpendiculares entre ambas selecciones, de modo, que una vez seleccionada la primera arista, solo permite crear cotas perpendiculares a ella. Cabe destacar que si la selección son 2 puntos, la creación de una cota perpendicular es inviable.

Dimensión 3D radial: Herramienta la cual permite únicamente mostrar cotas de dimensión radial, evitando diámetros, centros, ejes y cualquier otro tipo de cota angular similar.

Angulo de Medición 3D: Herramienta la cual está destinada mostrar el ángulo entre 2 aristas, caras, planos… Depende directamente del resto de herramientas que están seleccionadas para ser capaz de seleccionar aquello a medir.

Agregar comentario 3D : Herramienta destinada sobre todo a incluir apuntes los cuales quedan flotando y por defecto en color verde, aunque es posible cambiarlos en la configuración de anotaciones.

Esto, se usa para que Fabricación como departamento, haga las remarcas necesarias sobre el plano, y lo devuelva a diseño, de forma que todos los apuntes, son extremadamente fáciles de ver y de entender tal y como aparece en la "[Ilustración](#page-136-0) *168*" y la "[Ilustración](#page-136-1) *169*"

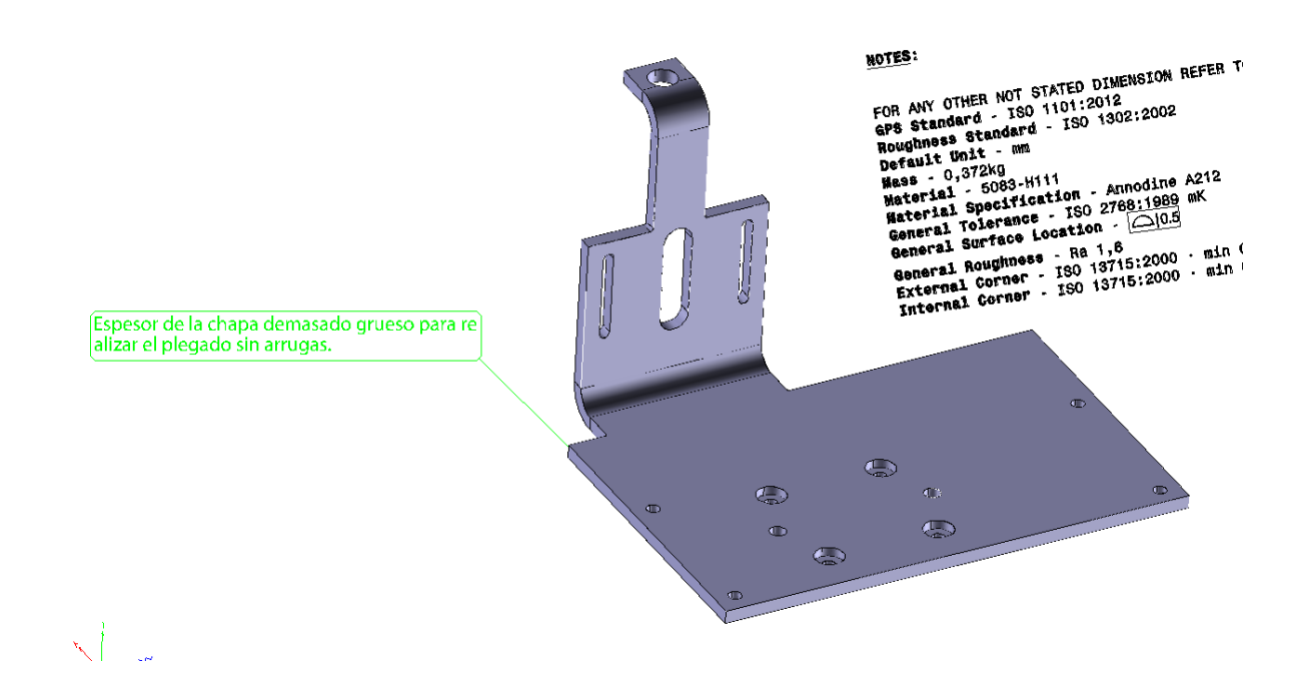

#### Ilustración 168

<span id="page-136-0"></span>Cabe destacar, que además son exclusivos de cada vista, de tal forma que si el operario realiza una remarca general, como la de la "[Ilustración](#page-136-0)  *[168](#page-136-0)*", al cambiar de vista esta queda oculta y aparecerían las remarcas específicas de lo visible sobre esa vista. Tal y como observamos en la "[Ilustración](#page-136-1) *169*".

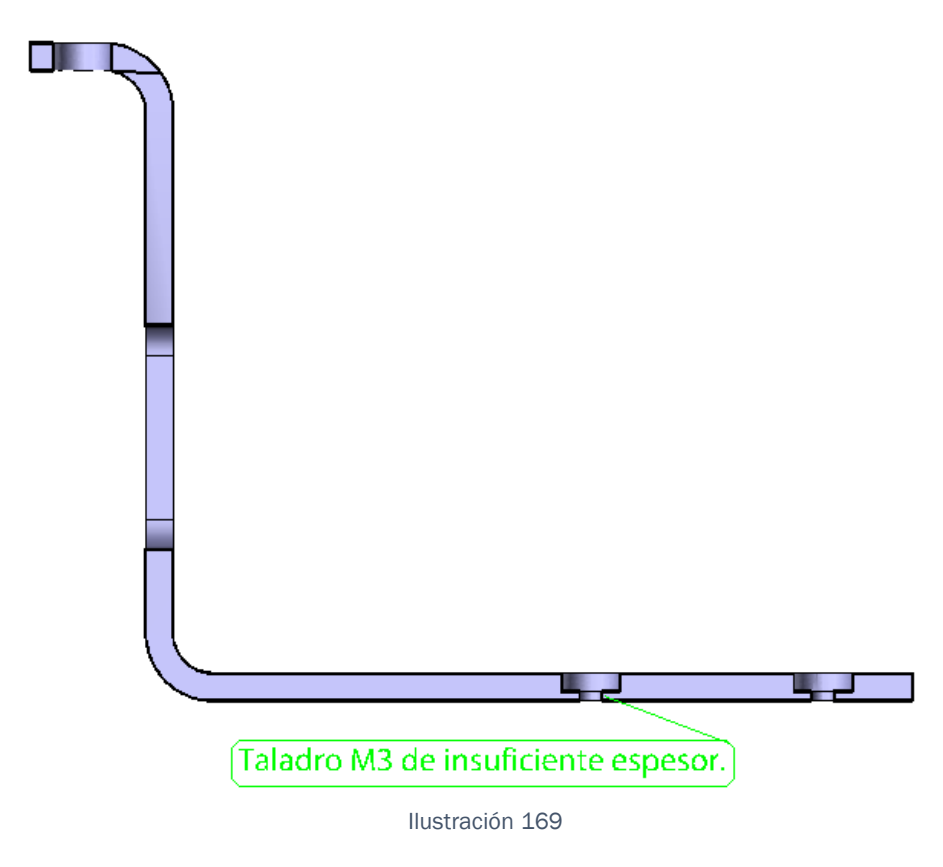

<span id="page-136-1"></span>La Segunda de las herramientas que aparecen en el menú es:

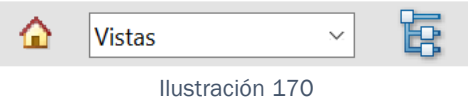

Y dentro de ella, aparecen 3 herramientas distintas:

• Vista predeterminada: Esta herramienta permite que una vez movida la pieza, ya sea para observarla o para ver las notas, en definitiva, una vez se mueve la pieza alrededor de la interfaz, esta herramienta la devuelve a la posición de origen, es decir, a la vista Isométrica.

**Vistas** 

 $\sim$   $\vert$  Vistas: Esta herramienta como tal es un desplegable en el cual se encuentran todas las capturas creadas en el Modelo FTA, de tal forma que aquí se representan todas las distintas vistas y se permite navegar entre ellas.

Para el ejemplo que se realizó con anterioridad se verán las 3 vistas correspondientes:

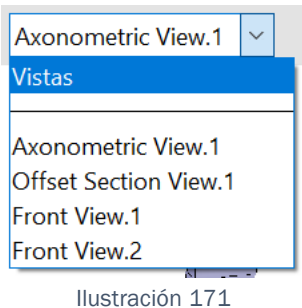

Si estando en la vista por defecto, es decir, la Isométrica y queremos trasladarnos a aquella en la que realizamos el corte, simplemente pulsamos sobre ella y aparecerán todas las cotas, referencias, tolerancias, ya acotadas en el Módulo FTA.

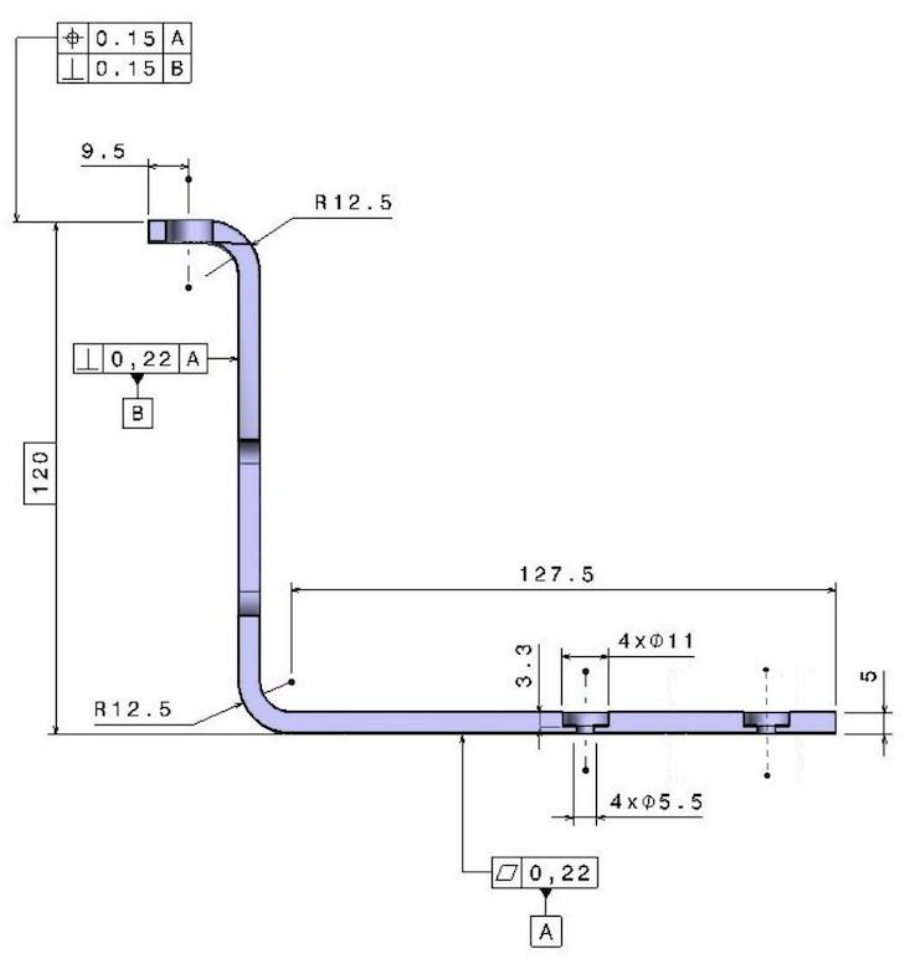

Ilustración 172

Pero, si seleccionamos por ejemplo la vista frontal, es decir, la Front View1.

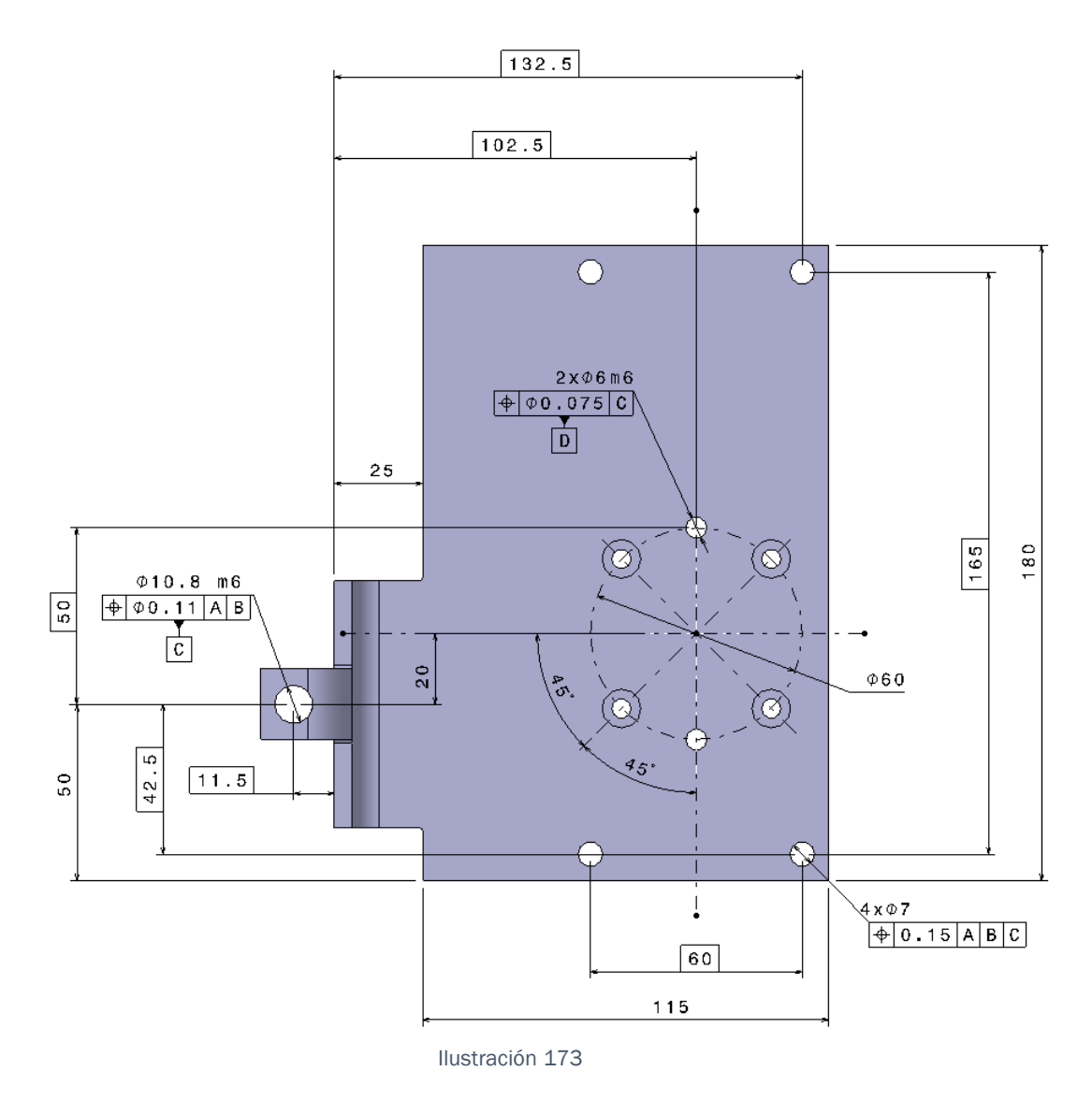

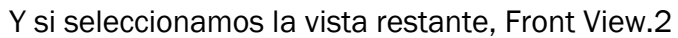

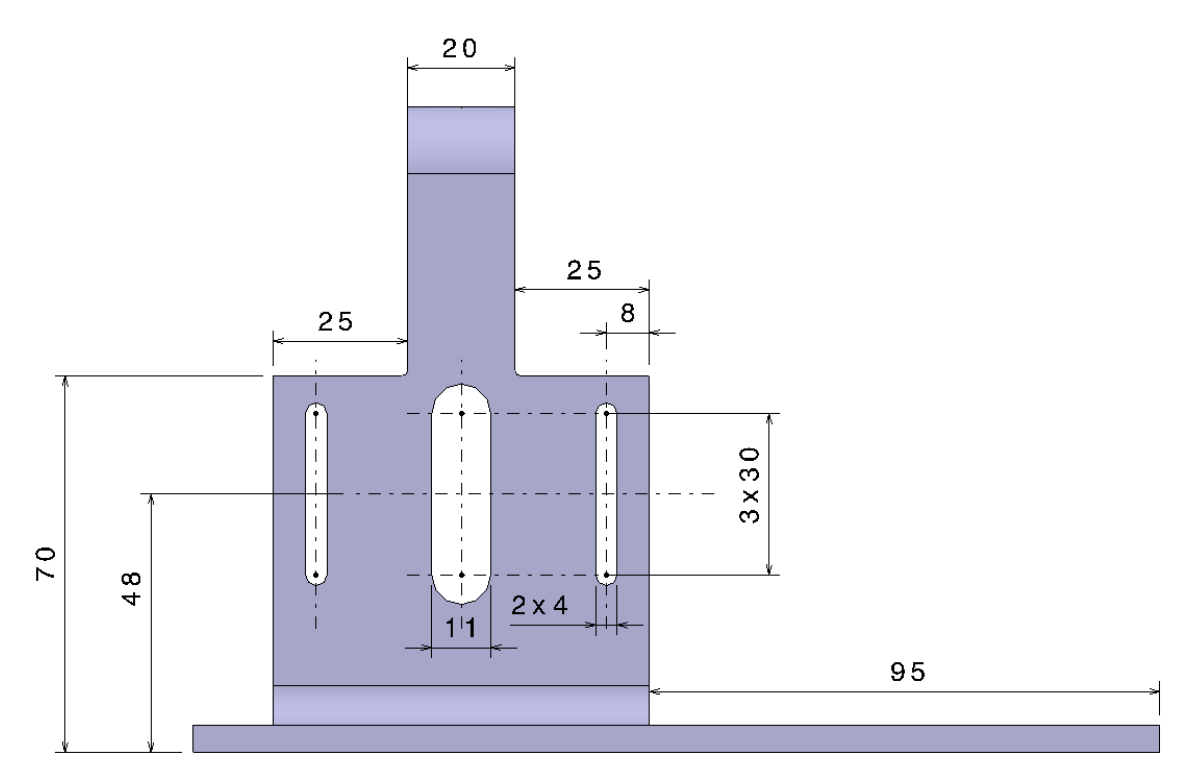

#### *Ilustración 174*

De tal forma que al pasar de una vista a otra se va ocultando y mostrando toda la acotación y geometría auxiliar dependiente de esa vista.

A modo de aclaración, la importancia que tiene el método es que si no se siguiera adecuadamente el procedimiento sería un caos de acotación, pero más importante aún de geometría auxiliar, ya que mucha o gran parte de ella no se ocultaría en su correspondiente captura etc…

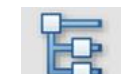

• Alternar el árbol del modelo: Es una herramienta destinada a la visualización del usuario según gusto, de tal manera que al iniciarla, aparece un menú en forma de esquema descendente en la parte izquierda de la pantalla que incluye:

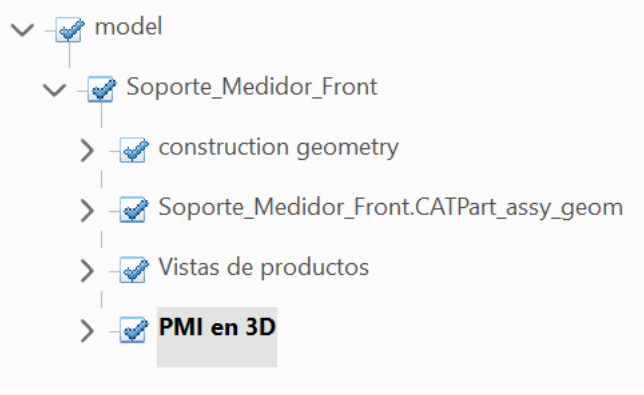

Ilustración 175

Tal y como se observa, aparecen 4 apartados:

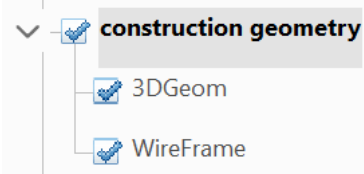

Tal y como se aprecia en la imagen de título, dentro de este apartado encontraremos los marcos de las vistas los cuales están activados por defecto y la geometría de construcción, de tal forma que al desactivarlos, la geometría de construcción se oculta de la captura activa.

> Aunque cabe destacar que esto solo pasa en el momento en el que lo haces, es decir, si la ocultas en una vista, pero navegas por otras en el momento en el que regresas a la vista en la que la ocultaste, toda esta geometría de construcción vuelve a estar activa.

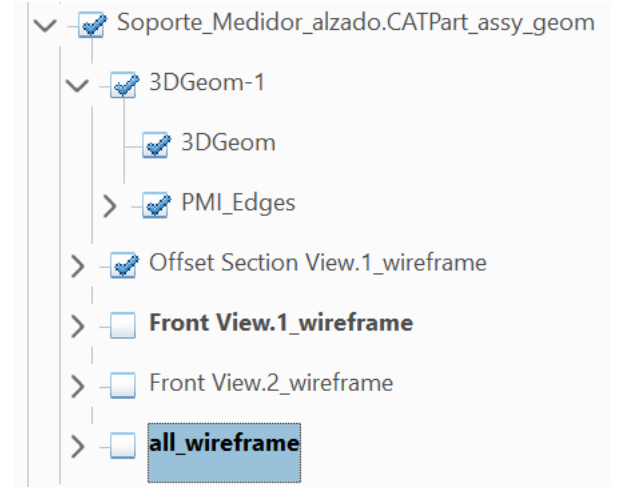

aprecia en la imagen del título, dentro de este apartado encontramos la geometría de construcción de los assembly en caso de que esta pieza analizada fuera uno.

> Como no es el caso y no reconoce las distintas piezas, aparecen los nombres de las vistas y ofrece la posibilidad de activar o desactivar la geometría de construcción de cada una de las capturas creadas, así como los marcos, es decir, hace las veces del apartado anterior, pero en esta se muestra toda la geometría de construcción repartida en sus correspondientes capturas.

Tal y como se

Aunque no es el tema del proyecto, considero que es importante que el usuario tenga conocimiento sobre los assembly dentro de este módulo.

Para representar un assembly en este modo, habría que crear las correspondientes vistas/ capturas necesarias, indicando el Part Number, y el globo que marca cada pieza ya que el resto de información aparecerá en el cajetín adecuado para los assembly. De tal forma que cada pieza estará acotada de forma individual en su CatPart a traves del módulo FTA, y luego, se acotará el CatProduct a través del módulo de Catia Product Functional Tolerancing Annotation.

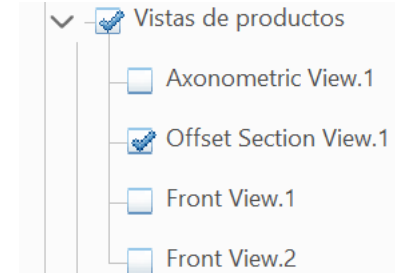

Front View.2 Tal y como aparece en la imagen de título, en este apartado se pueden ver las vistas de producto, de tal forma que en todo momento se ve a simple vista cuales son las cotas que se muestran y de que vista, es decir, si se tiene activa la captura Offset Section View.1, en el apartado de cotas " [Ilustración 176](#page-143-0)" se puede ver como las cotas pertenecientes a esta captura quedan activas y suben a la parte superior del apartado, mientras que las que pertenecen a otras capturas, pasan a aparecer desactivadas, y a ocupar posiciones posteriores dentro del apartado.

<span id="page-143-0"></span>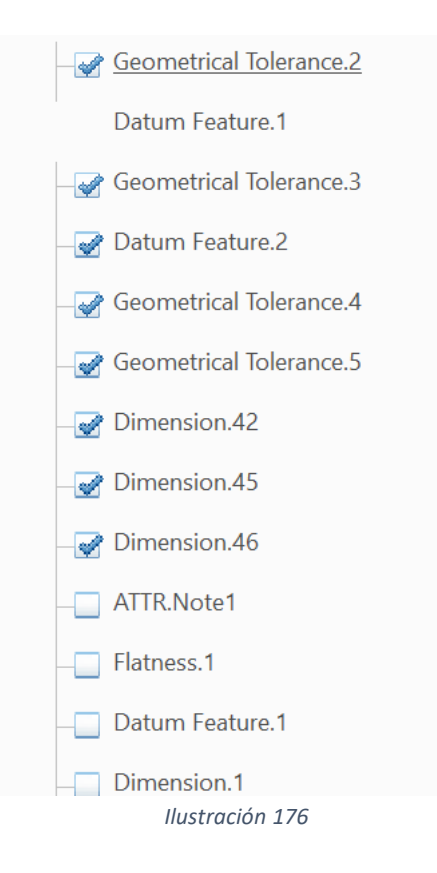
La razón de exista este apartado en el árbol de especificaciones es que una vez se navega por la pieza, por mucho que se esté en una vista ya sea la Offset, la Front, o cualquiera, en el cuadro de vistas ("[Ilustración](#page-137-0) *171*") aparecerá vista, de tal forma que no se ve a simple vista de que captura son las cotas y geometría mostrada.

Para entender mejor este apartado es necesario fijarse en una vista sin modificar, como puede ser la correspondiente a la "[Ilustración](#page-144-0) *177*".

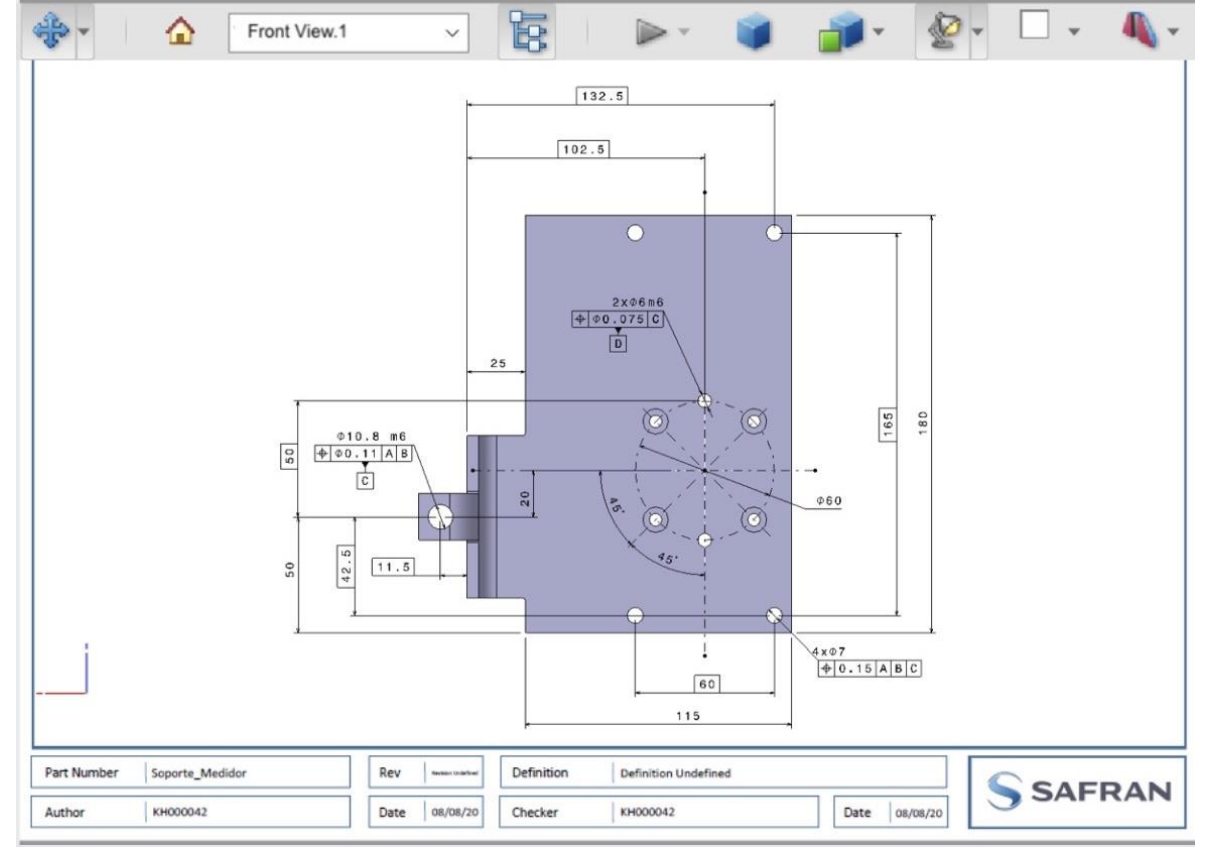

Ilustración 177

<span id="page-144-0"></span>En esta, aparece arriba en el cuadro de vistas que está activa la vista Front View.1, pero si movemos la pieza, la rotamos, giramos, trasladamos, etc. el nombre en el cuadro de vistas pasa a ser "Vista" tal y como aparece en la "[Ilustración](#page-145-0) *178*".

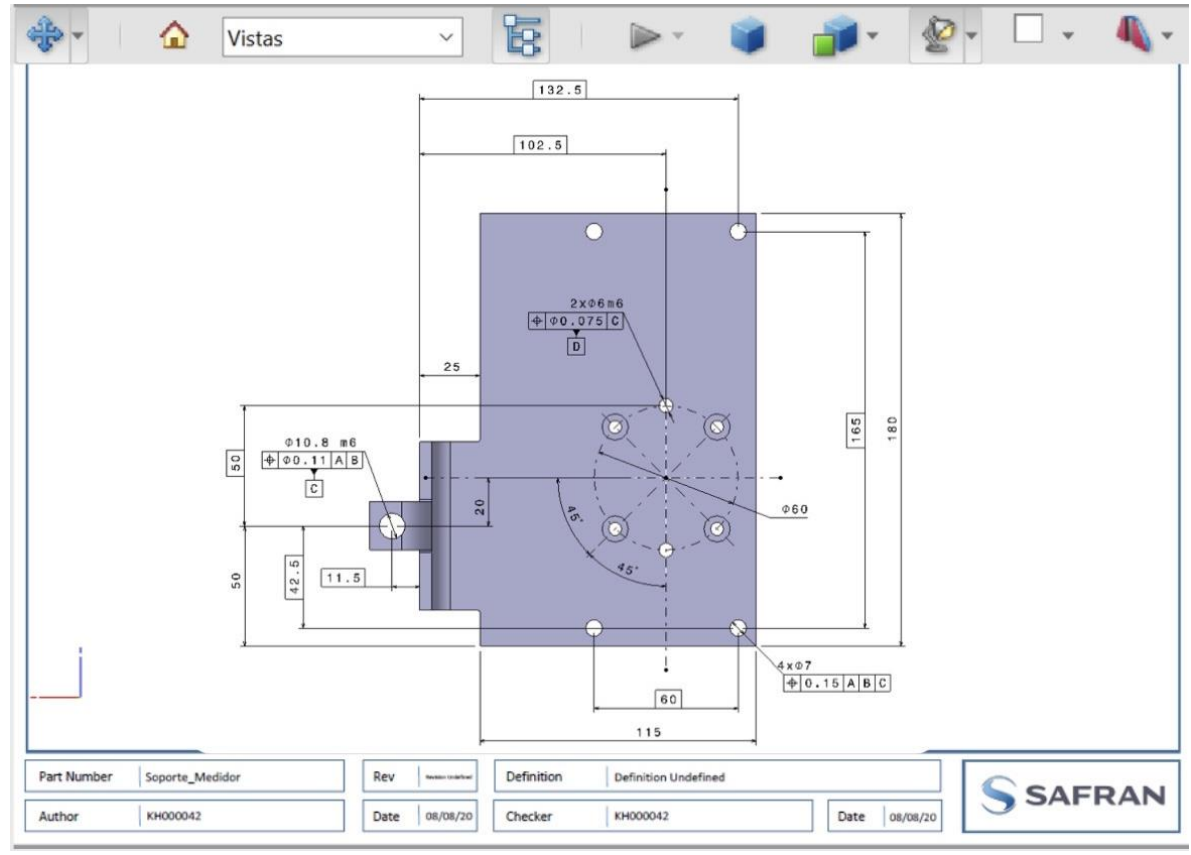

Ilustración 178

<span id="page-145-0"></span>Debido a esto, es necesario tener el cuadro de dialogo que aparece en el árbol para saber rápido en todo momento que vista es la activa.

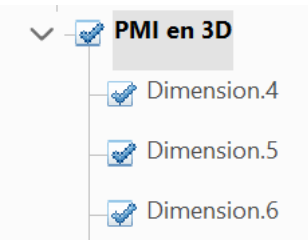

Dimension.6 Tal y como aparece en la imagen de título, este apartado muestra las cotas que están activas en esta vista, así como las tolerancias geométricas, referencias y datums.

Es en esta vista, donde se puede hacer activa o no una cota, de tal manera que al iniciar una vista se hacen activas aquellas que lo eran en el CAD y las que no, pasan a la parte inferior del árbol pudiendo o no activarlas según sea necesario.

• Usar proyección de perspectiva: Esta herramienta está destinada a la representación de la pieza. De esta forma, al lanzar esta operación, se proyecta la pieza en una perspectiva más "realista" con un desenfoque característico de los "Ojos de Pez" de tal forma que a la lógica de una persona familiarizada con los programas de CAD, resulta una perspectiva más forzada, ya que genera efectos más realistas.

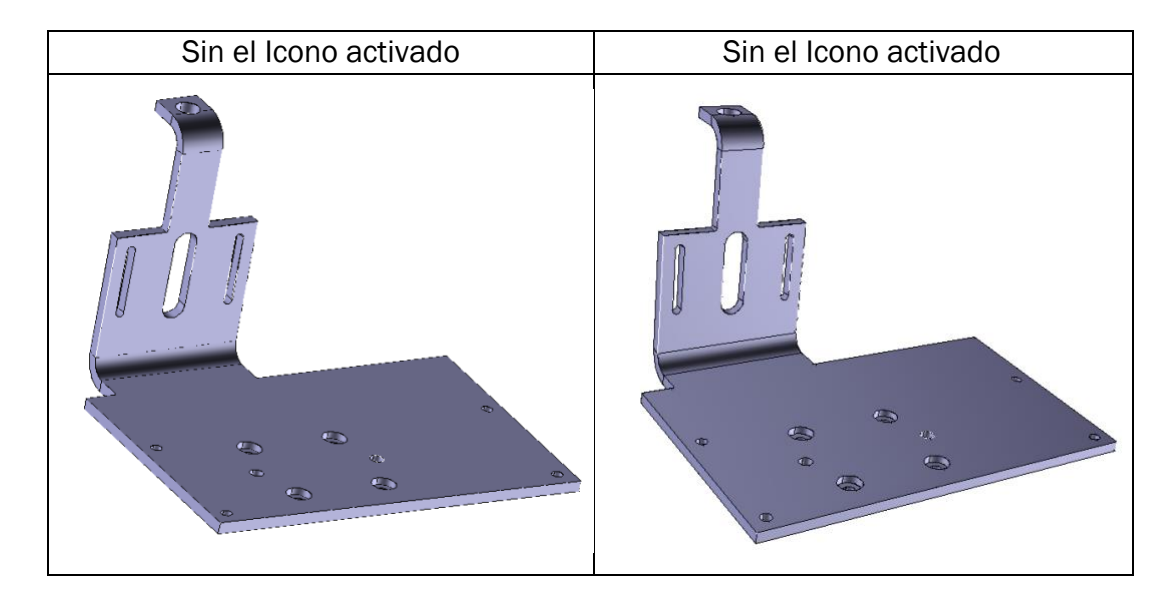

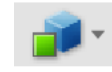

• Modo de procesamiento del modelo: Esta herramienta es un desplegable con varias opciones, de tal forma que cada una de ellas representa el sólido de una manera, color y forma:

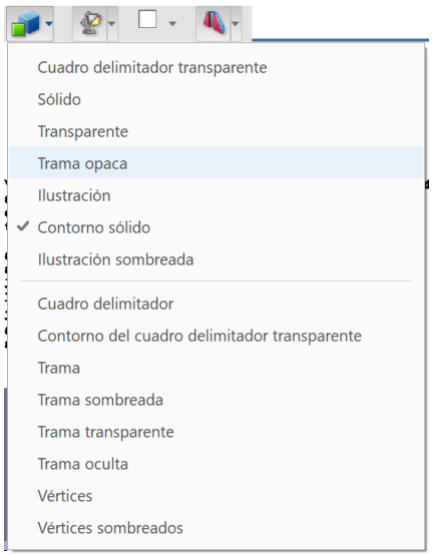

Ilustración 179

Para poder mostrar todas y cada una de las representaciones adecuadamente, se muestran de forma reducida en una tabla con su designación y se ocultaran las notas:

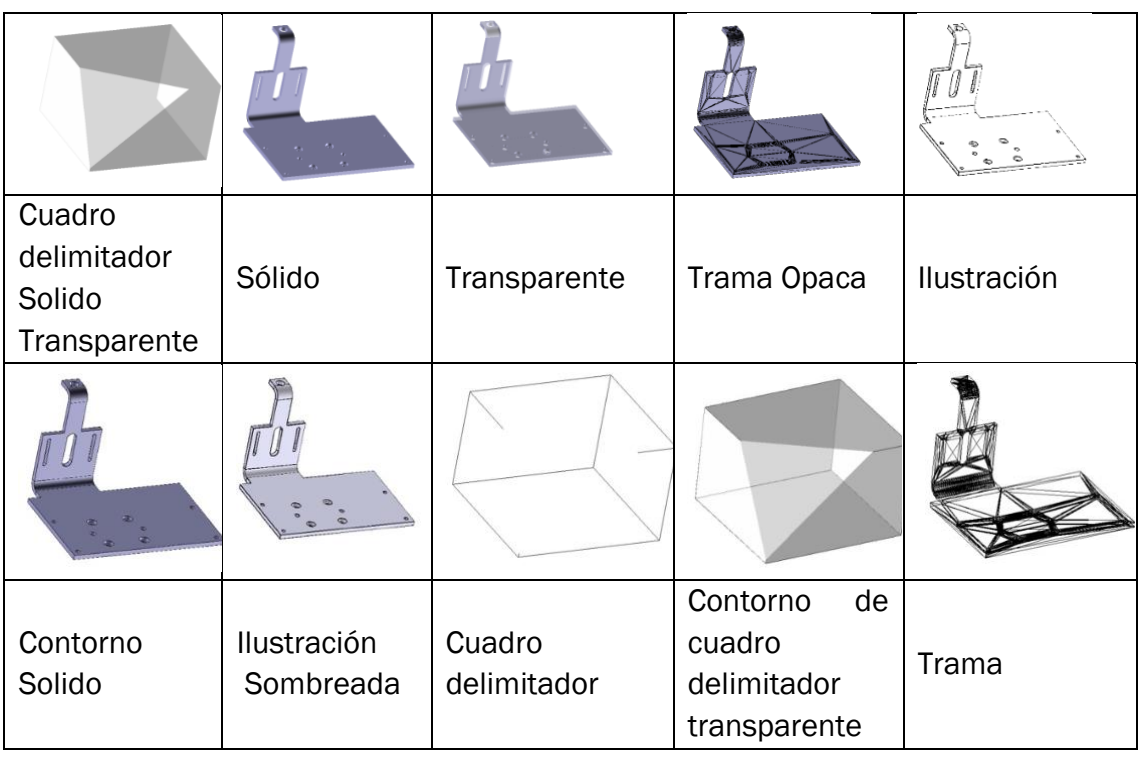

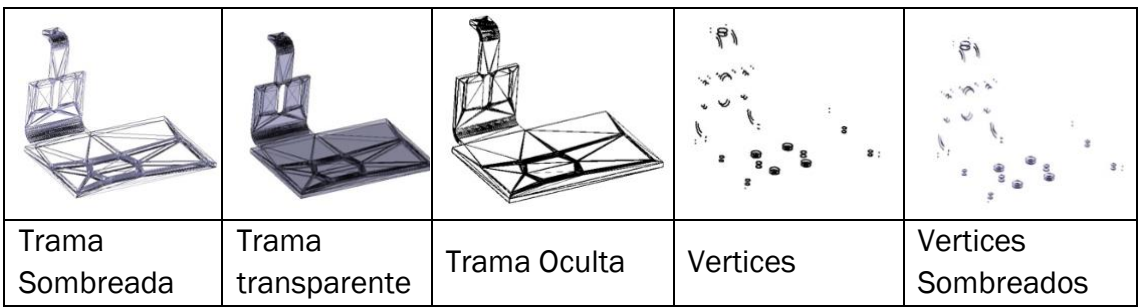

Tal y como se observa en la tabla, hay un montón de posibilidades a gusto de que la representación sea lo más adecuada posible, por ello, el usuario dispone de total libertad para elegir la mejor para él y la que más se adapte a las cotas que precise la pieza.

 $\square$ Enable Extra Lighting: Esta herramienta es un desplegable destinado al cambio en la iluminación de la pieza, de tal forma que para la correcta y fácil visualización de todos los tipos de iluminación, se va a representar en una tabla de la misma forma que en el apartado anterior.

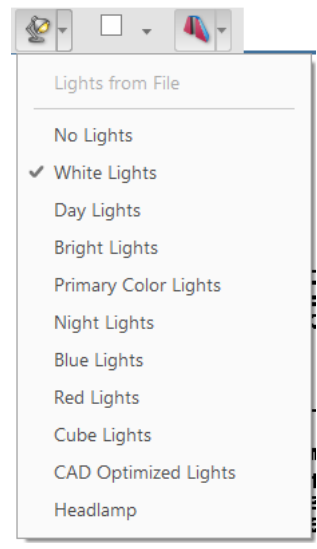

Ilustración 180

Ya que la filosofía es la misma que la del usuario, dispone de total libertad para elegir la mejor para él, y la que más se adapte a las cotas que precise la pieza.

Cabe destacar, que la representación se va a realizar para un único tipo de procesamiento del modelo y es el de por defecto "Contorno Solido".

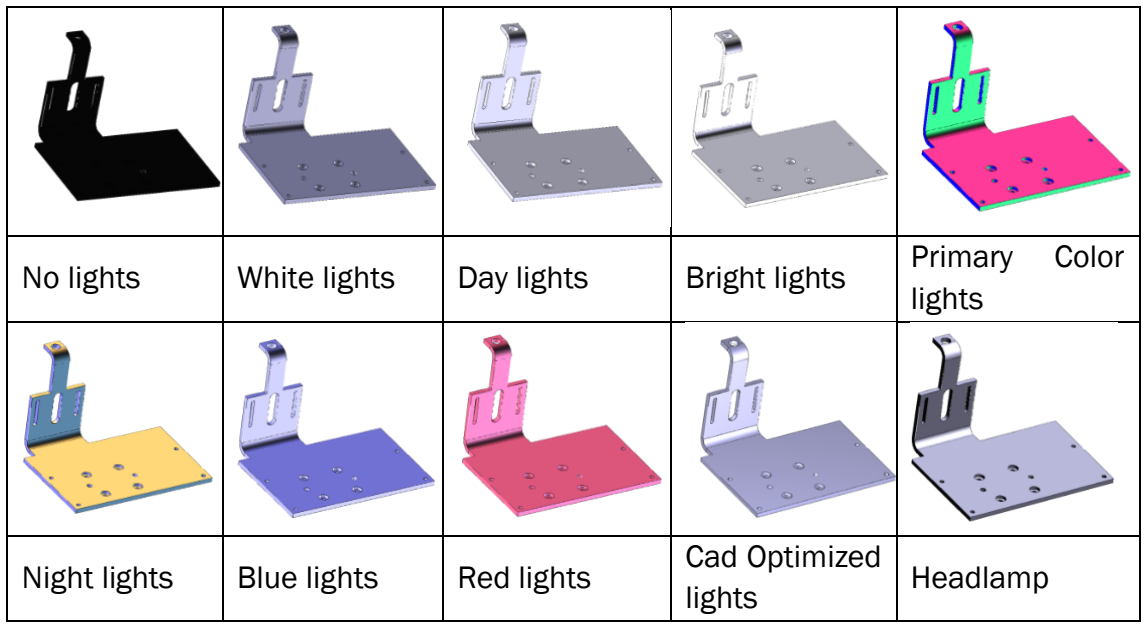

•  $\Box$  • Backgorund Color: Esta herramienta en realidad es un desplegable:

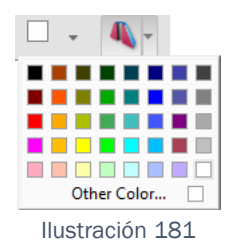

El cual nos brinda la posibilidad de adaptar el fondo a cualquiera de esos colores, además si seleccionamos la opción de Other Color, aparece una paleta cromática en la cual se puede elegir una infinidad de colores.

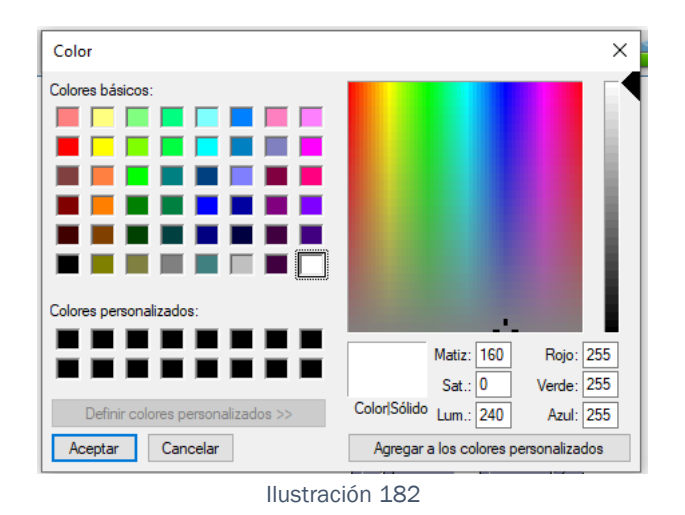

• **Toggle Cross Section: Esta herramienta está destinada a representar** o no cortes previamente realizados en el módulo FTA, de tal manera, que si en el ejemplo que nos atañe nos posicionamos en la vista Offset Section Cut.1, a través del seleccionador de vistas y pulsamos esta herramienta, pasaremos de tener la "[Ilustración 172](#page-138-0)", a tener la "[Ilustración 183](#page-151-0)"

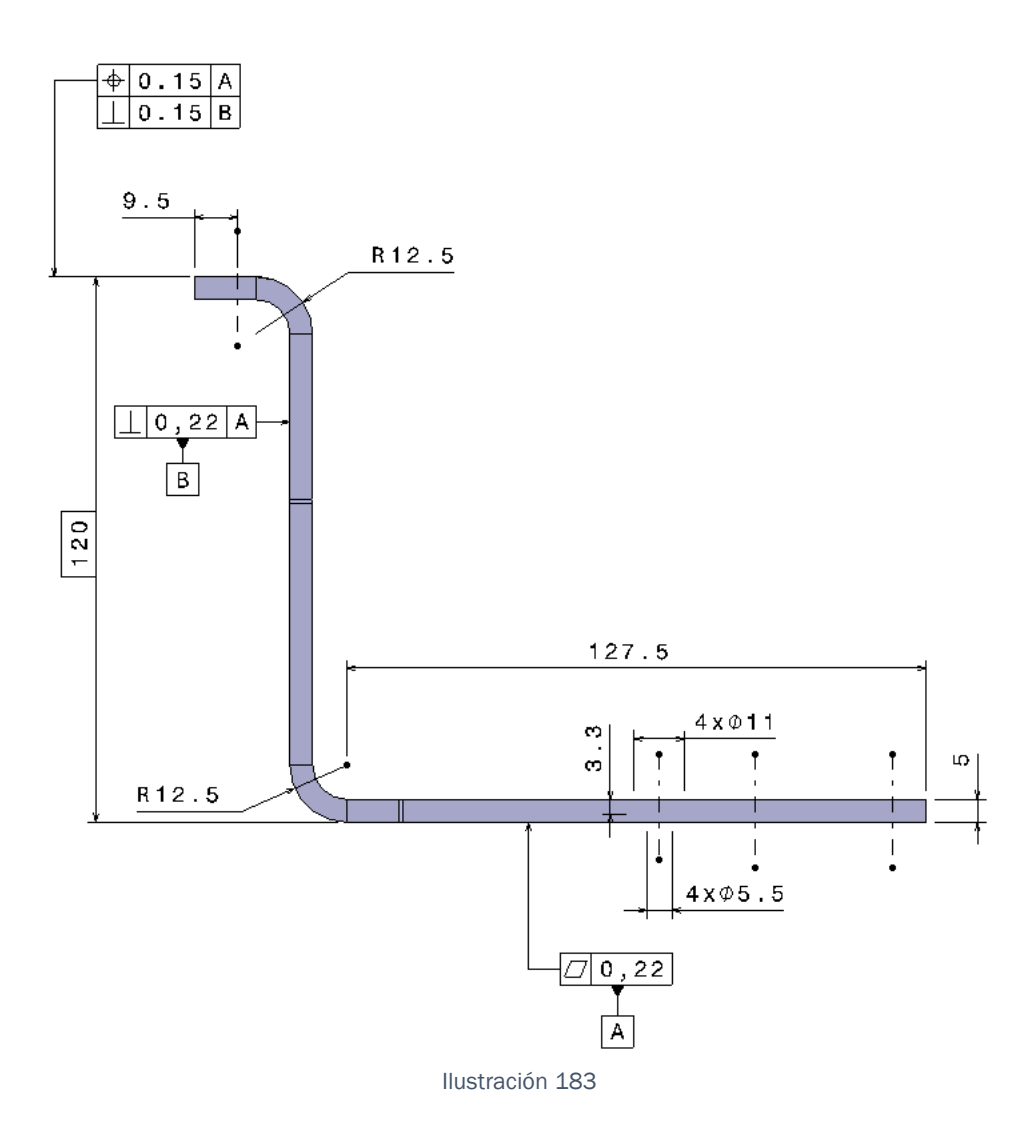

<span id="page-151-0"></span>Es decir, hemos suprimido cualquier tipo de corte existente en dicha vista. de tal forma que si estamos en una vista sin corte, la herramienta, no realizara nada.

# 4. Coste Económico del Desarrollo del Documento.

En este apartado del documento se expondrán todos los costes que ha conllevado realizar este documento, abarcando desde los costes propios del autor, como los costes indirectos que suponen la luz, licencias…

De esta manera, podríamos dividir los costes en 3 grupos bien distinguidos:

-Costes de personal:

-Costes de instalación:

-Costes de material:

### 4.1 Coste de personal:

Este documento esta creado por Alejandro Herrero Martin, y ha sido realizado en las instalaciones de Safran Engeniering Servicies.

Por lo tanto, ha supuesto un gasto salarial. A este documento se le han dedicado tres horas y media de media todos los días de entre semana desde octubre de 2022 hasta febrero de 2023, es decir de media unos 100 días, pero obteniendo dos horas y media efectivas al día, es decir, 350 horas.

Teniendo en cuenta su salario neto, trabajando 8 horas diarias, aparece un coste a la empresa de 8,45 euros a la hora netos, de tal manera que si se realiza esa simple multiplicación, el corte de Alejandro en este documento ha sido de 2957,5 euros.

A demás, el tutor por parte de la empresa ha realizado un total de 8 horas revisando el documento, a un total de 10,5 euros netos de coste que tiene que suplir la empresa por ese trabajador, aparecen 84 euros.

Es decir, el corte total de persona es : 3041,5 euros.

### 4.2 coste de instalación :

La oficina de Safran está ubicada en el Paseo Arco Ladrillo 68, Valladolid.

Si se revisa alguna de las distintas plantas que hay en alquiler en el edificio, se puede observar que supone un coste mensual de 1250 euros. En ella trabajan 63 empleados hoy en día, ocupando 63 mesas, es decir,

mensualmente cada persona gasta 19.84 euros netos. Si lo multiplicamos por los 5 meses que se realizó el TFG, obtenemos 99.2 euros

A demás, cada mes se encargan 18 garrafas de 10 litros a la empresa Aqua Services, de tal forma que supone un gasto de 245 euros mensuales, es decir, 19.45 euros durante los 5 meses de duración del proyecto.

Para finalizar Safran en la oficina, dispone de:

-32 puntos de luz los cuales están mayoritariamente encendidos a cualquier hora, debido a la orientación de la oficina (cabe destacar que hay más de 32, peo en invierno, solo hay 32 dados de continuo). Estos puntos de luz usan una bombilla Led comercial que tiene un rendimiento energético A++ ,es decir, entre 10 y 15 W la hora.

-63 Torres de ordenador de consumo variable.

-1 clúster (aparato electrónico que se dedica a procesar información de forma ajena a las torres computadoras, para evitar el sobrecargo de esta) con un consumo desorbitado.

Debido a que este cálculo sería demasiado impreciso, se preguntó el coste de luz mensual de la oficina obteniendo un varemos de entre 340 y 400euros, dependiendo del mes.

Esta información nos lleva a que de media, durante el tiempo que se realiza en trabajo, supuso un gasto de luz de 45,35 euros.

Con toda esta información, podemos decir que el coste de instalación es : 157,08 euros.

Es decir, un total de 272,23 euros.

#### 4.3 Coste de Material.

En este subapartado, solo va a estar incluidas las Licencias de Catia y las de Theorem. Ya que es el único material adicional de trabajo que se necesitó para realizar este proyecto.

La licencia de Catia anual tiene un costo de 4700 euros más IVA, por lo que, los 100 días de proyecto suman la cantidad de 2154 euros.

La licencia de Theorem mensual tiene un costo de 155 euros mensuales, por lo que, los 100 días de proyecto suman la cantidad de 704,54 euros.

Es decir, el costo total de material asciende a 2858 euros.

Si se hace la suma de todos los costes hasta la fecha, obtenemos un coste total de:

3041,5 euros de personal + 272,23 euros de instalaciones + 2858 euros de material hacen un total de 6171,73 euros.

# 5. Conclusiones:

En este proyecto se han alcanzado los objetivos que se establecieron al inicio del mismo.

El manual elaborado sobre Funcional Tolerancing & Annotation incluye una gran variedad de posibilidades para interactuar con el módulo de manera correcta. No obstante, es un módulo lo suficientemente amplio como para obtener una definición de absolutamente todas las posibilidades que brindan sus herramientas.

Así, en el ejemplo desarrollado a lo largo de todo el documento, se explican todas las herramientas necesarias para poder generar una acotación funcional precisa y correcta, aun que en muchas ocasiones, se explican herramientas que no se usan en este ejemplo quedando estas definidas correctamente.

Cabe destacar, que este módulo es perfecto para la interpretación de fabricación de la pieza, generando una gran cantidad de facilidades en el entendimiento de piezas tanto complejas como simples, siendo uno de los factores claves de la existencia de esta Guía, ya que facilita la interpretación de cualquier pieza y de sus mediadas, siendo abrumante la sencillez de su interpretación para la fabricación. Aunque una gran parte del trabajo debe ser realizada correctamente en otros módulos, como por ejemplo la Pieza solida debe ser realizada en CatProduct, Generative Shape Dessign o Assembly Dessign .

Por todo lo explicado anteriormente, se concluye que tanto el módulo de Catia V5 Feature Tolerancing & Annotation como la exportación 3D Pdf a traves de Theorem o cualquier otra aplicación que permitan hacerlo, son cada vez más influyentes en la industria de fabricación, y por tanto en la misma proporción en las empresas de diseño mecánico.

# 6. Bibliografía:

[1] CATIA V5 : Mechanical Design / Olivier Le Frapper, Frédéric Lenesley.

[2] E. Torrecilla Insagurbe, El gran libro de CATIA, Marcombo, S.A., 2012

[3] CATIA V5 Tolerancing for Mechanical Design por Kirstie Plantenberg

[4] CATIA V5-6R2017: Introduction to Modeling por Tutorial Books (Seccion 13)

[5] CATIA V5 Macro Programming with Visual Basic Script por Dieter R. Ziethen

[6] Creating 3D PDFs for Engineering Communications por Terry T. Wohlers

[7] Introduction to 3D Data: Modeling with SolidWorks and Creo Parametric por Yoon S. Park

[8] Geometrical Dimensioning and Tolerancing for Design, Manufacturing and Inspection: A Handbook for Geometrical Product Specification using ISO and ASME standards por Georg Henzold y Peter W. Räntzsch

[9] Normativa ISO actual para la Geometrical Product Specification (GPS) (ISO 1101:2017).

[10] Theorem Proving in Higher Order Logics: 17th International Conference, TPHOLs 2004, Park City, Utah, USA, September 14-17, 2004, Proceedings" por John Harrison, John O'Leary, Andrew Tolmach.